# <span id="page-0-0"></span>**Benutzerhandbuch zum Dell™ PowerVault™ 124T LTO6-SAS-Autoloader**

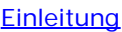

[Installation des Autoloaders](#page-2-0) [Autoloader betreiben](#page-11-0) [Remote Management Unit](#page-22-0) **[Bedienfeldverwaltung](#page-33-0) [Diagnose](#page-42-0) [Fehlersuche](#page-45-0)** [Technische Daten](#page-70-0) [Wie Sie Hilfe bekommen](#page-75-0)

# **Anmerkungen, Vorsichts- und Warnhinweise**

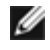

**HINWEIS:** Eine ANMERKUNG macht auf wichtige Informationen aufmerksam, mit deren Hilfe Sie den Computer besser einsetzen können.

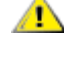

**Vorsicht:** Ein Vorsichtshinweis warnt vor möglichen Beschädigungen der Hardware oder Datenverlust und zeigt, wie diese vermieden werden können.

**Warnungshinweis: Ein Warnungshinweis kennzeichnet möglichen Sachschaden, Verletzung oder Tod.**

#### **Irrtümer und technische Änderungen vorbehalten. © 2005-2012 Dell Inc. Alle Rechte vorbehalten.**

Die Reproduktion dieses Dokuments in jeglicher Form ohne schriftliche Genehmigung von Dell Inc. ist streng untersagt.

In diesem Text verwendete Marken: *Dell*, das *DELL* Logo, *PowerVault*, *Dimension*, *Inspiron*, *OptiPlex*, *Latitude*, *Dell Precision*, *PowerApp*, *PowerEdge*, *PowerConnect* und *DellNet* sind Marken von Dell Inc.; *Microsoft*, *Windows*, *Windows NT* und *Windows Server* sind eingetragene Marken der Microsoft Corporation. *DLTtape* ist eine eingetragene Marke von Quantum Corporation. *Adobe* ist entweder eine eingetragene Marke oder eine Marke von Adobe Systems Incorporated in den USA und/oder anderen Ländern. *RedHat* ist eine eingetragene Marke von Red Hat, Inc., *Mozilla* und *Firefox* sind Marken von Mozilla.

Andere Warenzeichen und Handelsnamen können in diesem Dokument verwendet werden; sie beziehen sich entweder auf die juristischen Personen, die diese Marken und Namen beanspruchen, oder auf deren Produkte.

Dell Inc. lehnt jegliche Besitzrechte an Markenzeichen und Handelsbezeichnungen mit Ausnahme der eigenen ab.

*Erstausgabe: August 2012*

# <span id="page-1-0"></span>**Einleitung: Benutzerhandbuch zum Dell™ PowerVault™ 124T LTO6-SAS-Autoloader**

# **Übersicht**

Das Sicherungskopieren von Daten ist wesentlich beim Schutz unersetzlicher Informationen. Das Absichern von Daten auf Magnetband ist eine einfache, kosteneffiziente Methode, die von vielen Klein- und mittelständischen Firmen verwendet wird. Jedoch haben die meisten Unternehmen so viele Daten, dass ein einzelnes Backup-Band nicht ausreicht; Die Informationen müssen auf zahlreiche Bänder verteilt werden. Damit ein beständiges manuelles Austauschen von Bändern vermieden werden kann, enthalten viele Band-Backup-Lösungen einen PowerVault 124T LTO6 SAS- (Serial-Attached-SCSI-) Autoloader.

Jeder Autoloader ist ein Gerät, das einen Roboter, ein Bandlaufwerk und ein oder zwei Magazine für Bandkassetten enthält. Die Anwendung des Benutzers kann Bandkassetten automatisch laden und entladen, je nach Bedarf für die Datensicherung oder den Datenabruf. Dell PowerVault 124T LTO6 SAS-Autoloader bieten eine kompakte, hohe Kapazität und gleichzeitig eine kostengünstige Methode für die einfache, unbeaufsichtigte Datensicherung.

Der PowerVault 124T LTO6 SAS-Autoloader enthält ein LTO6 SAS-Bandlaufwerk und ein oder zwei Magazine, von denen jedes bis zu acht Kassetten aufnehmen kann. Der Benutzer kann eine einzelne Kassette direkt durch eine Medientür (Mailslot) einlegen, die durch ein Kennwort geschützt werden kann. Von der Medientür (Mailslot) kann der Benutzer die Kassette ins Bandlaufwerk einlegen, vorausgesetzt, dass noch keine Kassette im Laufwerk ist, oder in einen Magazin-Steckplatz einlegen, vorausgesetzt, dass noch keine Kassette im Steckplatz ist.

Das Bedienfeld auf dem Autoloader umfasst einen LCD-Bildschirm und vier Funktionstasten. Ein Scroll-Menü auf dem LCD-Bildschirm erlaubt dem Benutzer, Informationen vom Autoloader zu erhalten und Befehle einzugeben. Das Bedienfeld schließt auch zwei LEDs ein, die den Bereit-Status und Fehlerstatus des Autoloaders anzeigen.

PowerVault 124T LTO6 SAS ist am Hostserver des Benutzers durch eine SAS-Verbindung angeschlossen, die es dem Host erlaubt, automatisch Daten und Befehle zu senden. Die Einheit kann auch über den Ethernet-Anschluss mit der Remote Management Unit verbunden werden, wodurch dem Benutzer ermöglicht wird, administrative Funktionen auszuführen und Systemaktualisierungen herunterzuladen.

Der Autoloader ist SCSI-3-kompatibel und wird als Einzel-SCSI-ID-/Zwei-LUN-Datenspeichergerät betrieben und bietet eine komprimierte Kapazität von über 6 Terabyte sowie eine Dauer-Datenübertragungsrate von 160 MB pro Sekunde (systemeigen) bzw. von bis zu 400 MB/s komprimiert (unter Annahme eines Komprimierungsverhältnisses von 2,5:1).

Der Autoloader ist mit den bekanntesten Betriebssystemen und -umgebungen kompatibel, die eine SAS-Schnittstelle unterstützen, erfordert jedoch direkte Unterstützung vom Betriebssystem oder einer kompatiblen Backup-Anwendung, um seine zahlreichen Funktionen einschließlich Hardware-gestützter Laufwerkverschlüsselung optimal einsetzen zu können.

[Zurück zum Inhaltsverzeichnis](#page-0-0)

<span id="page-2-0"></span>[Zurück zum Inhaltsverzeichnis](#page-0-0)

# **Installation des Autoloaders: Benutzerhandbuch zum Dell™ PowerVault™ 124T LTO6-SAS-Autoloader**

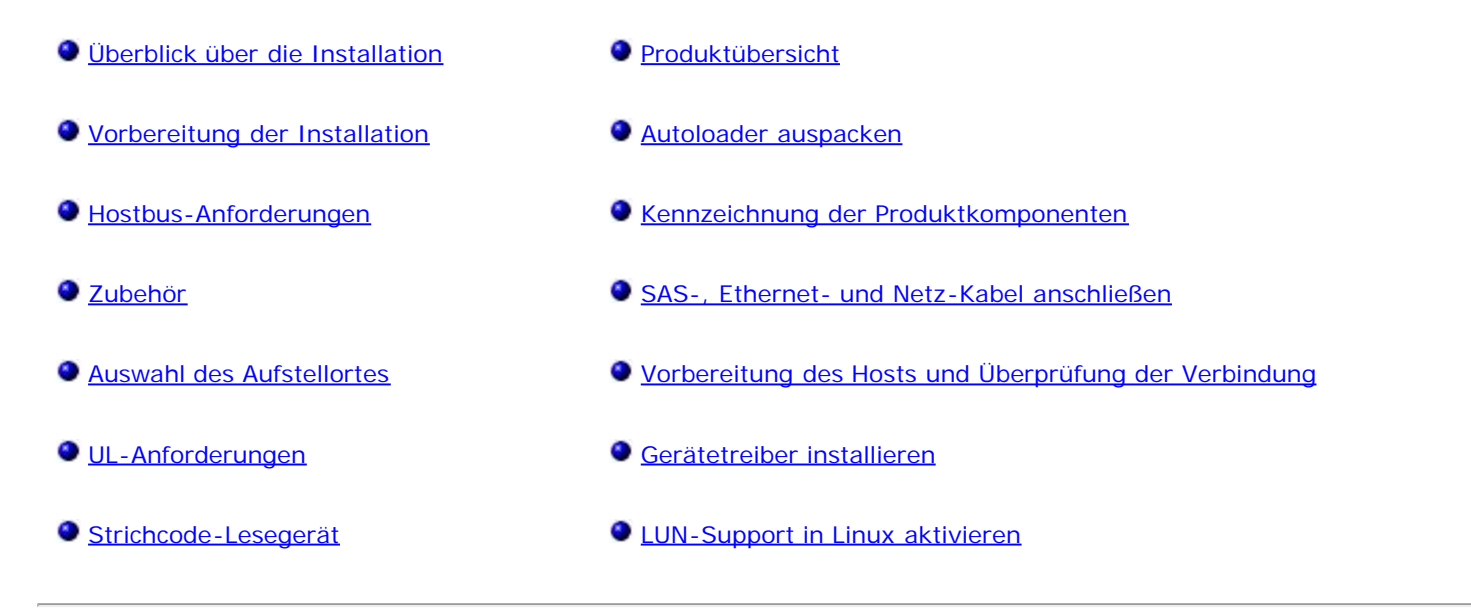

# <span id="page-2-1"></span>**Überblick über die Installation**

Der Einbau des Autoloaders besteht aus den folgenden Schritten, die später in diesem Abschnitt ausführlich erklärt werden:

- 1. Bereiten Sie die Installation Ihres neuen Dell PowerVault 124T LTO6 SAS- (Serial-Attached-SCSI-) Autoloaders vor (siehe "[Vorbereitung der Installation"](#page-2-0)).
- 2. Identifizieren Sie den geeigneten Hostbustyp (siehe ["Hostbusanforderungen](#page-2-3)").
- 3. Identifizieren Sie das [Zubehör](#page-3-0), das mit dem Autoloader geliefert wird (siehe "Zubehör").
- 4. Installieren Sie Autoloader in einem Rack in der Nähe des Hostservers. Wenn Sie eine Rack-Einheit installieren, beziehen Sie sich auf das *Installationshandbuch* für das Rack.
- 5. Fahren Sie den Server herunter bzw. schalten Sie ihn und alle daran angeschlossenen Geräte aus (siehe "[SAS-, Ethernet](#page-7-0)[und Netzkabel anschließen"](#page-7-0)).
- 6. Schließen Sie das SAS-Kabel an den Autoloader- und Server-SAS-Hostadapter an (siehe "[SAS-, Ethernet- und Netzkabel](#page-7-0) [anschließen](#page-7-0)").
- 7. Schließen Sie das Ethernet-Kabel an den Autoloader-Anschluss und den Ethernet-Anschluss des Servers bzw. an das Netzwerk an (siehe "[SAS-, Ethernet- und Netzkabel anschließen](#page-7-0)").
- 8. Verbinden Sie das Netzkabel mit dem Autoloader, und stecken Sie das Netzkabel in die nächstliegende Netzsteckdose ein (siehe "[SAS-, Ethernet- und Netzkabel anschließen"](#page-7-0)). Schalten Sie den Autoloader ein, um sicherzustellen, dass er den Einschaltselbsttest (POST) besteht.
- 9. Richten Sie den Host ein und überprüfen Sie die Verbindung (siehe "[Vorbereitung des Hosts und Überprüfung der](#page-9-0) [Verbindung"](#page-9-0)).

# <span id="page-2-2"></span>**Vorbereitung der Installation**

Bevor Sie den neuen Dell PowerVault 124T LTO6 SAS-Autoloader installieren, packen Sie ihn vorsichtig aus und überprüfen Sie ihn auf eventuelle Versandschäden. Das *Handbuch zum Einstieg*, das der Verpackung beiliegt, enthält alle notwendigen Informationen zum Auspacken und Überprüfen des Autoloaders. Finden Sie das *Handbuch zum Einstieg* und folgen Sie den Anweisungen.

<span id="page-2-3"></span>Stellen Sie sicher, dass der Arbeitsbereich von Bedingungen frei ist, die eine elektrostatische Entladung (ESD) verursachen könnten. Entladen Sie statische Elektrizität von Ihrem Körper, indem Sie eine offensichtlich geerdete Oberfläche wie das Metallgehäuse Ihres Computers berühren.

Installation des Autoloaders: Benutzerhandbuch zum Dell PowerVault 124T LTO6 SAS-Autoloader

# **Hostbus-Anforderungen**

Der Dell PowerVault 124T LTO6 SAS-Autoloader muss mit einem SAS-Hostbusadapter (HBA) verbunden werden.

# <span id="page-3-0"></span>**Zubehör**

Folgendes Zubehör wird mit dem Dell PowerVault 124T LTO6 SAS-Autoloader versandt:

- *Handbuch zum Einstieg*
- SAS-Hostkabel
- Hardware, um den Autoloader im Rack einzubauen (Autoloader-Schienen sind enthalten, Rack-Schienen sind optional)
- Ein Leermagazin (wird nur mit Einzelmagazinkonfigurationen bereitgestellt)
- Netzkabel
- Strichcodeetiketten
- TORX L-Schlüsseldreher (T8 und T10)
- Hilfsprogramm zum Entfernen des Magazins im Notfall

# <span id="page-3-1"></span>**Auswahl des Aufstellortes**

Wählen Sie einen Aufstellort der den folgenden Kriterien entspricht (siehe "[Technische Daten](#page-70-0)"):

**Vorsicht:** Der Autoloader darf nicht seitlich oder mit der Oberseite nach unten aufgestellt werden. Es dürfen keine Objekte oder anderen Geräte auf den Autoloader gelegt werden.

<span id="page-3-2"></span>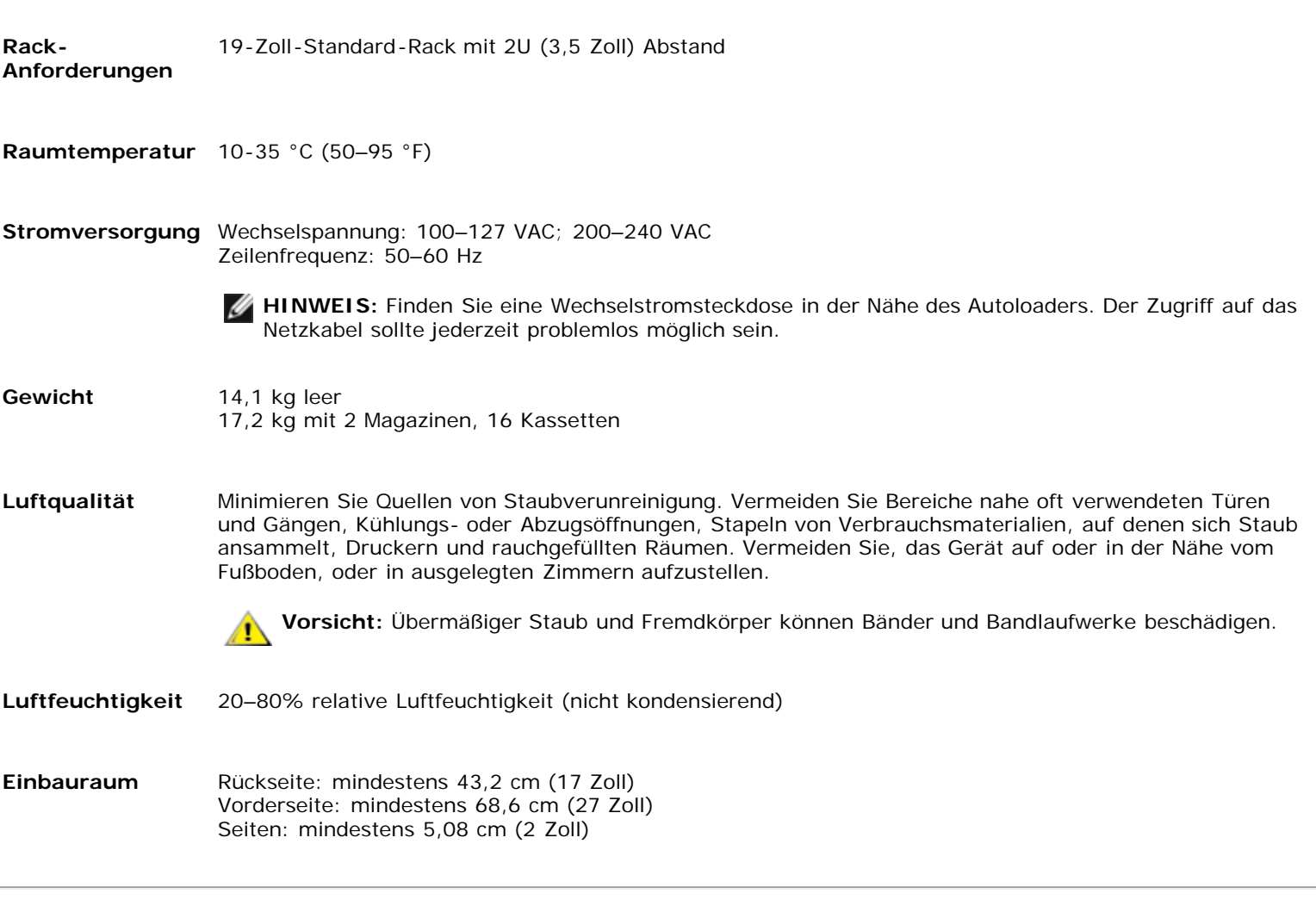

# **UL-Anforderungen**

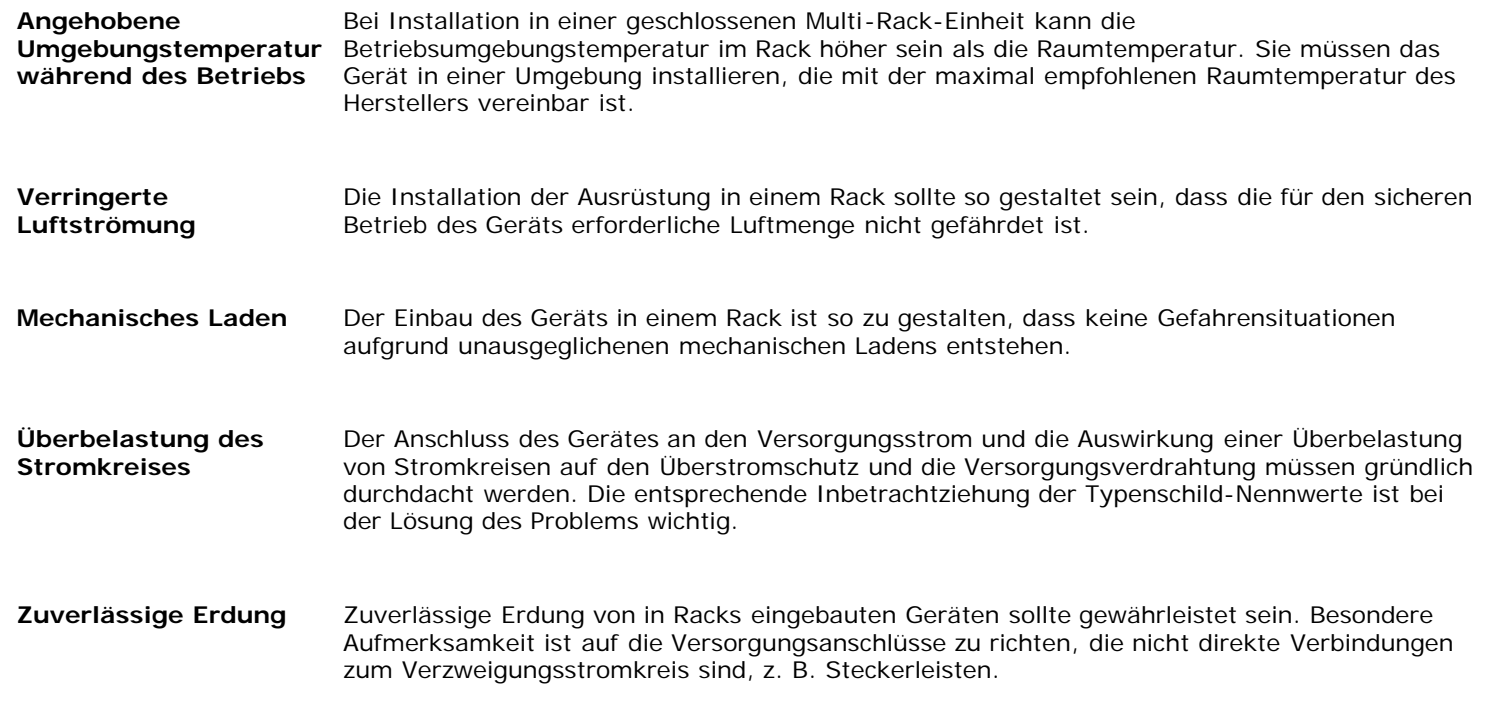

# <span id="page-4-0"></span>**Strichcode-Lesegerät**

Ihr Autoloader ist mit einem Strichcode-Lesegerät ausgestattet. Obwohl es für den Autoloader nicht erforderlich ist, dass Bandkassetten Strichcode-Etiketten tragen, beschleunigen korrekt etikettierte Bandkassetten und volle Speichersteckplätze doch das Bestandsaufnahmeverfahren und ermöglichen einen schnelleren Medienzugriff.

Das Strichcode-Lesegerät ist im Gehäuse des Autoloaders eingefasst und scannt automatisch jede Kassette im Magazin beim Einschalten, nach einem Reset, nach einem Import oder Export oder wenn ein Wiederbestandsaufnahme-Befehl ausgegeben wird (siehe "[Bestandsaufnahme ausführen"](#page-16-0)). Die Informationen der einzelnen Etiketten werden im Speicher abgelegt und stehen über der Remote Management Unit dem Computerbetriebssystem oder der Backup-Anwendung auf Anforderung zur Verfügung. Das Strichcode-Lesegerät kann über die Benutzersteuerungskonsole oder die Web-Benutzeroberfläche deaktiviert werden.

Wenn das Strichcode-Lesegerät verwendet wird, müssen im vertieften Bereich an der Vorderseite aller Kassetten Strichcode-Etiketten angebracht werden. Diese Etiketten müssen ANSI/AIM BC1-1995 Uniform Symbology Specification Code 39 entsprechen. Eine Satz Strichcodeaufkleber wird mit dem Autoloader ausgeliefert. Die Website **[www.dell.com](http://www.dell.com/)** enthält weitere Informationen über die Bestellung zusätzlicher Strichcode-Etiketten.

Im Folgenden werden ungefähre Autoloader-Startzeiten mit unterschiedlichen Bandkassetten-Magazinkonfigurationen aufgeführt:

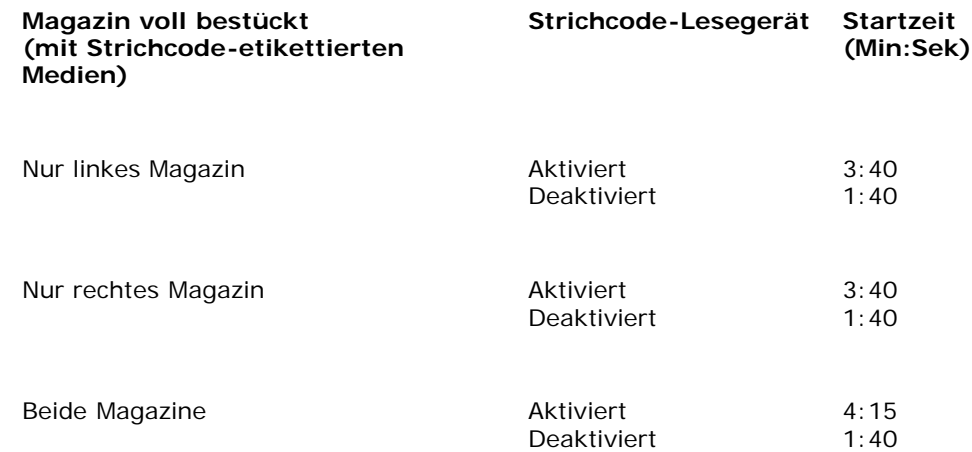

# <span id="page-5-0"></span>**Produktübersicht**

## **Bedienungstasten auf der Vorderseite**

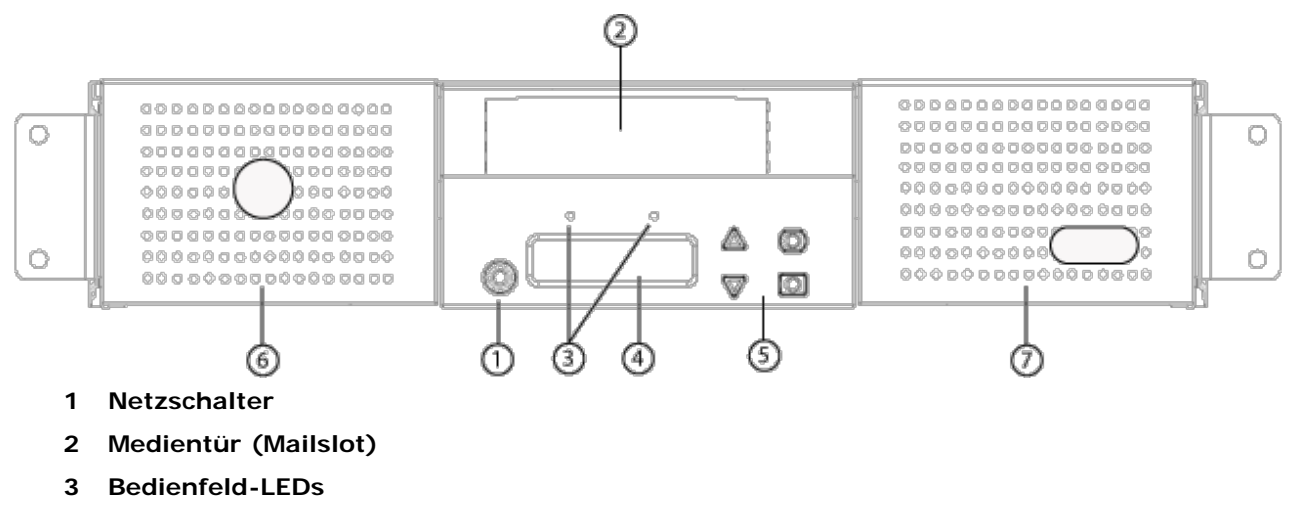

- **4 Bedienfeld-LCD-Bildschirm**
- **5 Funktionstasten**
- **6 Linkes Magazin**
- **7 Rechtes Magazin (oder Leermagazin)**

## **Rückansicht**

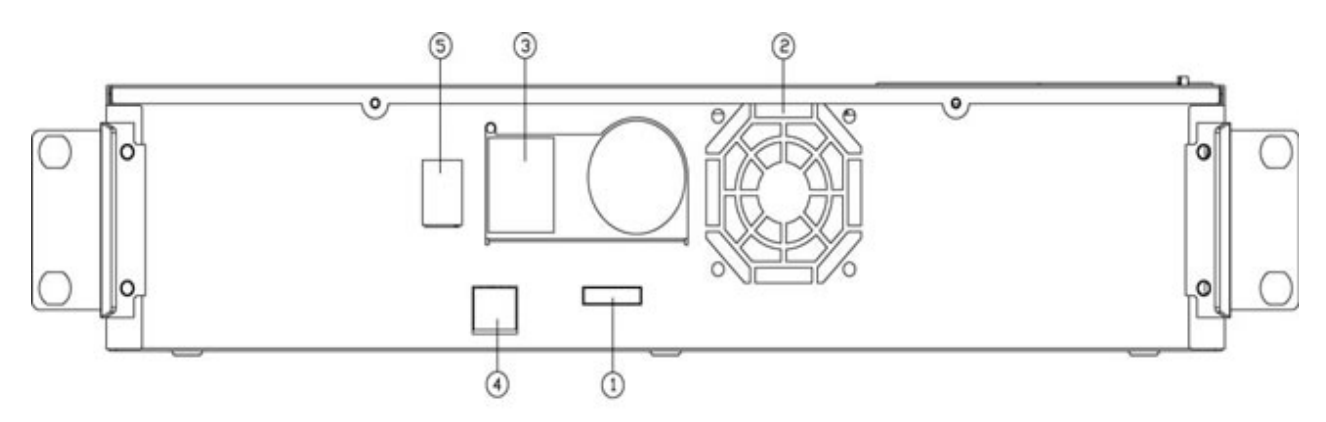

- **1 SAS-Anschluss**
- **2 Entlüftung**
- **3 Netzanschluss**
- **4 Ethernet-Anschluss**
- **5 Netzschalter**

<span id="page-5-1"></span>**HINWEIS:** Wenn die Abdeckung abgenommen werden muss, müssen 26 Schrauben und 6 Schienenbolzen entfernt werden. Die Abdeckung sollte nur von einem qualifizierten Dienstleistungsanbieter von Dell entfernt werden.

# **Autoloader auspacken**

Bevor Sie beginnen, machen Sie Platz auf einem Schreibtisch oder einem Tisch, so dass Sie den Autoloader auspacken können. Es ist außerdem notwendig, einen freien 2U-Computer-Rack-Aufstellort in der Nähe des Servers auszuwählen, der den Autoloader aufnehmen kann.

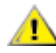

**Vorsicht:** Wenn sich die Temperatur des Raumes, in dem Sie arbeiten, um mindestens 15 °C (30 °F) von der Temperatur unterscheidet, in der der Autoloader transportiert oder gelagert wurde, lassen Sie den Autoloader sich mindestens 24 Stunden lang an die Umgebungstemperatur anpassen, bevor Sie den Versandkarton öffnen.

Packen Sie den Autoloader aus und überprüfen Sie ihn wie folgt auf Transportschäden:

- 1. Machen Sie Platz auf einem Schreibtisch oder einem Tisch, so dass Sie den Autoloader auspacken können.
- 2. Untersuchen Sie den Versandkarton auf Beschädigungen. Wenn Sie Schäden feststellen, benachrichtigen Sie sofort das Transportunternehmen.
- 3. Öffnen Sie den Versandkarton und entfernen Sie das Zubehör-Paket. Legen Sie das Zubehör-Paket vorerst beiseite.
- 4. Heben Sie den Autoloader und die Polster aus dem Karton und stellen Sie es auf die Arbeitsfläche, mit der Oberseite nach oben. *Stellen Sie den Autoloader nicht hochkant.*
- 5. Entfernen Sie vorsichtig das Verpackungsmaterial von der Vorder- und Rückseite des Autoloaders. Dann entfernen Sie den Beutel vom Autoloader. *Heben Sie die Verpackungsmaterialien für den Fall auf, dass Sie den Autoloader in Zukunft umstellen oder versenden müssen.* Illustrationen auf den Kartonlaschen zeigen die richtige Aufstellung der Verpackungsmaterialien an.

**Vorsicht:** Wenn Ihre Einheit als Autoloader für nur ein Magazin bestellt wurde, achten Sie darauf, dass Sie den Versandeinsatz aus Kunststoff aus dem Magazinschacht entfernen, bevor Sie den Autoloader anschließen oder betreiben. Legen Sie entweder ein Magazin oder ein Leermagazin in den Schacht ein. Der Autoloader funktioniert nur, wenn sich in beiden Magazinschächten entweder ein Magazin oder ein Leermagazin befindet.

# <span id="page-6-0"></span>**Kennzeichnung der Produktkomponenten**

**Zubehör**

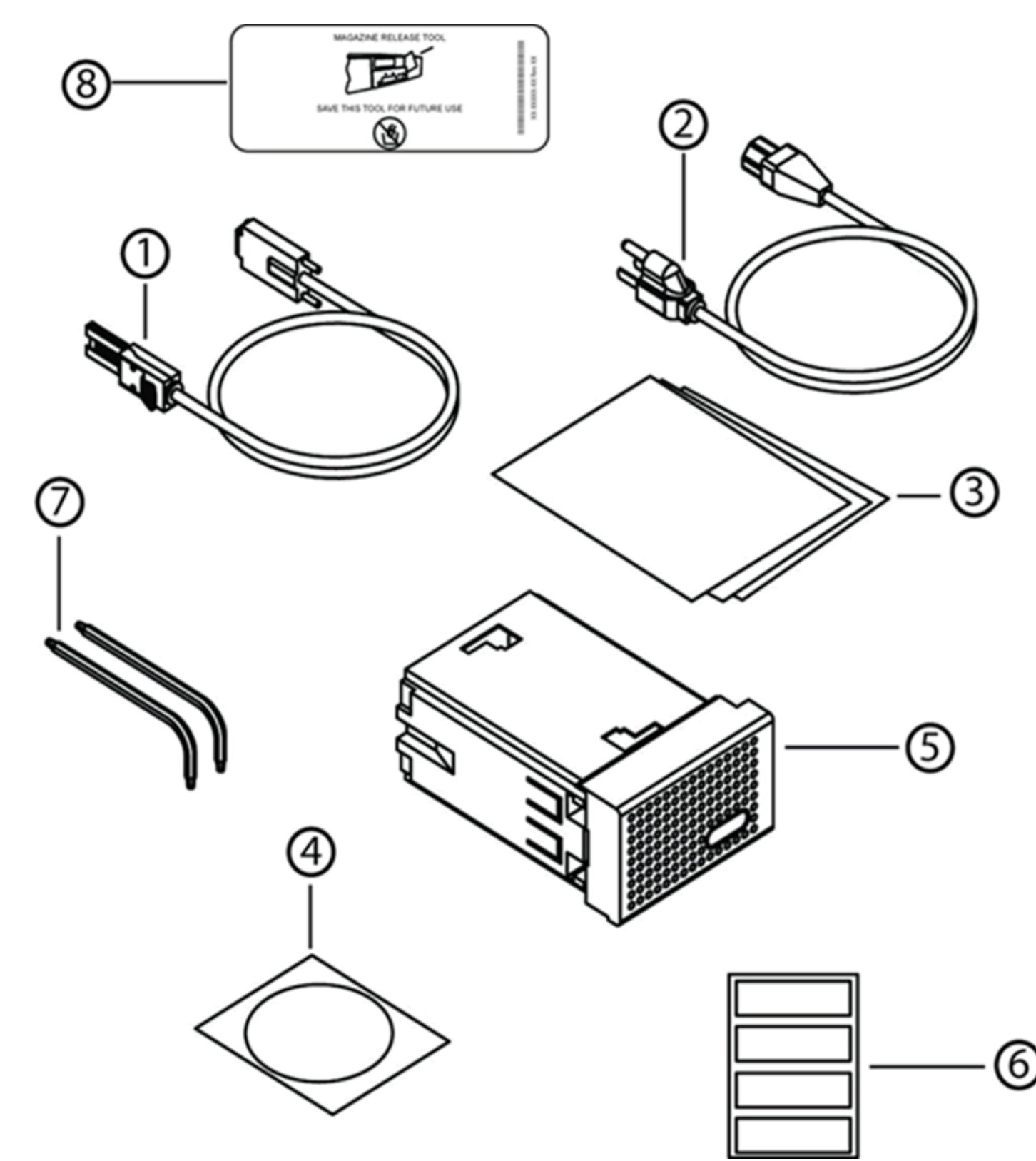

- **SAS-Kabel**
- **Netzkabel**
- *Handbuch zum Einstieg*
- **Hilfsprogramm zum Entfernen des Magazins im Notfall**
- **Leermagazin (wird nur mit Einzelmagazinkonfigurationen bereitgestellt)**
- **Strichcodeetiketten**
- <span id="page-7-0"></span>**TORX L-Schlüsseldreher (T8 und T10)**

# **SAS-, Ethernet- und Netz-Kabel anschließen**

So schließen Sie die SAS-, Ethernet- und Netz-Kabel am Autoloader an:

- 1. Den ausgewählten Server herunterfahren und ausschalten. Schalten Sie alle angeschlossenen Zubehörgeräte wie Drucker und andere Geräte aus.
- 2. Verbinden Sie ein Ende des Ethernet-Kabels mit der Rückseite des Autoloaders.
- 3. Verbinden Sie das andere Ende des Ethernet-Kabels mit dem Hostcomputer oder Netzwerk.
- 4. Stecken Sie ein Ende des SAS-Kabels (im Zubehörsatz enthalten) in den SAS-Anschluss an der Rückseite des Autoloaders ein.
- 5. Verbinden Sie das andere Ende des SAS-Kabels mit dem Anschluss am SAS-Hostadapter.

Wenn das gelieferte SAS-Kabel nicht in den Anschluss auf Ihrem SAS-Hostadapter passt, liegt entweder ein nicht kompatibler SAS-Hostadapter vor, oder es ist notwendig, einen Kabeladapter zu erwerben. Setzen Sie sich mit einem Kundendienstberater von Dell in Verbindung, oder rufen Sie **[www.dell.com](http://www.dell.com/)** auf.

In der folgenden Abbildung wird dargestellt, wie die SAS-, Ethernet- und Netz-Kabel angeschlossen werden:

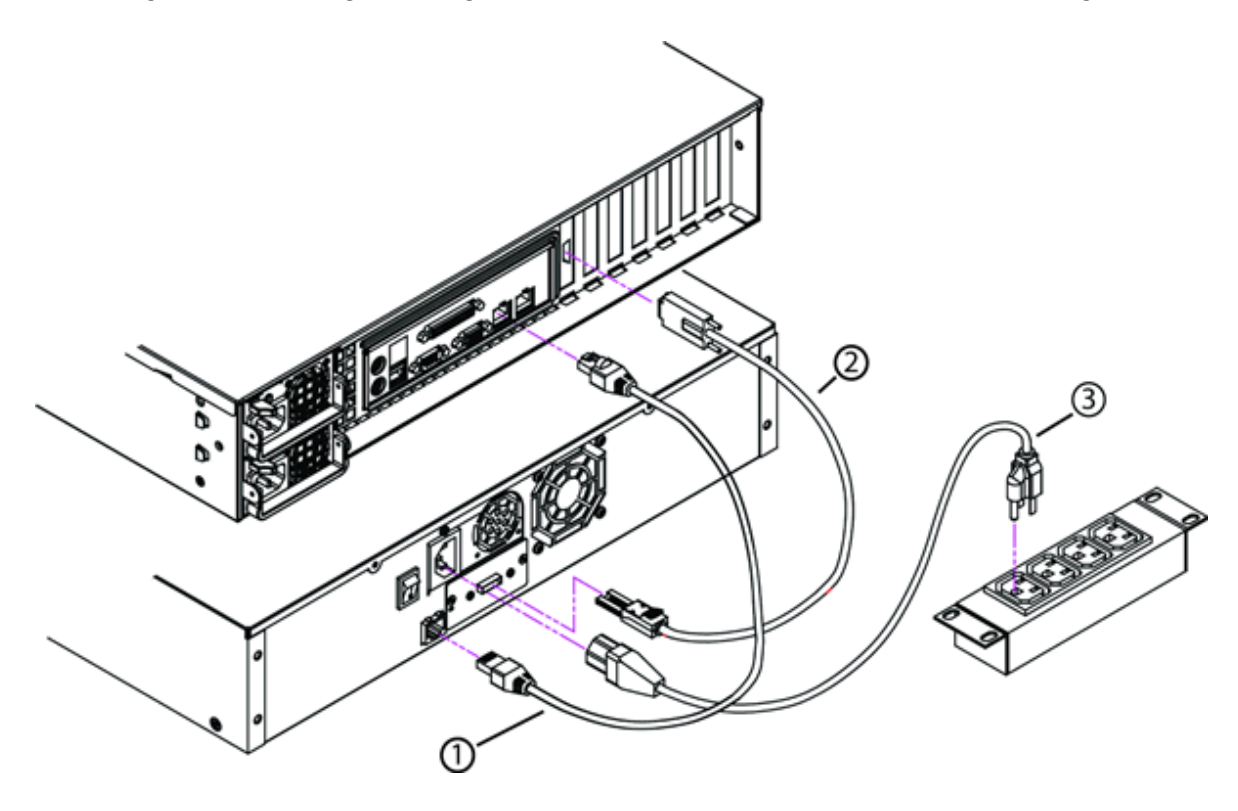

- **1 Ethernet-Kabel**
- **2 SAS-Kabel**
- **3 Netzkabel**
- 6. Stecken Sie den Buchsenstecker des Netzkabels in den Netzanschluss auf dem Schnittstellenfeld des Autoloaders.
- 7. Stecken Sie das Netzkabel in die nächste ordnungsgemäß geerdete Netzsteckdose.
- 8. Stecken Sie den Hostserver oder die Workstation und alle angeschlossenen Geräte ein.
- 9. Schalten Sie den Autoloader ein, indem Sie den Netzschalter an der Rückseite in die ON (EIN)-Stellung schalten. Schalten Sie alle anderen Geräte ein, die Sie ausgeschaltet hatten. Überprüfen Sie den LCD-Bildschirm, um sicherzustellen, dass der Autoloader gespeist wird. Wenn das nicht der Fall ist, überprüfen Sie die Stromverbindungen und die Stromversorgung.

Währen des POST-Tests leuchten beide LEDs kurz auf, gefolgt nur von der blinkenden LED-Anzeige Ready/Activity (Bereit/Aktivität). Wenn die Initialisierung abgeschlossen ist, zeigt der LCD-Bildschirm den Einstiegs-Bildschirm an.

10. Schalten Sie den Server ein.

# <span id="page-9-0"></span>**Vorbereitung des Hosts und Überprüfung der Verbindung**

Installieren Sie nötigenfalls einen SAS-Hostadapter, die entsprechende Software sowie kompatible Treiber. In den Handbüchern für den Hostcomputer und SAS-Hostadapter finden Sie ausführliche Anleitungen. Folgen Sie außerdem diesen allgemeinen Richtlinien:

- Wenn der Hostserver eingeschaltet wird, installieren Sie Software und/oder Treiber, die mit dem Autoloader kompatibel sind (siehe "[Gerätetreiber installieren"](#page-9-1)). Informationen bezüglich der Softwarekompatibilität finden Sie unter **[support.dell.com](http://support.dell.com/)**. Die meisten Backup-Softwarepakete erfordern ein zusätzliches Modul zur Kommunikation mit der Autoloader-Robotertechnik.
- Wenn der Hostserver mit einem Netzwerk verbunden ist, wenden Sie sich an den Systemadministrator, bevor Sie Geräte ausschalten.
- Verwenden Sie die ordnungsgemäßen Verfahren zur Verhinderung von elektrostatischer Entladung (ESD). Verwenden Sie Handgelenk-Erdungsriemen und Antistatik-Matten, wenn Sie interne Komponenten handhaben.
- Stellen Sie sicher, dass der Hostserver einen offenen Erweiterungssteckplatz hat.
- Stellen Sie sicher, dass Ihre Backup-Anwendung den SAS-Hostadapter unterstützt.
- Prüfen Sie für Microsoft® Windows Server® 2003 die Verbindung zwischen Autoloader und Host, indem Sie **Einstellungen>Bedienfeld>System>Hardware>Geräte-Manager>Bandlaufwerk** und/oder **Medienwechsler aufrufen**. Um weitere Informationen zum Überprüfen der Verbindung von SAS-Geräten zu erhalten, ziehen Sie die Betriebssystem-Dokumentation zu Rate.
- Für Linux überprüfen Sie die Verbindung zwischen dem Bandlaufwerk und dem Host, indem Sie zu **Application (Anwendung)>System Tools (Systemhilfsprogramme)>Hardware Browser (Hardware-Browser)>Tape Drives (Bandlaufwerke)** wechseln. In RedHat Linux 4 und 5 sollte **Media Changer** (Medienwechsler) unter **Application (Anwendung)>System Tools (Systemhilfsprogramme)>Hardware Browser (Hardware-Browser)>System** Devices (Systemgeräte) erscheinen. Eine andere Option besteht darin, CLI "sg3\_map -x" auszuführen, die bei der Installation des sg3util-Pakets verfügbar wird. Sg3\_map wird angeschlossene SCSI-Geräte aufführen. Noch eine weitere Option stellt das Ausführen von CLI "cat /proc/scsi/scsi" dar, wodurch festgestellt werden kann, welches SCSI-Gerät mit welcher SCSI-Schnittstelle verbunden ist. Um weitere Informationen zum Überprüfen der Verbindung von SAS-Geräten zu erhalten, ziehen Sie die Betriebssystem-Dokumentation zu Rate.

# <span id="page-9-1"></span>**Gerätetreiber installieren**

Dem Dell PowerVault 124T LTO6 SAS-Autoloader sind zwei Gerätetreiber zugeordnet. Einer für den Autoloader selbst und ein zweiter für das LTO6 SAS-Bandlaufwerk im Autoloader. Aktualisierungen für diese Treiber finden Sie unter **[support.dell.com](http://support.dell.com/)**.

**HINWEIS:** Die meisten kommerziellen Backup-Anwendungen bieten die gesamte erforderliche Gerätetreiberunterstützung. Eine Liste kompatibler Backup-Anwendungen finden Sie auf Dells Support-Website unter **[support.dell.com](http://support.dell.com/)**.

# <span id="page-9-2"></span>**LUN-Support in Linux aktivieren**

Um die Erkennung eines Bandlaufwerks zu bestätigen, sollten Administratoren seinen Eintrag in/proc/scsi/scsi überprüfen. Aktuelle Versionen von Linux können nicht die ID der logischen Speichereinheit (LUN) jedes Geräts scannen. Das kann sich auf einige PowerVault-Geräte auswirken, die nicht identifiziert werden oder in der /proc/scsi/scsi-Ausgabe aufgeführt sind. Administratoren können diesen Schritten folgen, um Support für solche Geräte zu aktivieren.

1. Tippen Sie cat/proc/scsi/scsi ein. Die Ausgabe wird ähnlich wie folgt aussehen:

Attached devices: Host: scsi3 Channel: 00 Id: 00 Lun: 00 Vendor: QUANTUM Model: ULTRIUM 4 Rev: xxxx Type: Sequential-Access ANSI SCSI revision: 04

<span id="page-9-3"></span>2. Identifizieren Sie den Hostadapter, die Kanalnummer, die Ziel-ID-Nummer und die LUN-Nummer für die erste LUN des zu konfigurierenden Geräts. In diesem Beispiel wird Certance Ultrium 2 (ein Laufwerk im PowerVault 124T) an der Adresse oder Verknüpfung 3 0 0 0 gezeigt — was Hostadapter 3, Kanalnummer 0, ID 0 und LUN 0 bedeutet. PowerVault 124T hat immer das Bandlaufwerk an LUN 0 und der Roboter an LUN 1.

Installation des Autoloaders: Benutzerhandbuch zum Dell PowerVault 124T LTO6 SAS-Autoloader

3. Für jede LUN, die von Linux erkannt werden muss, erteilen Sie den folgenden Befehl:

echo "scsi-add-single-device *H C I L*">/proc/scsi/scsi

H C I L bezieht sich auf die Verknüpfung, die in [Schritt 2](#page-9-3) beschrieben wird. Während der PowerVault 124T-Roboter bei LUN 1 konfiguriert ist, geben Sie Folgendes ein:

echo "scsi-add-single-device 3 0 0 1">/proc/SCSI/SCSI

Der Echo-Befehl wird eine Überprüfung jedes Geräts an der gegebenen Verknüpfung erzwingen.

4. Tippen Sie erneut cat /proc/scsi/scsi ein, um sicherzustellen, dass nun alle Geräte aufgeführt sind. Die Ausgabe wird ähnlich wie folgt aussehen:

```
Attached devices:
Host: scsi3 Channel: 00 Id: 00 Lun: 00
     Vendor: QUANTUM Model: ULTRIUM 4 Rev: xxxx Type: Sequential-Access ANSI SCSI revision: 04
Attached devices:
Host: scsi3 Channel: 00 Id: 00 Lun: 01
 Vendor: DELL Modell: PV-124T Rev: Vxx Typ: Sequential-Access ANSI SCSI Revision: 04
```
Administratoren sollten den Echo-Befehl zu den Startskripten von Linux hinzufügen, weil die Geräte-Informationen nicht beständig sind und bei jedem Systemstart erstellt werden müssen. Eine Beispiel-Datei, die verwendet werden kann, um die Befehle zu speichern, ist /etc/rc.local. Beachten Sie, dass das Konfigurieren zusätzlicher Geräte auf einem Server oder einem Speicherbereich-Netzwerk (SAN) dazu führen kann, dass die Geräte neu geordnet werden, wodurch die Administratoren aufgefordert werden, die Befehle zu ändern.

**HINWEIS:** Dieses Verfahren muss jedes Mal ausgeführt werden, wenn der Server gestartet wird. Außerdem, wenn Backup-Anwendungsdienste ausgeführt werden (zum Beispiel fangen sie automatisch an, wenn das BS lädt), müssen sie nach dem obigen Verfahren deaktiviert und erneut aktiviert werden.

Die andere Möglichkeit, LUN-Support zu aktivieren, besteht darin, den Kernel neu zu kompilieren und die Überprüfung von LUN im Controller-Treiber zu aktivieren, was jedoch fortgeschrittene Linux-Kenntnisse erfordert, die hier nicht weiter behandelt werden. Jedoch wird sie dem Server erlauben, immer zu starten und das Gerät ohne irgendwelche manuellen Verfahren zu erkennen.

[Zurück zum Inhaltsverzeichnis](#page-0-0)

<span id="page-11-0"></span>[Zurück zum Inhaltsverzeichnis](#page-0-0)

# **Autoloader betreiben: Benutzerhandbuch zum Dell™ PowerVault™ 124T LTO6- SAS-Autoloader**

- [Funktionen der Bedientafel](#page-11-1)
- [Kassetten verwenden](#page-12-0)
- **O** [Magazine und Leermagazine verwenden](#page-13-0)
- [Statusinformationen ansehen](#page-17-0)
- **[Bestandsaufnahme durchführen](#page-16-0)**
- **[Datenkomprimierung](#page-18-0)**
- [Support für IPv6 Phase 1](#page-19-0)

# <span id="page-11-1"></span>**Funktionen der Bedientafel**

HINWEIS: Wenn die Sicherheit aktiviert ist und Sie versuchen, einen Befehl auszuführen, ohne ein Kennwort einzugeben, zeigt der Autoloader den Bildschirm **Enter Password** (Kennwort eingeben), bis Sie ein Kennwort eingeben. Sobald Sie ein Kennwort eingeben, bringt der Autoloader Sie zu dem Befehlsbildschirm zurück, an dem Sie sich vor dem Eingeben des Kennworts befanden.

Das Bedienfeld besteht aus zwei LEDs, fünf Schaltflächen und einem 2-Zeilen mal 16-Zeichen-LCD-Bildschirm. Das Bedienfeld enthält alles, was Sie zum Überwachen des Autoloader-Status und zur Steuerung all seiner Funktionen benötigen.

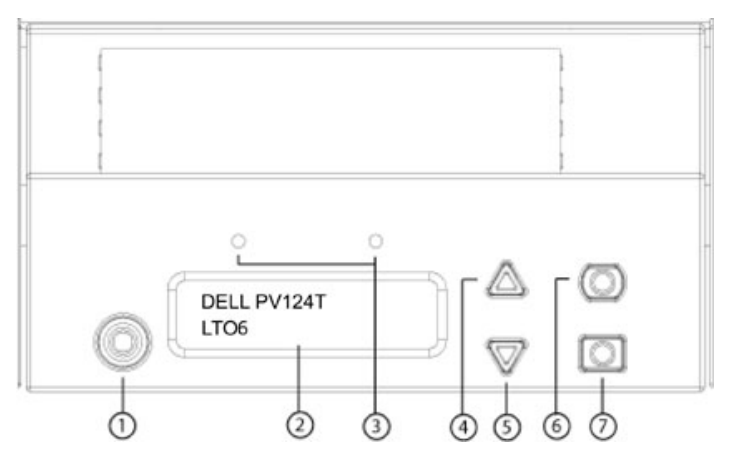

- **1 Netzschalter**
- **2 Bedienfeld-LCD-Bildschirm**
- **3 Bedienfeld-LEDs**
- **4 Schaltfläche Aufwärts rollen**
- **5 Schaltfläche Abwärts rollen**
- **6 ESC**
- **7 Enter (Eingabe)**

Alle über das Scroll-Menü zugreifbaren Funktionen können mit einem Kennwort geschützt werden. Zwei Stufen der Sicherheit sind in das Menü integriert. Die Sicherheit der niedrigeren Ebene ist die Operator-Stufe und die Sicherheit der höheren Stufe ist die Administrator-Stufe. Für jede Stufe gibt es unterschiedliche Kennwörter.

Das Administratorkennwort gewährt Zugang zur gesamten vorhandenen Funktionalität. Das Operator-Kennwort gewährt Zugang zur gesamten Funktionalität der Untermenüs **Command** (Befehl) und **Status**.

## **Kennwörter eingeben**

Viele Vorgänge auf dem Autoloader sind kennwortgeschützt, um die Datenintegrität sicherzustellen. Um auf die Menüpunkte zuzugreifen, die zur Ausführung dieser Funktionen erforderlich sind, müssen Sie zuerst Ihr Kennwort eingeben (siehe "Kennwörter einstellen"). Alle Kennwörter sind sechs Ziffern lang. Diese Kennwörter sind für das Bedienfeld spezifisch und unterscheiden sich von den Kennwörtern der Remote Management Unit (RMU).

Wenn Sie ein Kennwort eingeben, ist die gesamte kennwortgeschützte Funktionalität verfügbar, bis Sie sich abmelden (siehe [Abmeldung\)](#page-12-1). Wenn Sie das Bedienfeld eine Zeit lang nicht verwenden, wird der Hauptbildschirm wieder auf dem LCD eingeblendet. Wenn der Hauptbildschirm wieder angezeigt wird, hat der Autoloader Sie automatisch abgemeldet. Sie werden Ihr Kennwort wieder eingeben müssen, um auf die Menüfunktionen zugreifen zu können.

#### <span id="page-12-1"></span>**Logout (Abmelden)**

So melden Sie sich vom Autoloader ab:

- 1. Rollen Sie vom Hauptmenü zu **Commands** (Befehle) und drücken Sie **Enter** (Eingabe).
- 2. Rollen Sie vom Untermenü **Commands** (Befehle) zu **Logout** (Abmelden) und drücken Sie **Enter** (Eingabe). Session Complete (Sitzung abgeschlossen) wird auf dem LCD angezeigt.

**HINWEIS:** Sie können auch **ESC** drücken, um sich abzumelden. Drücken Sie weiter **ESC**, bis der Hauptbildschirm angezeigt wird.

#### <span id="page-12-0"></span>**Kassetten verwenden**

Wenn der Autoloader zu Beginn installiert wird, laden Sie Ihre Kassetten in die Magazine (siehe "[Magazin manuell betreiben](#page-15-0)") und laden Sie dann die Magazine in den Autoloader. Jedoch können Sie Kassetten individuell einlegen und auswerfen, indem Sie die Medientür (Mailslot) verwenden, oder Sie können ein Magazin auswerfen, Kassetten manuell laden und entladen und dann das Magazin zurück in den Autoloader laden. Der Autoloader stellt die Anwesenheit einer Kassette im Magazinsteckplatz automatisch fest.

**HINWEIS:** Wann immer Sie auf dem Bedienfeldmenü **Enter** (Eingabe) oder **Eject** (Auswerfen) sehen, bedeutet dies, dass das Band durch die Medientür (Mailslot) in den Autoloader übergeht oder ihn verlässt. Wenn Sie **Load** (Laden) oder **Unload** (Entladen) sehen, bedeutet dies, dass das Band vom Bandlaufwerk geladen bzw. entladen wird.

Wenn Sie versuchen, einen unzulässigen Vorgang auszuführen, weigert sich der Autoloader, den Vorgang auszuführen. Wenn Sie zum Beispiel versuchen, eine Kassette durch die Medientür Wenn Sie versuchen, eine Kassette vom Laufwerk zu entladen, während der Autoloader auf das Band schreibt, wird der Befehl erst eingeleitet, wenn der Schreibbefehl abgeschlossen ist.

#### **Eine einzelne Kassette einsetzen**

Wenn Sie eine einzelne Kassette in den Autoloader laden wollen, können Sie die Medientür (Mailslot) verwenden. Wenn jedoch die Sicherheitsoption eingeschaltet ist, müssen Sie ein gültiges Kennwort eingeben, um die Medientür (Mailslot) zu entriegeln, bevor Sie eine Kassette laden können. Wenn Sie eine Kassette durch die Medientür (Mailslot) einlegen, können Sie sie ins Bandlaufwerk laden oder in einem Magazin ablegen.

Eine Kassette in das Bandlaufwerk einsetzen:

- 1. Rollen Sie vom Hauptmenü zu **Commands** (Befehle) und drücken Sie **Enter** (Eingabe).
- 2. Scrollen Sie vom Untermenü **Commands** (Befehle) zu **Enter Mailslot** (Mailslot eingeben) und drücken Sie dann **Enter** (Eingabe).
- 3. Scrollen Sie vom Untermenü **Enter-Mailslot** (Mailslot eingeben) zu **To Drive** (Zum Laufwerk) und drücken Sie dann **Enter** (Eingabe).

**HINWEIS:** Nachdem Insert Tape, Push to Hard Stop (Band einlegen, bis Endanschlag drücken) auf dem LCD erscheint, haben Sie 40 Sekunden Zeit, eine Kassette durch die Medientür (Mailslot) zu laden, bevor sie sich wieder schließt und "User Aborted" (Abbruch durch Benutzer) auf der Bedienersteuerungstafel erscheint.

HINWEIS: Beim PowerVault 124T schieben Sie die Kassette ein, bis Sie auf Widerstand treffen. Die Kassette befindet sich ungefähr 5 cm innerhalb der Medientür (Mailslot), und nur das Ende der Kassette ist durch die Medientür (Mailslot) sichtbar.

4. Sobald Sie die Kassette eingefügt haben, wird die Aufforderung Enter to Continue (Fortfahren: Enter) angezeigt. Sie haben 5 Sekunden Zeit, um **Enter** (Eingabe) als Antwort zu drücken, oder der Autoloader wird die Kassette automatisch laden.

HINWEIS: Wenn die Funktion "Kassette einsetzen" fehlschlägt, wird die Kassette ausgeworfen und Sie müssen Schritte 3 und 4 erneut ausführen. Die Fehlermeldung "Missed Tape" (Fehlerhaftes Band) wird auf der Bedienersteuerungstafel angezeigt.

Eine Kassette in einen Magazin-Steckplatz einsetzen:

- 1. Rollen Sie vom Hauptmenü zu **Commands** (Befehle) und drücken Sie **Enter** (Eingabe).
- 2. Scrollen Sie vom Untermenü **Commands** zu **Enter-Mailslot** (Mailslot eingeben) und drücken Sie dann **Enter** (Eingabe). Scrollen Sie vom Untermenü **Enter-Mailslot** (Mailslot eingeben) zu **To Location** (Zum Speicherort) und drücken Sie dann **Enter** (Eingabe).
- 3. Rollen Sie durch die Magazin-Steckplätze und prüfen Sie deren Status, bis Sie einen geeigneten Steckplatz finden. Steckplätze, die bereits eine Magnetkassette enthalten, werden durch ein Sternchen gekennzeichnet (**\***). Ein zugewiesener und von einer Reinigungskassette besetzter Steckplatz wird durch ein at-Zeichen (@) gekennzeichnet. Ein leerer einer Reinigungskassette zugewiesener Steckplatz wird durch ein Ausrufezeichen (!) gekennzeichnet.
- 4. Rollen Sie zu dem Steckplatz, in dem Sie die Kassette aufbewahren möchten und drücken Sie **Enter** (Eingabe).

Nachdem Load cartridge (Kassette laden) auf dem LCD erscheint, haben Sie 40 Sekunden Zeit, eine Kassette durch die Medientür (Mailslot) zu laden, bevor sie sich wieder schließt. Der Autoloader lädt automatisch die Kassette in den ausgewählten Steckplatz.

**HINWEIS:** Wenn die Funktion Kassette laden fehlschlägt, wird die Kassette ausgeworfen und Sie müssen Schritte 3 und 4 erneut ausführen.

5. Sobald Sie die Kassette eingefügt haben, wird die Aufforderung Enter to Continue (Fortfahren: Enter) angezeigt. Sie haben 20 Sekunden Zeit, um **Enter** (Eingabe) als Antwort zu drücken, oder der Autoloader wird die Kassette automatisch laden.

#### **Eine einzelne Kassette bewegen**

Sie können eine einzelne Kassette leicht von einem Speicherort im Autoloader zu einem anderen bewegen.

- 1. Rollen Sie vom Hauptmenü zu **Commands** (Befehle) und drücken Sie **Enter** (Eingabe).
- 2. Rollen Sie vom Untermenü **Commands** (Befehle) zu **Move** (Bewegen) und drücken Sie **Enter** (Eingabe).

Der **Move** (Bewegen)-Bildschirm wird unter **From:** (Von) angezeigt. Rollen Sie zum aktuellen Speicherort der Kassette, die Sie bewegen wollen. Steckplätze, die bereits eine Magnetkassette enthalten, werden durch ein Sternchen gekennzeichnet (**\***).

- 3. Von **To:** (Zu) rollen Sie zu dem Speicherort, zu dem Sie die Kassette bewegen wollen. Steckplätze, die bereits eine Magnetkassette enthalten, werden durch ein Sternchen gekennzeichnet (**\***). Drücken Sie auf **Enter** (Eingabe).
- 4. Drücken Sie auf **Enter** (Eingabe).
	- Wenn Sie einen leeren Speicherort auswählen, erscheint No Source Tape (Kein Quellband) auf dem LCD. Wählen Sie einen anderen Speicherort.
	- Wenn Sie einen Speicherort auswählen, der bereits belegt ist, wird Destination Full (Ziel voll) auf dem LCD angezeigt. Wählen Sie einen anderen Speicherort.

#### **Eine Kassette auswerfen**

Wenn Sie eine einzelne Kassette aus dem Autoloader entfernen wollen, können Sie die gewünschte Kassette nach Strichcode oder Speicherort angeben oder die gegenwärtig im Bandlaufwerk befindliche Kassette wählen.

Eine Kassette nach Strichcode auswerfen:

HINWEIS: Diese Funktion ist nur erlaubt, wenn das Strichcode-Lesegerät aktiviert ist.

- 1. Rollen Sie vom Hauptmenü zu **Commands** (Befehle) und drücken Sie **Enter** (Eingabe).
- 2. Rollen Sie vom Untermenü **Commands** (Befehle) zu **Eject** (Auswerfen) und drücken Sie **Enter** (Eingabe).
- 3. Scrollen Sie vom Untermenü **Eject** (Auswerfen) zu **Tape** → **Mailslot** (Band > Mailslot) und drücken Sie dann **Enter** (Eingabe).
- 4. Rollen Sie zu **By Barcode** (Nach Strichcode).

Ein Strichcodeaufkleber wird angezeigt.

5. Rollen Sie zu dem Etikett, das der Kassette entspricht, die Sie auswerfen wollen. Drücken Sie auf **Enter** (Eingabe).

Eine Kassette durch nach Speicherort zu vertreiben:

- 1. Rollen Sie vom Hauptmenü zu **Commands** (Befehle) und drücken Sie **Enter** (Eingabe).
- 2. Rollen Sie vom Untermenü **Commands** (Befehle) zu **Eject** (Auswerfen) und drücken Sie **Enter** (Eingabe).
- 3. Scrollen Sie vom Untermenü **Eject** (Auswerfen) zu **Tape > Mailslot** (Tape > Mailslot) und drücken Sie anschließend **Enter** (Eingabe).
- 4. Rollen Sie zu **By Location** (Nach Speicherort).

Steckplätze, die bereits eine Magnetkassette enthalten, werden durch ein Sternchen gekennzeichnet (**\***). Ein zugewiesener und von einer Reinigungskassette besetzter Steckplatz wird durch ein at-Zeichen (@) gekennzeichnet. Ein leerer einer Reinigungskassette zugewiesener Steckplatz wird durch ein Ausrufezeichen (!) gekennzeichnet. Rollen Sie zu dem Steckplatz, der die Kassette enthält, die Sie auswerfen wollen.

5. Drücken Sie auf **Enter** (Eingabe).

Die Kassette, die Sie wollen, wird von der Medientür (Mailslot) ausgeworfen.

Eine Kassette aus dem Bandlaufwerk auswerfen:

- 1. Rollen Sie vom Hauptmenü zu **Commands** (Befehle) und drücken Sie **Enter** (Eingabe).
- 2. Rollen Sie vom Untermenü **Commands** (Befehle) zu **Eject** (Auswerfen) und drücken Sie **Enter** (Eingabe).
- 3. Scrollen Sie vom Untermenü **Eject** (Auswerfen) zu **Tape > Mailslot** (Band > Mailslot) und drücken Sie anschließend **Enter** (Eingabe).
- 4. Rollen Sie zu **From Drive** (Vom Laufwerk) und drücken Sie **Enter** (Eingabe).

Die Kassette, die Sie wollen, wird von der Medientür (Mailslot) ausgeworfen.

#### <span id="page-13-0"></span>**Magazine und Leermagazine verwenden**

#### **Innere Seite eines Magazins**

Autoloader betreiben: Benutzerhandbuch zum Dell PowerVault 124T LTO6 SAS-Autoloader

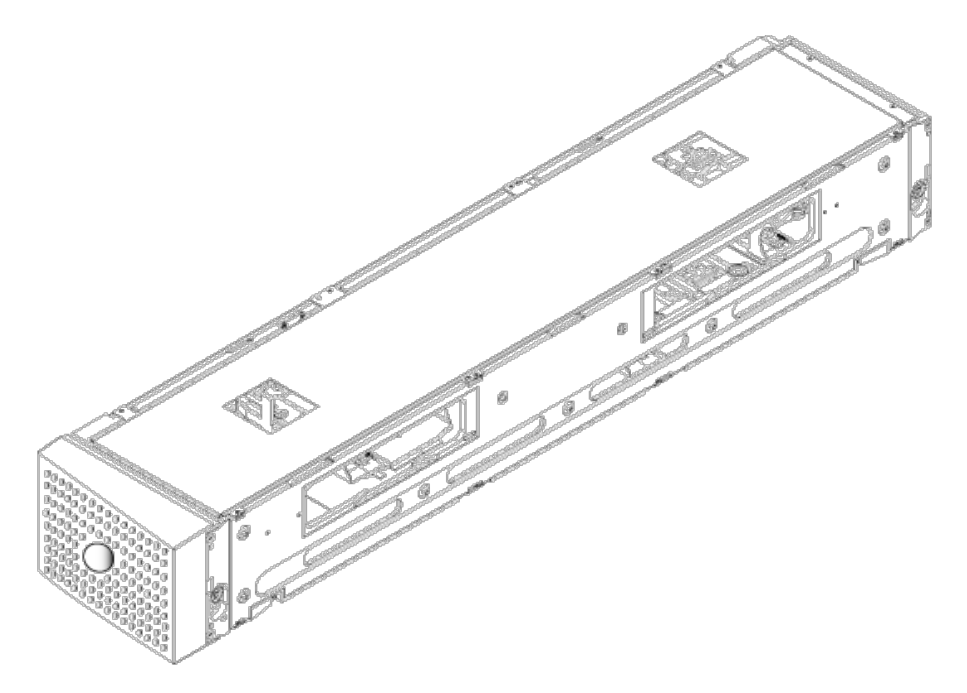

#### **Äußere Seite eines Magazins**

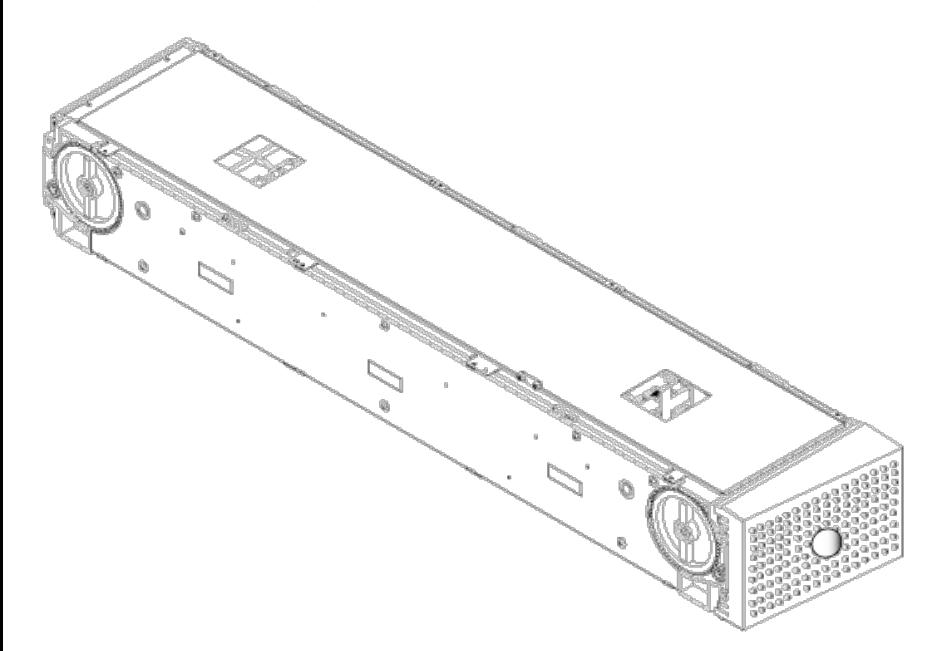

Der Autoloader wird nicht ausführen, es sei denn, dass beide Magazinschächte entweder mit einem Magazin oder einem Leermagazin richtig besetzt sind. Eine Methode zum Schließen der Öffnungen ist die Verwendung von zwei Magazinen. Wenn Sie nur ein Magazin verwenden, dann müssen Sie die andere Magazinöffnung mit einem Leermagazin füllen, damit das Gerät betriebsbereit werden kann.

**ZA HINWEIS:** Magazine sind zwischen Laufwerkstypen nicht untereinander austauschbar. Fordern Sie die entsprechenden Artikelnummern an, wenn Sie diese Elemente ersetzen.

#### **Magazin auswerfen**

Wenn Sie mehrere Kassetten zusammen entfernen wollen, werfen Sie zuerst das/die Magazin(e) aus.

Ein Magazin auswerfen:

- 1. Rollen Sie vom Hauptmenü zu **Commands** (Befehle) und drücken Sie **Enter** (Eingabe).
- 2. Rollen Sie vom Untermenü **Commands** (Befehle) zu **Eject** (Auswerfen) und drücken Sie **Enter** (Eingabe).
- 3. Rollen Sie im Untermenü **Eject** (Auswerfen) zu **Right Magazine** (Rechtes Magazin) oder **Left Magazine** (Linkes Magazin) und drücken Sie dann **Enter** (Eingabe).

Sie werden einen eindeutigen Ton hören, wenn das entsprechende Magazin aus dem Autoloader ausgeworfen wird. Left magazine has been ejected (Linkes Magazin ausgeworfen) oder Right magazine has been ejected (Rechtes Magazin ausgeworfen) wird auf dem LCD angezeigt.

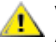

**Vorsicht:** Um eine Beschädigung des Autoloaders oder des Magazins zu verhindern, entfernen Sie das Magazin mit beiden Hände vom Autoloader, sodass die gesamte Länge des Magazins unterstützt wird.

4. Fassen Sie das Magazin mit einer Hand am Handgriff, ziehen Sie es heraus und stützen Sie es mit der anderen Hand von unten.

HINWEIS: Wenn Sie ein Magazin auswerfen, müssen Sie es völlig herausnehmen oder es vor dem Ausschalten des Autoloaders komplett wieder installieren. Bevor Sie ein Magazin zum Autoloader zurückführen, drehen Sie eins der weißen Rändelräder manuell, die sich an jedem Ende des Magazins befinden. Wenn sie sich frei bewegen, sind die Kassetten richtig eingesetzt. Wenn sich die Räder nicht frei drehen, überprüfen Sie die Kassetten und entfernen und ersetzen Sie sie wie erforderlich.

Wenn der Befehl **Load/Unload** (Laden/Entladen) von der Software ausgegeben wird, wirft das System automatisch das rechte Magazin aus. Um das linke Magazin durch die Verwendung des Befehls **Load/Unload** (Laden/Entladen) zu entfernen, müssen Sie wie folgt vorgehen:

- 1. Entfernen Sie das rechte Magazin.
- 2. Ersetzen Sie das rechte Magazin durch ein Leermagazin.
- 3. Erteilen Sie den Befehl **Load/Unload** (Laden/Entladen) erneut. Das System wird dann das linke Magazin auswerfen.
- 4. Wenn Sie ein Magazin im rechten Schacht haben wollen, ersetzen Sie das Leermagazin im rechten Schacht durch ein Kassettenmagazin.

#### **Magazin installieren**

Zur Installation eines Magazins im Autoloader verwenden Sie das folgende Verfahren.

- 1. Fassen Sie das Magazin mit einer Hand am Handgriff und unterstützen Sie es von unten mit der anderen Hand.
- 2. Lassen Sie das Leermagazin bis zum Anschlag in die Magazinbucht gleiten.

Stellen Sie sicher, dass das Magazin ordnungsgemäß sitzt. Es sollte sich glatt in die Magazinbucht einschieben lassen. Wenn Sie Widerstand verspüren, überprüfen Sie die Orientierung des Magazins.

Das Magazin ist ordnungsgemäß installiert, wenn Sie fühlen, dass es einrastet und die Magazinvorderseite bündig mit dem Bedienfeld ist. Left Mag Inserted (linkes Magazin eingesetzt) oder Right Mag Inserted (rechtes Magazin eingesetzt) wird auf dem LCD angezeigt. Der Autoloader beginnt automatisch mit einer Bestandsaufnahme.

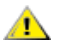

**Vorsicht:** Der Knopf auf der Seite des Magazins darf nicht gedreht werden, während das Magazin teilweise in den Autoloader eingefügt ist.  $\blacktriangle$  Ansonsten können Magazin oder Autoloader beschädigt werden.

#### <span id="page-15-0"></span>**Betrieb des Magazins von Hand**

Es gibt zwei weiße Rändelräder, die sich an jedem Ende des Magazins befinden. Sie können die Steckplätze innerhalb des Magazins bewegen, indem Sie diese beiden weißen Rändelräder entweder in die eine oder die andere Richtung drehen und einen Steckplatz mit einer der beiden Öffnungen ausrichten.

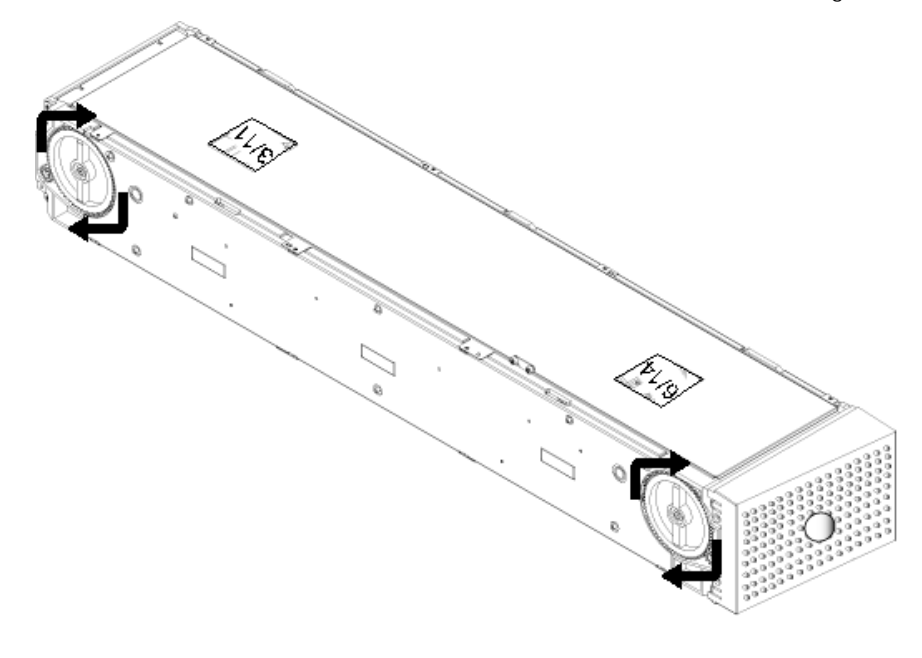

Das Magazin darf nicht durch Einführung einer Hand und durch Druck auf die Kassettenträger gedreht werden. Sie können die Öffnungen im Magazin verwenden, um Kassetten von den acht Steckplätzen innerhalb jedes Magazins zu laden und zu entladen.

Autoloader betreiben: Benutzerhandbuch zum Dell PowerVault 124T LTO6 SAS-Autoloader

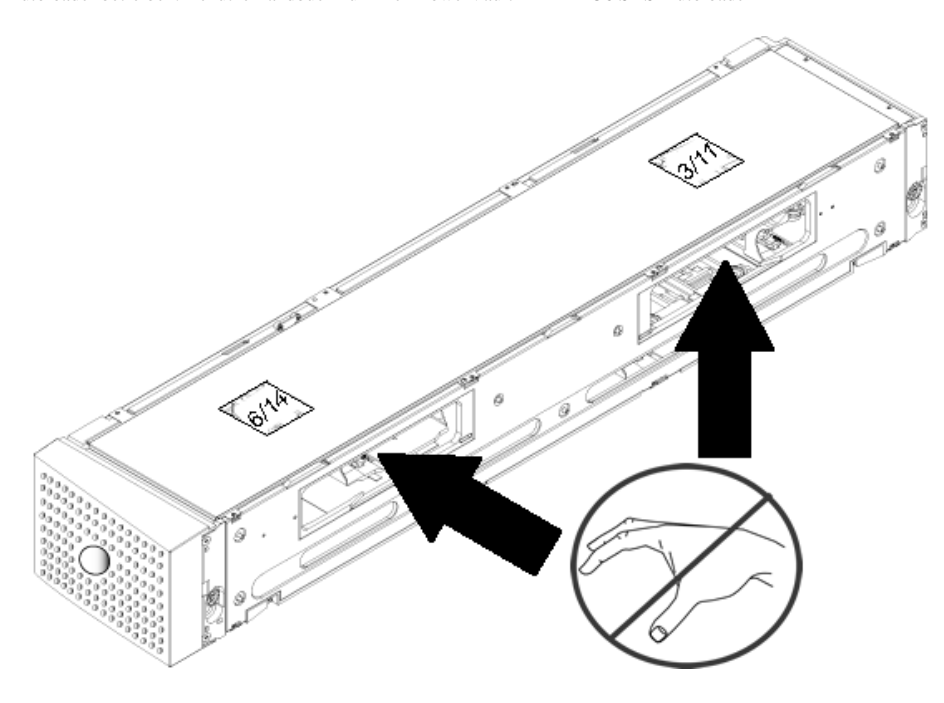

**Vorsicht:** Es wird empfohlen, dass Sie zum Laden und Entladen das Magazin vollständig herausnehmen. Wenn das Magazin nicht vollständig  $\blacktriangle$  herausgenommen wird, dürfen Sie das Magazin nicht drehen.

Steckplatz identifizieren:

Jeder Steckplatz hat eine Kennnummer, die sichtbar wird, wenn die Steckplätze im oberen Abschnitt des Magazins sind. Wenn das Magazin aus dem Autoloader entfernt ist, können Sie die Identifikationsmarkierung auf der Oberseite des Magazins durch eines von zwei Fenstern auf der oberen Oberfläche des Magazins sehen. Die einzelnen Magazinträger werden als 1/9, 2/10, 3/11 usw. bezeichnet. Die niedrigeren Nummern von 1–8 kennzeichnen Steckplätze im linken Magazin. Die höheren Nummern von 9–16 kennzeichnen Steckplätze im rechten Magazin, wenn das optionale rechte Magazin installiert ist.

Kassetten in ein vollständig herausgenommenes Magazin laden:

- 1. Um Kassetten ins Magazin zu laden, richten Sie einen Steckplatz mittig innerhalb einer der Öffnungen auf der Seite des Magazins aus.
- 2. Richten Sie die Kassette ordentlich aus; das Band aufrecht und das Strichcode-Etikett nach außen zeigend.

**HINWEIS:** Jeder Steckplatz hat eine Codierung, der Ihnen nur erlaubt, die Kassette nur in einer Ausrichtung vollständig einzuführen. Stellen Sie sicher, dass es keine Etiketten gibt, die an der Kassette an jedem Punkt außer dem bezeichneten Etikett-Bereich kleben.

3. Setzen Sie die Kassette vollständig in den Steckplatz ein.

Wenn Sie die Kassette in den Steckplatz einführen, werden Sie einen geringen Widerstand fühlen, bis die Kassette ordnungsgemäß im Steckplatz eingerastet ist. Die gesamte Vorwärtsbewegung wird angehalten, wenn die Kassette völlig eingefügt ist.

Sie können eine Kassette auf die gleiche Weise entfernen, wie Sie sie einfügen. Verwenden Sie die weißen Rändelräder, um die gewünschten Steckplätze in den Öffnungen auf der Seite des Magazins zu zentrieren. Das Magazin darf nicht durch Einführung einer Hand und durch Druck auf die Kassettenträger gedreht werden. Ziehen Sie die Kassette mit Daumen und Zeigefinger heraus. Sie werden einen kleinen Widerstand fühlen, aber ziehen Sie die Kassette weiter, bis sie frei ist.

#### <span id="page-16-0"></span>**Bestandsaufnahme durchführen**

Der Autoloader führt jedes Mal, wenn Sie ihn wieder einschalten oder ein Magazin einfügen, automatisch eine Bestandsaufnahme aus. Eine Bestandsaufnahme überprüft jeden Magazinsteckplatz, das Laufwerk, den Picker und die Medientür (Mailslot), um zu bestimmen, ob eine Kassette vorhanden ist. Wenn das der Fall ist, liest sie auch den Strichcodeaufkleber, soweit vorhanden. Wenn Sie zusätzlich dazu eine Bestandsaufnahme ausführen müssen, können Sie dies von Hand tun.

Im Folgenden werden ungefähre Autoloader-Startzeiten mit unterschiedlichen Bandkassetten-Magazinkonfigurationen aufgeführt:

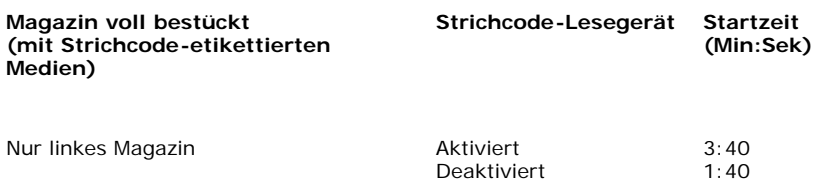

Autoloader betreiben: Benutzerhandbuch zum Dell PowerVault 124T LTO6 SAS-Autoloader

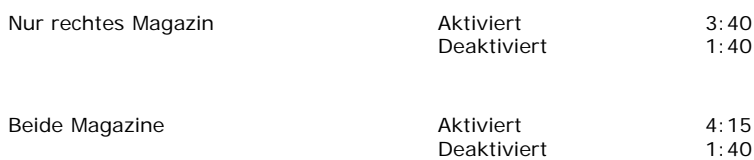

**HINWEIS:** Es können keine Strichcodeaufkleber gelesen werden, wenn sich ein Band im Picker befindet.

Eine Bestandsaufnahme von Hand ausführen:

- 1. Rollen Sie vom Hauptmenü zu **Commands** (Befehle) und drücken Sie **Enter** (Eingabe).
- 2. Rollen Sie vom Untermenü **Commands** (Befehle) zu **Inventory** (Bestandsaufnahme) und drücken Sie dann **Enter** (Eingabe). Der Autoloader scannt die Strichcodes aller vorhandenen Kassetten.

## <span id="page-17-0"></span>**Statusinformationen ansehen**

Vom Rollmenü auf dem LCD können Sie Autoloader-Status, Firmware-Version, Elementstatus, Bandlaufwerkstatus, Bandlaufwerkversion sowie Ethernet-Informationen anzeigen.

#### **PowerVault 124T Autoloader-Status anzeigen**

Der Autoloader-Status gibt Auskunft über Folgendes: ob ein Magazin installiert ist oder nicht, SAS-Verbindungsstatus, Ethernet-Verbindungsstatus und ob das Strichcode-Lesegerät aktiviert ist oder nicht.

Autoloader-Status ansehen:

- 1. Rollen Sie vom Hauptmenü zu **Status** und drücken Sie **Enter** (Eingabe).
- 2. Rollen Sie vom Untermenü **Status** zu **Autoloader** und drücken Sie **Enter** (Eingabe).
- 3. Rollen Sie vom Untermenü **Autoloader** zu **Status** und drücken Sie dann auf **Enter** (Eingabe). Eine Liste von Meldungen, den folgenden ähnlich, wird angezeigt:

#### **Magazine**

 $L = *$ 

 $R = *$ 

**BC Reader**

Ja

Nein

#### **Firmware-Version ansehen**

Um die aktuelle Firmware-Version anzusehen, verwenden Sie das folgende Verfahren:

- 1. Rollen Sie vom Hauptmenü zu **Status** und drücken Sie **Enter** (Eingabe).
- 2. Rollen Sie vom Untermenü **Status** zu **Autoloader** und drücken Sie **Enter** (Eingabe).
- 3. Rollen Sie vom Untermenü **Autoloader** zu **Version** und drücken Sie **Enter** (Eingabe).

Eine Liste von Meldungen wird auf dem LCD angezeigt. Die Firmware-Version wird als Firmware aufgeführt: VX.XX, wobei es sich bei X.XX um die aktuell installierte Version der Firmware handelt.

**Firmware** Die Nummer zeigt die Firmware-Version an.

**EDC** Die Nummer zeigt den Fehlerberichtigungscode an, der erstellt wurde, als die Firmware installiert wurde. Der Autoloader verwendet diese Nummer, um nachzuprüfen, ob die Firmware und der Speicher, in dem die Firmware gespeichert ist, i.O. sind.

**HW Rev** Die Nummer zeigt die Hardware-Version an. **ME Rev** Die Nummer zeigt die Mechanik-Version an.

#### **Elementstatus ansehen**

Der Elementstatus berichtet den Status der Magazin-Steckplätze. Der Status zeigt an, ob ein Steckplatz eine Kassette enthält oder nicht und welcher Steckplatz als Reinigungskassetten-Steckplatz zugeordnet ist. Elementstatus ansehen:

- 1. Rollen Sie vom Hauptmenü zu **Status** und drücken Sie **Enter** (Eingabe).
- 2. Rollen Sie vom Untermenü **Status** zu **Autoloader** und drücken Sie **Enter** (Eingabe).
- 3. Rollen Sie vom Untermenü **Autoloader** zu **Element Status** (Elementstatus) und drücken Sie **Enter** (Eingabe).
- 4. Rollen Sie, um den **Drive** (Laufwerk-), **Mailslot-** und **Picker**-Status anzusehen. Rollen und drücken Sie **Enter** (Eingabe), wenn Sie aufgefordert werden, den **Magazine** (Magazin)-Status anzusehen.

Sie können durch jeden der Steckplätze rollen. Steckplätze, die bereits eine Magnetkassette enthalten, werden durch ein Sternchen gekennzeichnet (**\***). Wenn ein einer Reinigungskassette zugewiesener Steckplatz besetzt ist, wird dies durch ein at-Zeichen (**@**) gekennzeichnet. Wenn ein einer Reinigungskassette zugewiesener Steckplatz leer ist, wird dies durch ein Ausrufezeichen (**!**) gekennzeichnet.

5. Rollen Sie zum Steckplatz mit der Kassette, für die Sie das Etikett sehen wollen, oder zur Kassette, die Sie bewegen wollen, und drücken Sie anschließend **Enter** (Eingabe).

Der **Element Status** (Elementstatus)-Bildschirm wird angezeigt mit dem Strichcode-Etikett für diese Kassette.

#### **Bandlaufwerkstatus ansehen**

Um den Bandlaufwerkstatus anzusehen, verwenden Sie das folgende Verfahren.

- 1. Rollen Sie vom Hauptmenü zu **Status** und drücken Sie **Enter** (Eingabe).
- 2. Rollen Sie vom Untermenü **Status** zu **Drive** (Laufwerk) und drücken Sie **Enter** (Eingabe).
- 3. Rollen Sie vom Untermenü **Drive** (Laufwerk) zu **Status** und drücken Sie **Enter** (Eingabe).

<span id="page-18-0"></span>Eine Liste von Meldungen wird angezeigt. Diese Meldungen können einschließen:

#### **Komprimierung**

Zeigt an, ob die Bandlaufwerkkomprimierung aktiviert oder deaktiviert ist.

#### **Laufwerkband**

Zeigt an, ob ein Band im Laufwerk eingelegt ist oder nicht.

HINWEIS: Das LTO6 SAS-Bandlaufwerk kann Daten komprimieren, wodurch eventuell mehr Daten auf dieselbe Menge von Band geschrieben<br>HINWEIS: Das LTO6 SAS-Bandlaufwerk kann Daten komprimieren, wodurch eventuell mehr Datenkompr werden können. Durch Komprimierung wird auch die Datenübertragungsleistung erhöht. Die Datenkomprimierung ist laufwerkabhängig und kann nicht vom Bedienfeld oder der Remote Management Unit eingestellt werden. Ihr Backup-Anwendungspaket kann auch Informationen über die Komprimierung enthalten.

Die Bedienfeldanzeige wird anzeigen, ob Datenkomprimierung Enabled (Aktiviert) oder Disabled (Deaktiviert) ist. Nicht alle Daten sind komprimierbar und Leistung hängt stark vom Typ der Daten ab, die gesichert werden.

#### **Bandlaufwerkversion anzeigen**

Um die Bandlaufwerkversion anzuzeigen, verwenden Sie das folgende Verfahren.

- 1. Rollen Sie vom Hauptmenü zu **Status** und drücken Sie **Enter** (Eingabe).
- 2. Rollen Sie vom Untermenü **Status** zu **Drive** (Laufwerk) und drücken Sie **Enter** (Eingabe).
- 3. Rollen Sie vom Untermenü **Drive** (Laufwerk) zu **Version** und drücken Sie dann **Enter** (Eingabe).

Eine Liste von Meldungen wird angezeigt. Diese Meldungen können einschließen:

#### **Version**

Zeigt die Firmware-Version des Laufwerks an.

**Product Type (Produkttyp)** Zeigt den Typ des installierten Laufwerks an.

## <span id="page-19-1"></span>**Ethernet-Informationen anzeigen**

Befolgen Sie zum Anzeigen der Ethernet-Informationen das unten stehende Verfahren (siehe auch "[Addendum zu IPv6"](file:///A|/Architext/TPT404068%2023412%20Quantum%20D3%20(Adams%20-%20Chris)/User%20Guide%20-%20DE/Dell IPv6 Addendum.pdf)).

- 1. Rollen Sie vom Hauptmenü zu **Status** und drücken Sie **Enter** (Eingabe).
- 2. Rollen Sie vom Untermenü **Status** zu **Ethernet** und drücken Sie **Enter** (Eingabe).

Eine Liste von Meldungen wird angezeigt. Diese Meldungen können einschließen:

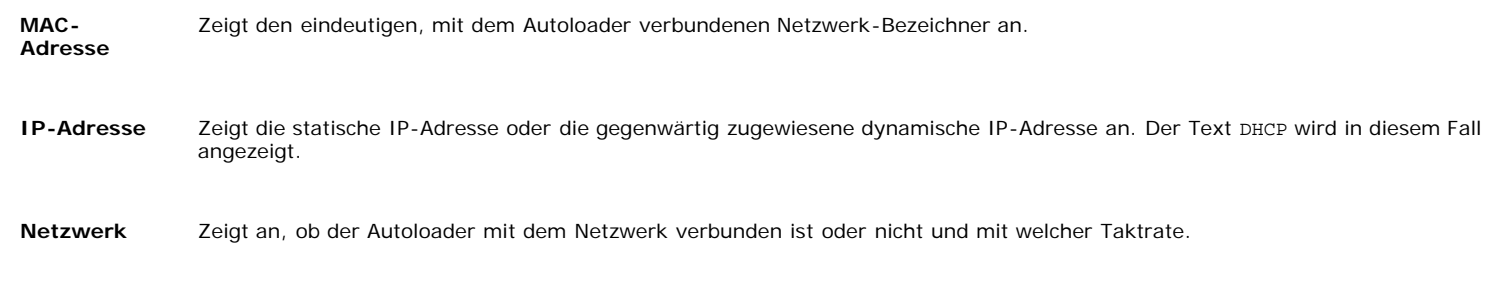

## <span id="page-19-0"></span>**Internetprotokoll, Version 6**

#### **Support für IPv6 Phase 1**

Der PowerVault 124T-Autoloader unterstützt jetzt Internetprotokoll Version 6 (IPv6 Phase 1).

Die Verwendung von IPv6 Phase 1 anstelle von oder zusätzlich zu IPv4 hat keine Auswirkung auf die Funktionalität des Autoloaders. Das Konfigurieren des Netzwerks fällt für IPv6 Phase 1 jedoch anders aus.

Wenn sowohl IPv4 als auch IPv6 Phase 1 aktiviert sind, reagiert der Autoloader auf Remote-Zugriff anhand des empfangenen IP-Protokolls. Beim Systemstart wird vom Autoloader eine verbindungslokale Adresse erstellt.

Internet Explorer erkennt die Syntax von IPv6 Phase 1 nicht. Um auf die Remote Management Unit (RMU) des Autoloaders anhand der IPv6 Phase 1- Adresse über Internet Explorer zuzugreifen, haben Sie folgende Optionen:

**Option 1** – Verwenden Sie die IPv6-Adresse FE80::2E0:9EFF:FE0D:D7CE als Beispiel für eine RMU-Adresse. Geben Sie die Adresse in die Adressleiste ein, doch ersetzen Sie hierbei alle ": " mit "-" und fügen Sie "s6.ipv6-literal.net" an der Stelle hinzu, wo die Zahl 6 hinter dem Buchstaben "s" die' IPv6-Zone-ID ihres lokalen Systems bezeichnet. Sie können Ihre Zone-ID-Nummer festlegen, indem Sie die Eingabeaufforderung öffnen und den Befehl ipconfig eingeben. Über diesen Befehl erhalten Sie Informationen, die für die Adressen Ihres lokalen Systems spezifisch sind.

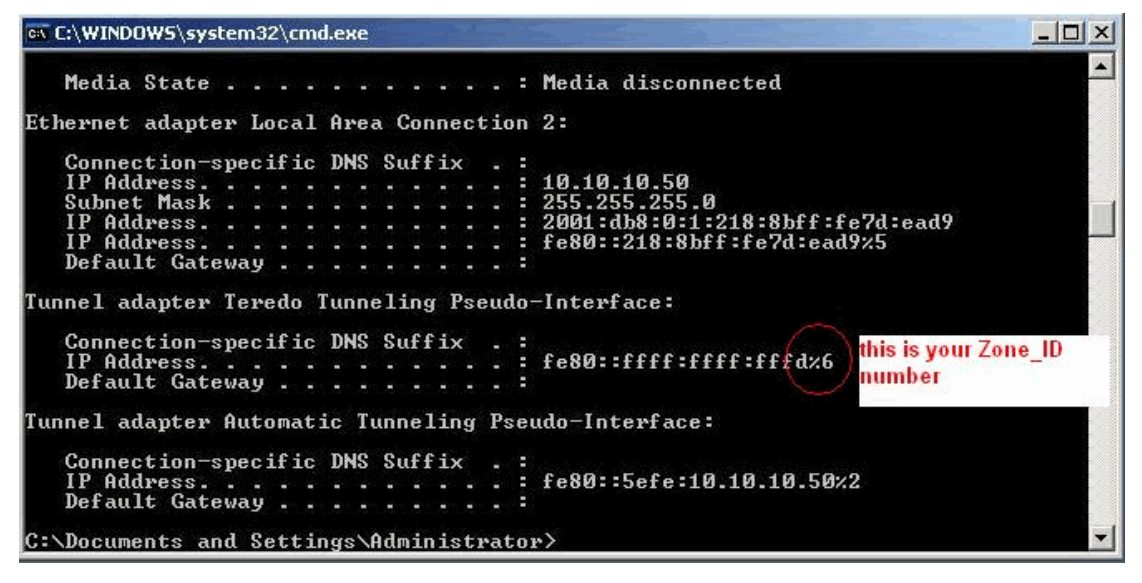

**Option 2** – Modifizieren Sie die Hostname-Datei des Systems, um die IPv6-Adresse zu übersetzen.

**Option 3** – Verwenden Sie einen IPv6-fähigen Server.  $\bullet$ 

#### **Aktivierung von IPv6 Phase 1**

Der PowerVault 124T-Autoloader ist standardmäßig IPv6 Phase 1-fähig.

## **Konfigurieren von IPv6 Phase 1**

Vom Bedienfeld:

Wählen Sie **Configuration > Ethernet > Set IPv6 Addr** (Konfiguration > Ethernet > IPv6-Adresse einstellen)

Bei einem integrierten Remote Management-Bildschirm:

Wählen Sie **Configuration > Networking** (Konfiguration > Netzwerk). Geben Sie unter **Set IPV6** (IPv6 einstellen) eine statische globale IPv6- Adresse und/oder eine IPv6-Gateway-Adresse ein.

Der **SNMP Server** und **Time Server** können unter **Set Network Configuration** (Netzwerk konfigurieren) mit eine IPv4- oder einer IPv6-Adresse konfiguriert werden.

## **Anforderungen und Konventionen von IP-Adressen**

Für IPv6-Adressen gelten die folgenden Anforderungen und Konventionen:

- IPv6-Adressen müssen in der korrekten Notation eingegeben werden. IPv6-Adressen können in der üblichen Notation eingegeben werden, als acht Gruppen von vier hexadezimalen Stellen.
- Nur globale Unicast-Adressen können über das Bedienfeld und den integrierten Remote Management-Bildschirm eingegeben werden. Dies bedeutet, dass die ersten drei Bit des vorderen Hexadezimalzeichens 001 lauten müssen, was für die vordere Stelle nur einen Wert von 2 oder 3 erlaubt. Ein Beispiel für eine globale Unicast-IPv6-Adresse ist "2001: 0ff8: 55cc: 033b: 1319: 8a2e: 01de: 1374"
- Wenn eine oder mehrere der vierstelligen Gruppen "0000" enthalten, können Sie die vier Nullen durch zwei Doppelpunkte ersetzen. Dieser Schreibweise zufolge ist 2001:0ff8:0000:0000:0000:0000:01de:1374 das Gleiche wie 2001:0ff8::01de:1374.

## **Anzeige von IPv6-Adressen**

Um die IPv6-Adresse Ihres Autoloaders zu betrachten, gehen Sie folgendermaßen vor:

- Wählen Sie im Bedienfeld **Status > Ethernet > Enter to View IPV6 Address** (Status > Ethernet > Eingabe, um die IPv6-Adresse zu betrachten)
- Wählen Sie in einem **On Board Remote Management** (Integriertes Remote Management)-Bildschirm **Configuration > Networking** (Konfiguration > Netzwerk), um die **Current Network Parameters** (**aktuellen** Netzwerkparameter) zu betrachten **(hier können Sie ebenfalls die Einstellungen konfigurieren).**

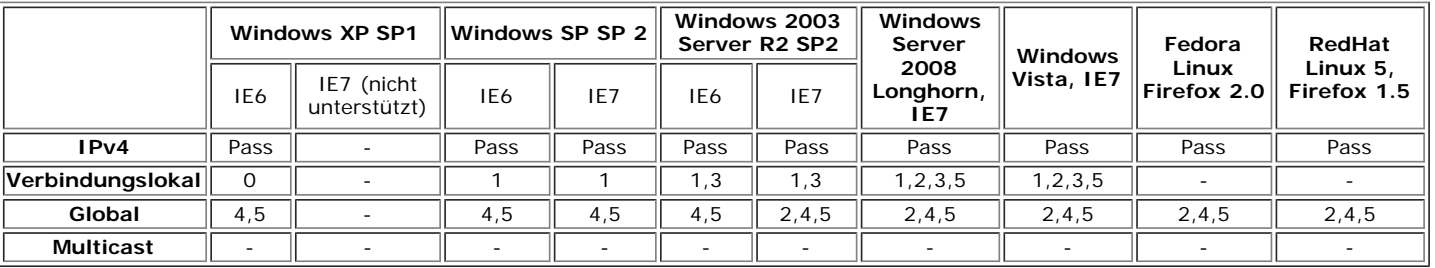

### **PV124T RMU Zugriffsmethoden-Matrix**

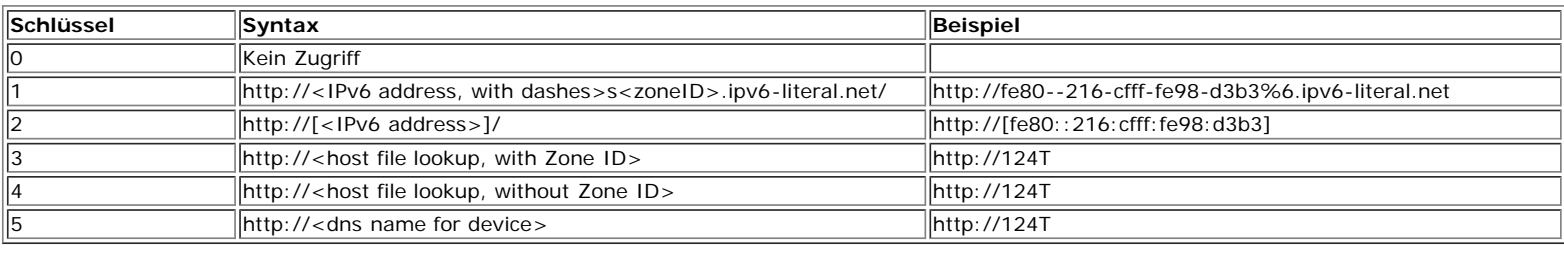

Hinweis: Zugriff auf die Hostdatei und/oder Kenntnisse über Ihre DNS-Einstellungen sind für Schlüssel 3 bis 5 erforderlich. Bitten Sie Ihren Netzwerkadministrator um die notwendigen Informationen.

#### **Nützliche IPv6-Webseiten**

IPv6 für Microsoft Windows: FAQ **–** <http://www.microsoft.com/technet/network/ipv6/ipv6faq.mspx>

MS Einführung in IPv6 **–** <http://www.microsoft.com/technet/network/ipv6/introipv6.mspx>

IPv6-fähige Anwendungen **–** <http://www.ipv6.org/v6-apps.html>

Autoloader betreiben: Benutzerhandbuch zum Dell PowerVault 124T LTO6 SAS-Autoloader

IPv6 Informationsseite **–** <http://www.ipv6.org/>

Wikipedia-Eintrag zum Internetprotokoll Version 6 (IPv6) – [http://de.wikipedia.org/wiki/Ipv6](http://en.wikipedia.org/wiki/IPV6)

#### **Probleme bei der Verbindung zu Services, die verbindungslokale Adressen verwenden**

Wenn Sie "ping6" unter Verwendung von verbindungslokalen Adressen mit Bereichen getestet haben, kann es sein, dass Sie diese Adressen ebenfalls für Verbindungen zu TCP-Diensten verwenden möchten. Leider funktioniert dies im Allgemeinen nicht, da Sie den Bereich für diese Adresse nicht mit Hilfe eines Client-Programms einstellen können.

**Lösung:** Fügen Sie standortlokale Adressen zu Ihrer Oberfläche hinzu und benutzen Sie diese anstelle von verbindungslokalen Adressen.

Referenz: <http://www.bieringer.de/linux/IPv6/IPv6-HOWTO/IPv6-HOWTO-6.html>

Um eine Liste bekannter Probleme und Einschränkungen zu erhalten, werfen Sie einen Blick in die Versionshinweise, die im Download der Firmware enthalten ist, die sich auf der Dell-Webseite unter [www.dell.com/support.dell.com](http://www.dell.com/support.dell.com) befindet.

[Zurück zum Inhaltsverzeichnis](#page-0-0)

<span id="page-22-0"></span>[Zurück zum Inhaltsverzeichnis](#page-0-0)

# **Remote Management Unit: Benutzerhandbuch zum Dell™ PowerVault™ 124T LTO6-SAS-Autoloader**

- **Remote Management Unit Überblick**
- **Seite Configuration (Konfiguration)**
- Seite Firmware
- Seite Error Logs and Diagnostics (Fehlerprotokolle und Diagnose)
- **Seite Library Operations (Bibliotheksvorgänge)**

# **Remote Management Unit – Überblick**

Der Dell PowerVault 124T LTO6 SAS-Autoloader enthält eine Ethernet-Schnittstelle, die Remote-Administration zulässt. Die Schnittstelle, genannt Remote Management Unit (RMU), umfasst einen Webserver, der eine grafische Benutzerschnittstelle (GUI) zur einfachen Verwendung bietet, die auf der Hypertext-Textauszeichnungssprache (HTML) basiert.

Die RMU führt viele der gleichen Funktionen wie die Bedienfeldschnittstelle aus. Diese Funktionen umfassen das Bewegen von Bändern, System-Vorgangsoptionen, Netzwerkoptionen, Sicherheitsoptionen, das Ausführen von Diagnosetests und Systemaktualisierungen.

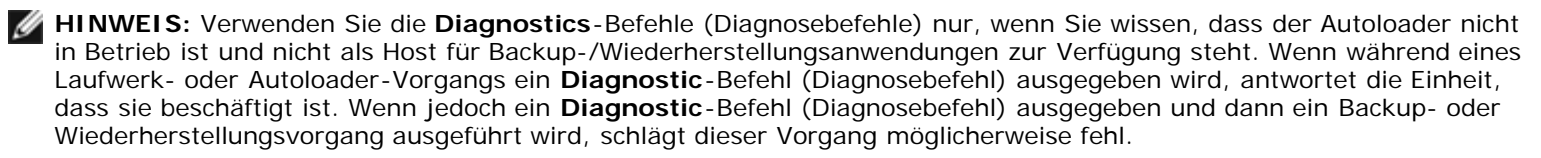

**HINWEIS:** Um sich vom System abzumelden, müssen Sie Ihren Browser schließen.

## **Standard-Benutzername und Kennwort**

Der Standard-Benutzername für die RMU ist **admin**. Das Standard-Kennwort ist **password**.

Benutzername und Kennwort sind groß-/kleinschreibungsabhängig und müssen in Kleinbuchstaben eingegeben werden. Standard-Benutzername und -Kennwort sind gültig, wenn keine Benutzernamen konfiguriert worden sind.

## **Öffnen der RMU**

Die RMU verfügt über eine HTML-Oberfläche, was bedeutet, dass Sie diese mit einem Browser öffnen. Die folgenden Web-Browser werden unterstützt:

- Für Microsoft® Windows® Microsoft Internet Explorer 5.5 oder später
- Für Microsoft Windows Server® 2003 Microsoft Internet Explorer 6.0 oder später (mit den neuesten Sicherheits-Patches)
- Für Redhat® 2.1 Mozilla™ 1.4.2
- Firefox<sup>™</sup> 1.0

Wenn Sicherheit aktiviert ist, brauchen Sie ein Benutzerkennwort, um auf die Seite **Library Operations** (Bibliotheksvorgänge) zuzugreifen, und Sie brauchen ein Administratorkennwort, um auf die Seiten **Configuration** (Konfiguration), **Error Logs and Diagnostics** (Fehlerprotokolle und Diagnose) und **Firmware** zuzugreifen.

Wenn Sie die RMU mit Microsoft Internet Explorer verwenden, seien Sie sicher, die Option**Allow META REFRESH** (META-Aktualisierung erlauben) zu aktivieren. Bei der Version 6.0 von Internet Explorer wird diese Funktion durch die Menüauswahl **Tools > Internet Options** (Programme > Internet-Optionen) unter der Registerkarte **Security** (Sicherheit) gesteuert.

Um alle Website-Funktionen der RMU zu verwenden, ist es erforderlich, dass Java Script im Web-Browser des Benutzers aktiviert ist.

So öffnen Sie die RMU:

- 1. Öffnen Sie den Web-Browser auf Ihrem Computer.
- 2. Geben Sie in das Adressfeld des Browsers die IP-Adresse (siehe auch "[Addendum zu IPv6](file:///A|/Architext/TPT404068%2023412%20Quantum%20D3%20(Adams%20-%20Chris)/User%20Guide%20-%20DE/Dell IPv6 Addendum.pdf)") für den Autoloader ein (siehe "[Ethernet-Informationen anzeigen"](#page-19-1)).

Die **Startseite** wird im Browser-Fenster angezeigt.

## **Statusinformationen ansehen**

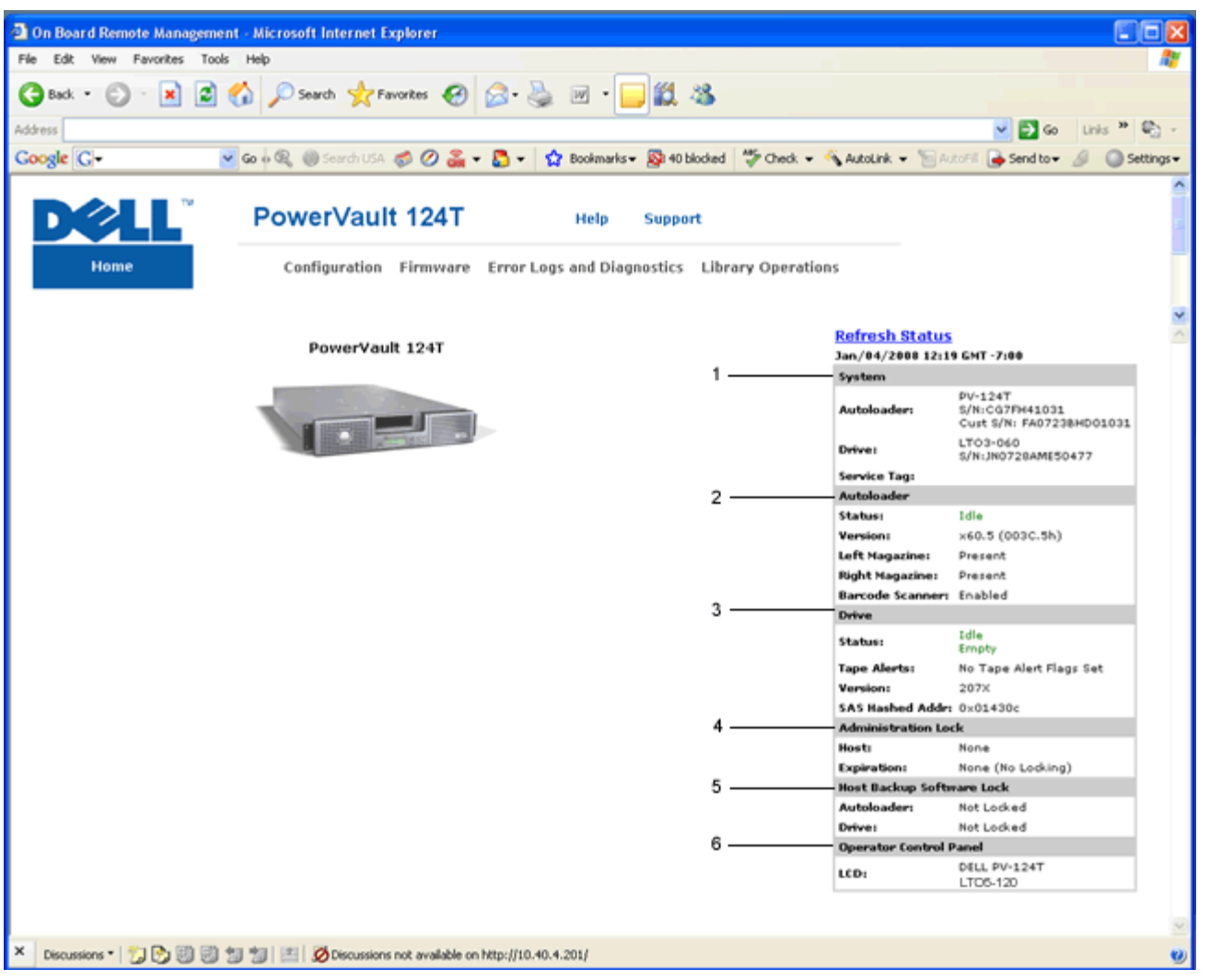

#### **Statusfenster zur RMU-Internetschnittstelle**

- 1. **Systemstatus** bietet Modell und Seriennummer (S/N) des Autoloaders sowie des Laufwerks. Dieser Abschnitt enthält auch die Servicekennungsnummer von Dell. Sie brauchen diese Nummer, wenn Sie technischen Support verlangen.
- 2. **Autoloader** bietet spezifischen Status für das Automationsgerät. Beziehen Sie sich auf [Bedienfeldverwaltung,](#page-33-0) um Informationen über die Konfiguration des Magazins zu erhalten. Beziehen Sie sich auf [Installationsübersicht,](#page-2-0) um Informationen über das Aktivieren und Deaktivieren des Strichcode-Scanners zu erhalten.
- 3. **Drive** (Laufwerk) bietet spezifische Statusinformationen für das Laufwerk. Beziehen Sie sich auf TapeAlert-Protokolle, um Informationen über Laufwerk-TapeAlert-Markierungen zu erhalten.
- 4. **Administration Lock** (Verwaltungsverschluss) bietet Status über RMU-Sicherheitseinstellungen. Beziehen Sie sich auf Client-Überlagerungssteuerung, um Informationen über die Konfiguration des Verwaltungsverschlusses zu erhalten.
- 5. **Host Backup Software Lock** (Host-Backup-Software-Schloss) bietet Status bzgl. des ISV-Autoloaders (Unabhängiger Softwareanbieter) und der Einstellungen des Laufwerkschlosses. Diese Einstellungen müssen typischerweise innerhalb der Host-Backup-Softwareanwendung geändert werden. Beziehen Sie sich auf Ihre Backup-

Software-Hilfe oder Benutzerhandbuch, um Anweisungen über die Änderung der Autoloader- und Laufwerksverschluss-Einstellungen zu erhalten.

6. **Operator Control Panel** (Bedienersteuerungskonsole) – bietet einen "OCP Spiegel", der einen kürzlich auf der Bedienersteuerungskonsole erschienenen Text anzeigt.

Statusinformationen werden auf der rechten Seite der **Startseite** und auf jeder Seite der RMU angezeigt, außer auf der **Firmware-Seite**. Die Statusinformationen werden automatisch alle 10 Sekunden aktualisiert. Änderungen im Status werden in der Statusfenster-Aktualisierung angezeigt, aber es kann etwa 10 Sekunden dauern, bis es aktualisiert wird. Sie können auch auf **Refresh Status** (Status aktualisieren) klicken, um sofort eine Aktualisierung des Systems zu erhalten.

Die Menütitel erscheinen auch am oberen Rand jeder Seite. Für den Zugriff auf die Funktionen unter einem Menütitel klicken Sie auf den spezifischen Menütitel. Wenn Sie das erste Mal eine Verbindung herstellen, werden Sie von der RMU zur Eingabe Ihres Benutzernamens und Kennworts aufgefordert, worauf dann die Startseite für dieses Menü angezeigt wird.

Abhängig von Ihren Bildschirmauflösungseinstellungen müssen Sie eventuell scrollen, um alle Statusinformationen zu sehen.

## **Zeitanzeige**

Die angezeigte Zeit ist entweder reguläre Uhrzeit oder Einschaltzeit. Reguläre Uhrzeit bedeutet Monat/Datum/Jahr Uhrzeit, z. B. Nov/21/2004 19:28. Einschaltzeit bedeutet Einschaltzyklen (POC) / Betriebsstunden (POH), z. B.: POC:00121, POH:00002:07:45.

- POC (5-stellige Zahl) ist die Anzahl der Systemstarts seit der Herstellung.
- POH ist die Anzahl von Stunden, Minuten und Sekunden, die das System seit dem letzten Boot-Vorgang eingeschaltet ist.

## **Feedback auf Seiten**

Wenn das System Feedback liefert, wenn Sie eine Anforderung übertragen, wird das Feedback unterhalb der Schaltfläche **Submit** (senden) angezeigt. In einigen Fällen müssen Sie scrollen, um die Feedback-Informationen zu sehen.

# **Seite Configuration (Konfiguration)**

Die Seite **Configuration** (Konfiguration) enthält ein Untermenü im linken Teil der Seite. Sie können die Optionen für **System Operations** (Systemvorgänge), **Networking** (Netzwerk) und **Security** (Sicherheit) auf dieser Seite setzen.

## **Optionen für Systembetrieb**

Die unter **System Operations** (Systemvorgänge) aufgeführten Optionen enthalten **Compression** (Komprimierung), **Barcode Reader** (Strichcode-Lesegerät), **Cleaning Tape** (Reinigungsband), **Magazines** (Magazine) sowie **System Time** (Systemzeit).

#### **Komprimierung**

Beim Dell PowerVault 124T LTO6 SAS-Autoloader ist die Datenkomprimierung laufwerkabhängig. Das Bedienfeld und die RMU zeigen an, ob die Komprimierung aktiviert ist oder nicht.

Das Komprimieren der Daten bedeutet, dass das Laufwerk mehr Daten auf die gleiche Länge Band schreiben kann. Durch Komprimierung wird auch die Datenübertragungsleistung erhöht.

**HINWEIS:** Die Komprimierung kann nicht vom Bedienfeld oder der RMU des Autoloaders aus geändert werden.

Einstellung der Komprimierung ansehen:

Von einer beliebigen Seite klicken Sie auf den Titel **Configuration** (Konfiguration). Der Bildschirm **Configuration** (Konfiguration) wird angezeigt. Unter dem Titel **Compression** (Komprimierung) wird die aktuelle Einstellung der Komprimierung gezeigt als Compression Enabled (Komprimierung aktiviert) oder Compression Disabled (Komprimierung deaktiviert).

#### **Strichcode-Lesegerät**

Das Strichcode-Lesegerät kann aktiviert oder deaktiviert werden. Das Deaktivieren des Strichcode-Lesegeräts hält das Lesegerät davon ab zu versuchen, Etikettinformationen zu lesen. Wenn Nicht-Strichcode-Etiketten oder keine Etiketten verwendet werden, reduziert die Deaktivierung des Strichcode-Lesegeräts die Initialisierungszeit beim Start oder System-Reset.

**HINWEIS:** Wenn Sie auf den Medien keine Strichcode-Etiketten verwenden, müssen Sie die Medien manuell verwalten.

Entweder ist ein Einschaltzyklus (durch die Bedienfeldschaltfläche) oder ein Autoloader-Reset (durch den Autoloader-Reset-Befehl, der auf der Fehlerprotokoll- und Diagnose-Seite zu finden ist) erforderlich, damit die Einstellungsänderung übernommen wird.

Die SCSI-Strichcode-Länge stellt die maximale Anzahl von Strichcode-Zeichen ein, die in die SCSI-Lese-Element-Daten zurückgegeben werden. Die Anzeige von Strichcode-Informationen über die Web-Oberfläche und Systemsteuerung des Benutzers (OCP) wird von dieser Einstellung nicht beeinflusst.

Das Einstellen der SCSI Strichcode-Länge auf 0 deaktiviert die Kürzung des Strichcodes, und der volle Strichcode wird in die SCSI-Lese-Element-Daten zurückgegeben.

Diese Einstellung ist besonders nützlich, wenn Sie einen Zusammenschluss von Datenträgern haben, die vorher von einem anderen Gerät katalogisiert wurden, das bei der Anzahl von Strichcode-Zeichen begrenzt ist, die (typisch 6 oder 9) gelesen werden können. Die Anpassung der Einstellung von PV124T, um die vorherige Hardware anzugleichen, hält den Benutzer davon ab, alle mit Strichcodes etikettierten, vorher in einem anderen Gerät verwendeten Datenträger erneut katalogisieren zu müssen.

Der Autoloader muss nicht zurückgesetzt werden, wenn die Strichcode-Länge verändert wird.

Um die Strichcode-Lesegerät-Einstellungen zu ändern:

- 1. Von einer beliebigen Seite klicken Sie auf den Titel **Configuration** (Konfiguration). Der Bildschirm **Configuration** (Konfiguration) wird angezeigt.
- 2. Wählen Sie im Abschnitt **Barcode Reader** (Strichcode-Lesegerät) die gewünschte Option **Enable/Disable** (Aktivieren/Deaktivieren) und die Einstellung der Strichcode-Länge **Barcode Length** aus und klicken Sie auf **Submit** (Senden).
- 3. Wenn die Option **Enable/Disable** (Aktivieren/Deaktivieren) verändert wird, wird die Meldung This will require a power cycle and host backup software configuration change (Dies erfordert einen Einschaltzyklus und die Änderung der Konfiguration der Host-Backup-Software) angezeigt.
- 4. Wählen Sie **OK** aus. Das Bedienfeld und die Web-Oberfläche zeigen Please Power Cycle (Bitte einschalten) anzeigen.
- 5. Entweder ist ein Einschaltzyklus (durch die Bedienfeldschaltfläche) oder ein Autoloader-Reset (durch den Autoloader-Reset-Befehl, der auf der Seite Error Logs and Diagnostics (Fehlerprotokolle und Diagnose) der Webschnittstelle zu finden ist) erforderlich, damit die Änderung übernommen wird.

#### **Cleaning Tape (Reinigungsband)**

Zum Aktivieren oder Deaktivieren der Funktion **Auto Clean** (Automatische Reinigung) müssen Sie auch einen vollen Steckplatz für die Reinigungsbandkassette vergeben. Wenn kein Steckplatz vergeben wird, wird im Fenster None (Keine) angezeigt. Steckplatz für das Reinigungsband bestimmen:

- 1. Laden Sie ein Reinigungsband in einen leeren Steckplatz mittels der Seite **Library Operations** (Bibliotheksvorgänge).
- 2. Aktivieren oder deaktivieren Sie **Auto Clean** (Automatische Reinigung) durch Anklicken des Kontrollkästchens. Wenn die automatische Reinigung aktiviert ist, wird die Reinigungskassette automatisch vom zugewiesenen Reinigungssteckplatz zum Laufwerk bewegt, wenn das Laufwerk anzeigt, dass eine Reinigung erforderlich ist.

HINWEIS: Um die Wahrscheinlichkeit von Reinigungskonflikten zu minimieren, sollte der Host-Backup-Software erlaubt werden, die Reinigung durchzuführen. Wenn die Software-unterstützte Reinigung aktiviert ist, vergewissern Sie sich, dass im PowerVault 124T **Auto Clean** (Automatische Reinigung) deaktiviert ist.

#### **Auto Clean** (Automatische Reinigung) einstellen:

1. Von einer beliebigen Seite klicken Sie auf den Titel **Configuration** (Konfiguration). Der Bildschirm **Configuration** (Konfiguration) wird angezeigt.

2. Rollen Sie zu **Cleaning Tape** (Reinigungsband).

Wenn eine Markierung im Kästchen neben **Auto Clean** (Automatische Reinigung) angezeigt wird, ist die Option aktiviert. Zur Deaktivierung von **Auto Clean** (Automatische Reinigung) klicken Sie auf das Kästchen, um die Markierung zu entfernen. Wenn keine Markierung im Kästchen neben **Auto Clean** (Automatische Reinigung) angezeigt wird, ist die Option deaktiviert. Zur Aktivierung von **Auto Clean** (Automatische Reinigung) klicken Sie auf das Kästchen, um eine Markierung zu platzieren.

- 3. Im Feld **Cleaning Tape Location** (Reinigungsband-Speicherort) wählen Sie den entsprechenden Steckplatz-Speicherort aus, in den Sie das Reinigungsband installiert haben. Wenn **Auto Clean** (Automatische Reinigung) deaktiviert ist, wird die Reinigung stattdessen durch das Backup-Paket verwaltet, das Sie installiert haben.
- 4. Klicken Sie auf **Submit** (Senden).

#### **Einstellung der Magazine**

Diese Einstellung wird zum Melden der Anzahl von Speicherelementen und dem Element Adresse an den Host verwendet. Diese Einstellung muss der physischen Konfiguration entsprechen, damit die korrekten Informationen berichtet werden. Diese Einstellung betrifft nur die Informationen, die dem Host gemeldet werden. Diese Einstellung betrifft nicht den Zugriff auf Magazinsteckplätze vom Bedienfeld oder der RMU aus. Diese Schnittstellen beruhen auf der physischen Konfiguration.

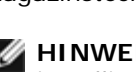

**HINWEIS:** Die Standardeinstellung von **Left** (Links) muss neu konfiguriert werden, wenn das optionale rechte Magazin installiert ist. Die Host-Backup-Software kann auch eine Neukonfiguration erfordern, wenn der Loader ursprünglich nur mit dem standardmäßig linken Magazin installiert wurde.

Wenn der Autoloader für **Both** (beide) Magazine konfiguriert ist, meldet er dem Host immer 16 Speicherelemente. Das ermöglicht das Entfernen und Wiedereinsetzen von Magazinen ohne den Bericht an den Host zu beeinflussen. Wenn der Autoloader für **Left** (Links) oder **Right** (Rechts) konfiguriert ist, meldet er dem Host immer 8 Speicherelemente.

Die Element-Adressen sind unterschiedlich, abhängig davon, welches Magazin konfiguriert wird. Wenn **Left** (Links) oder **Right** (Rechts) ausgewählt wird und beide Magazine physisch installiert sind, hat der Benutzer über das Bedienfeld und die RMU Zugriff auf das andere Magazin, wobei der Host jedoch keinen Zugriff hat.

Option **Magazines** (Magazine) einstellen:

- 1. Von einer beliebigen Seite klicken Sie auf den Titel **Configuration** (Konfiguration). Der Bildschirm **Configuration** (Konfiguration) wird angezeigt.
- 2. Rollen Sie zu **Magazines** (Magazine). Die Optionen **Magazines** (Magazine) werden angezeigt.

Hinter dem gegenwärtig aktivierten Modus wird eine Optionsschaltfläche eingeblendet.

- 3. Führen Sie einen der folgenden Schritte aus:
	- Um den Modus **Magazines** (Magazine) unverändert zu lassen, drücken Sie **Esc**.
	- Zum Ändern der Konfiguration **Magazines** (Magazine) rollen Sie zu der Einstellung, die Sie für den Autoloader wünschen, wählen Sie das entsprechende Kontrollkästchen und klicken Sie auf **Submit** (Senden). Diese Einstellungen umfassen **Both** (Beide), **Right** (Rechts) und **Left** (Links).

Die Meldung "This will require a power cycle and host backup software configuration change." (Dies erfordert einen Einschaltzyklus und eine Änderung der Konfiguration der Host-Backup-Software.) Enter To Continue (Fortfahren: Weiter.) wird angezeigt.

Um mit der Änderung fortzufahren, drücken Sie **Submit** (senden). Die Meldung Please power cycle the tape autoloader and reconfigure the host backup software app. (Bitte den Band-Autoloader aus- und einschalten und die Host-Backup-Softwareanwendung neu konfigurieren) wird angezeigt.

#### **Einstellung der Systemzeit**

Die Systemzeit wird von der RMU angezeigt und intern verwendet, um Ereignisse und Fehler zu protokollieren (siehe "Uhrzeit einstellen").

Der Autoloader muss nach jedem Einschaltvorgang zurückgestellt werden. Die Zeit kann automatisch zurückgesetzt werden, wenn ein Zeitserver konfiguriert ist (siehe "Netzwerkoptionen einstellen"). Ansonsten muss die Uhrzeit manuell über das Bedienfeld oder die RMU eingestellt werden. Die Zeitzonen-Einstellung geht beim Ausschalten nicht verloren.

HINWEIS: Ob der Autoloader mit einem Zeitserver verbunden ist oder nicht: Wenn Sie Zeitänderungen für die

Sommerzeit einschließen wollen, müssen Sie die Zeitzone manuell ändern.

System-Zeit einstellen:

1. Verwenden Sie die erste Dropdown-Liste neben **Time Zone** (Zeitzone) und wählen Sie die Zeitdifferenz zwischen Ihrer Ortszeit und Greenwich-Mittelzeit (WEZ) aus.

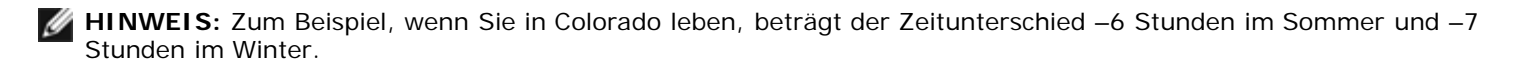

- 2. Unter dem Feld **Time Zone** (Zeitzone) wählen Sie den aktuellen **Month** (Monat) in der Dropdown-Liste aus.
- 3. In das Feld **Day** (Tag) geben Sie den aktuellen Tag des Monats ein.
- 4. In das Feld **Year** (Jahr) geben Sie das aktuelle Jahr ein.
- 5. In das Feld **Hour** (Stunde) geben Sie die aktuelle Stunde im 24-Stunden-Format ein.
- 6. In das Textfeld **Minute** tippen Sie die aktuelle Minute.
- 7. Klicken Sie auf **Submit** (Senden), um die Informationen zu speichern.

## **Netzwerk-Optionen einstellen**

Als Sie den Autoloader zu Beginn installiert haben, stellten Sie die Ethernet-Konfigurationen über das LED-Bedienfeld ein (siehe auch "[Addendum zu IPv6](file:///A|/Architext/TPT404068%2023412%20Quantum%20D3%20(Adams%20-%20Chris)/User%20Guide%20-%20DE/Dell IPv6 Addendum.pdf)"). Die Konfigurationen können jedoch auch über die RMU geändert werden. Die Optionen sind **Current Network Parameters** (Aktuelle Netzwerk-Parameter), **Set IP** (IP setzen) und **Set Network Configuration** (Netzwerk-Konfiguration einstellen). Die Ethernet Konfigurationen ändern:

**Current Network Parameters** (Aktuelle Netzwerk-Parameter) ansehen:

- 1. Von einer beliebigen Seite klicken Sie auf den Titel **Configuration** (Konfiguration). Der Bildschirm **Configuration** (Konfiguration) wird angezeigt.
- 2. Vom Menü **Configuration** (Konfiguration) klicken Sie auf **Networking** (Netzwerk).

Im Bereich **Current Network Parameters** (Aktuelle Netzwerk-Parameter) werden die aktuelle IP-Adresse, MAC-Adresse und die Taktrate für die Ethernet-Verbindung angezeigt.

Wenn im Abschnitt **Set IP** (IP setzen) eine Markierung im Kästchen neben **DHCP** angezeigt wird, ist die Option für dynamische IP-Adressen aktiviert. Das bedeutet, dass sich mit jedem Neustart des Systems die IP-Adresse ändern kann, abhängig von den Netzwerkadministrator-Einstellungen.

**Set IP** (IP-Adresse festlegen):

- 1. Löschen Sie die Markierung aus dem Kontrollkästchen im **DHCP**-Feld, wenn anwendbar.
- 2. Geben Sie in die IP-Adressenfelder die statische IP-Adresse ein; verwenden Sie hierzu die Taste <Tab>, um sich von einem Kästchen zum nächsten zu bewegen.
- 3. Wenn keine Markierung im Kästchen neben **DHCP** vorhanden ist, wird die Option für statische IP-Adressen aktiviert. Geben Sie zum Ändern einer statischen IP-Adresse die neue Adresse in die Felder für die IP-Adresse ein; verwenden Sie hierzu die Taste <Tab>, um sich von einem Kästchen zum nächsten zu bewegen.
- 4. Um die IP-Adresse von einer statischen Adresse zu einer dynamischen Adresse zu ändern, klicken Sie das Kästchen neben **DHCP** an.

**Set Network Configuration** (Netzwerk-Konfiguration einstellen):

- 1. Geben Sie zum Ändern der Werte von Subnetzmaske, Gateway, SNMP-Server (einfaches Netzwerkverwaltungsprotokoll) oder Zeitserver die neue Adresse ein. Verwenden Sie hierzu die Taste **<Tab>**, um sich von einem Kästchen zum nächsten zu bewegen.
- 2. Klicken Sie auf **Submit** (Senden).

## **Einstellen der Sicherheitsoptionen des Bedienfeldes.**

Wenn Sie die Sicherheitsoption aktivieren, müssen Benutzer ein Kennwort eingeben, um auf die Bedienfeld-Funktionen des Autoloaders zugreifen zu können. Mit einem Kennwort erhalten Sie entweder Zugriff auf Administrator-Ebene oder auf Operator-Ebene (siehe "Sicherheitseinstellungen"). Bis zu zwei Administrator- und zwei Benutzer-Kennwörter können eingestellt werden. Sicherheit einstellen:

- 1. Von einer beliebigen Seite klicken Sie auf den Titel **Configuration** (Konfiguration). Der Bildschirm **Configuration** (Konfiguration) wird angezeigt.
- 2. Auf der linken Seite des Bildschirmes klicken Sie auf **Security** (Sicherheit). Der Abschnitt des Bildschirms **System Security** (System-Sicherheit) wird angezeigt.
- 3. Zur Aktivierung der Bedienfeldsicherheit wählen Sie das Kontrollkästchen neben **Front Panel Security Enabled** (Bedienfeld-Sicherheit aktiviert).

Wenn das Kontrollkästchen leer ist, ist die Sicherheitsoption für die LCD-Bedientafel nicht aktiviert.

4. Klicken Sie auf **Submit** (Senden).

Das Bedienfeld-Kennwort neu setzen:

- 1. Von einer beliebigen Seite klicken Sie auf den Titel **Configuration** (Konfiguration). Der Bildschirm **Configuration** (Konfiguration) wird angezeigt.
- 2. Auf der linken Seite des Bildschirmes klicken Sie auf **Security** (Sicherheit).
- 3. Wählen Sie das Kontrollkästchen neben **Reset Front Panel Password** (Bedienfeld-Kennwort zurücksetzen). Eine Markierung wird angezeigt.
- 4. Klicken Sie auf **Submit** (Senden).

**User Administration** (Benutzerverwaltung) einstellen:

- 1. Von einer beliebigen Seite klicken Sie auf den Titel **Configuration** (Konfiguration). Der Bildschirm **Configuration** (Konfiguration) wird angezeigt.
- 2. Auf der linken Seite des Bildschirmes klicken Sie auf **Security** (Sicherheit).
- 3. Aus der Dropdown-Liste neben **Select User Type** (Benutzer-Typ auswählen) wählen Sie **Operator 1**, **Operator 2**, **Administrator 1** oder **Administrator 2**.
- 4. In das Feld **Username** (Benutzername) geben Sie einen Benutzernamen ein.
- 5. In das Feld **Password** (Kennwort) geben Sie das neue Kennwort ein.
- 6. In das Feld **Verify Password** (Kennwort bestätigen) geben Sie das neue Kennwort erneut ein.
- 7. Klicken Sie auf **Submit** (Senden).

**HINWEIS:** Um die Liste gegenwärtig definierter Benutzer anzuzeigen, klicken Sie auf **Submit** (Senden), wobei **Select User Type** (Benutzertyp auswählen) ausgewählt ist.

Die **Client Authorization Control** (Client-Autorisierungsregelung) einstellen:

- 1. Von einer beliebigen Seite klicken Sie auf den Titel **Configuration** (Konfiguration). Der Bildschirm **Configuration** (Konfiguration) wird angezeigt.
- 2. Auf der linken Seite des Bildschirmes klicken Sie auf **Security** (Sicherheit).

Rollen Sie zu **Client Authorization Control** (Client-Autorisierungsregelung). In diesem Abschnitt befindet sich eine Liste der IP-Adressen, die bevollmächtigt sind, Funktionen mittels der RMU für dieses spezifische Gerät auszuführen. Zwei Sätze IP-Adressen-Kästchen sind vorhanden. Sie können jeden Satz individuell aktivieren/deaktivieren und konfigurieren.

- Bei Aktivierung kann jeder Satz zur Festlegung entweder eines Bereichs von IP-Adressen oder eines Paars spezifischer IP-Adressen verwendet werden, denen gestattet ist, dieses Gerät zu verwalten. Ein Satz kann auch zur Festlegung einer einzelnen IP-Adresse verwendet werden, wenn die gewünschte IP-Adresse sowohl in den "a-" als auch in den "b-" Teil des Satzes eingegeben wird. Wenn ein Satz verwendet wird, um einen Bereich von IP-Adressen festzulegen, muss der "b"-Teil jedes Adressensatzes größer oder gleich dem "a"-Teil dieses Adressensatzes sein.
- Wenn keiner der beiden Sätze aktiviert wird, kann jeder IP-Client die Einheit verwalten. Wenn ein einzelner Satz aktiviert wird, können nur Clients, die den für diesen Satz spezifizierten Test bestehen, Administrator-Zugang

erhalten. Wenn beide Sätze aktiviert sind, kann jeder Client, der einen der beiden Filtertests besteht, das Gerät verwalten.

Der Webserver erlaubt immer jedem Client, die Statusinformationen des Geräts einzusehen, unabhängig von der autorisierten Client-Liste oder den Regeln für die Überlappen-Regelung.

- 3. Verwenden Sie das Dropdown-Kästchen, um **Enable** (Aktivieren) oder **Disabled** (Deaktiviert) auszuwählen.
- 4. Tippen Sie die IP-Adressen in die entsprechenden Kästen.
- 5. Zum Speichern klicken Sie auf **Submit** (senden).

**HINWEIS:** Durch die Eingabe eines unzulässigen Bereichs von IP-Adressen kann ein Benutzer möglicherweise alle IP-Clients von der Verwaltung des Autoloaders aussperren. Wenn dies auftritt, kann der Benutzer die Standardwerte wiederherstellen, indem er **Restore Default** (Standard wiederherstellen) im Bedienfeldmenü **Configuration** (Konfiguration) ausführt.

**Client Overlap Control** (Client-Überlagerungssteuerung) ist eine Verwaltungsrichtlinie bei der Steuerung, wie der Webserver Überlagerungssteuerungsanfragen von mehreren Clients auf der autorisierten Client-Liste handhabt. Die Optionen umfassen **No Locking** (Keine Blockierung), **Full Locking** (Volle Blockierung) und **Time-Based Locking** (Zeitbasierte Blockierung).

- **No Locking** (Keine Blockierung) gewährt mehreren Clients uneingeschränkten Zugang zur Steuerung des Systems, solange sie auf der autorisierten Client-Liste sind.
- **Full Locking** (Volle Blockierung) gewährt nur jeweils einem autorisierten Client, Steuerungsanforderungen auszugeben. Dieser Client muss das Schloss durch Klicken auf die Option **Home/Logout** (Startseite/Abmeldung) im oberen Rahmen der Seite freigeben, um anderen autorisierten Clients den Steuerungszugang zu gewähren.
- Die **Zeitbasierte Blockierung** (Time-Based Locking) ist der **Vollen Blockierung** (Full Locking) ähnlich darin, dass nur jeweils ein autorisierter Client Steuerungszugang haben kann, aber das Schloss wird automatisch freigegeben, nachdem eine vorgegebene Zahl von Sekunden der Untätigkeit verstrichen sind.

Nach dem Auswählen der entsprechenden Regel durch Klicken auf das Kontrollkästchen klicken Sie auf **Submit** (Senden), um die Änderungen zu speichern.

- 1. Von einer beliebigen Seite klicken Sie auf den Titel **Configuration** (Konfiguration). Der Bildschirm **Configuration** (Konfiguration) wird angezeigt.
- 2. Auf der linken Seite des Bildschirmes klicken Sie auf **Security** (Sicherheit).
- 3. Wählen Sie eine Sicherheitsoption aus den Optionen **Client Overlap Control** (Client-Überlappen-Regelung):
	- **No locking** (Keine Blockierung) ermöglicht mehreren Benutzern den Zugriff auf das System und die Ausgabe von Anfragen.
	- **Full Locking** (Volle Blockierung) ermöglicht nur jeweils einem Benutzer den Zugriff auf das System und die Ausgabe von Anfragen.
	- **Time-based Locking** (Zeitbasierte Blockierung) ermöglicht nur jeweils einem Benutzer den Zugriff auf das System und die Ausgabe von Anfragen, wobei die Blockierung nach dem Verstreichen eines vorgegebenen Zeitraums (in Sekunden) der Untätigkeit ausläuft.
	- **Home/Logout** (Startseite/Abmeldung) wird verwendet, um eine volle oder zeitbasierte Blockierung aufzuheben und einem anderen Benutzer den Zugriff auf das System zu gestatten.

**HINWEIS:** Die Blockierung ist nur für Benutzer auf der autorisierten Client-Liste verfügbar.

4. Klicken Sie auf **Submit** (Senden).

# **Seite Firmware**

**HINWEIS:** Die bevorzugte Methode zum Aktualisieren des Autoloaders ist über die RMU. Das Laufwerk wird Ø bevorzugt unter Verwendung des Firmware-Aktualisierungs-Dienstprogramms (DFU) von Dell, das mit dem Firmware-Aktualisierungspaket geliefert wird, über die Hostschnittstelle aktualisiert. Beziehen Sie sich auf die INFODATEI, die zusammen mit dem Firmware-Aktualisierungspaket bereitgestellt wird.

Sie können nach Systemaktualisierungen suchen und die Aktualisierungen dann hochladen. So holen Sie Systemaktualisierungen ein:

- 1. Klicken Sie auf einer beliebigen Seite auf den Titel **Firmware**. Der Bildschirm **Firmware Update** (Firmware-Aktualisierung) wird angezeigt.
- 2. Klicken Sie auf **Browse** (Durchsuchen), um zum Hostsystem für die Aktualisierungsdatei zu wechseln. Die Datei sollte die Erweiterung .img haben.

**HINWEIS:** Es wird empfohlen, dass jegliche aktualisierte Firmware mit Image-Dateien ausgeführt wird, die sich nicht auf einem Wechseldatenträger oder Netzwerkfreigabelaufwerk, sondern auf der Festplatte des lokalen Systems befinden.

- 3. Klicken Sie auf **Upload** (Übertragen).
- 4. Klicken Sie auf **OK** als Bestätigung. Der Autoloader überträgt automatisch den neuen Code und integriert ihn in das System.

**HINWEIS:** Ein Problem bei Microsoft kann einen Benutzer daran hindern, Laufwerk- oder Loader-Firmware über die RMU-Schnittstelle zu aktualisieren. Dies kann bei Windows Server® 2003 mit Service Pack 1 (SP1) geschehen oder wenn die Microsoft-Sicherheitsaktualisierung MS05-019 installiert ist. Bei diesem Problem wird auf dem Bedienfeld eine 6F-Kommunikationsfehler-Meldung (6F Communication Error) mit einem Warnlicht angezeigt. Die RMU zeigt weiterhin den Autoloader-Status als **Initialization** (Initialisierung) an.

Informationen und Abhilfe zu diesem Problem finden Sie unter dem [Artikel 898060 des technischen Supports von](http://support.microsoft.com/kb/898060) [Microsoft](http://support.microsoft.com/kb/898060). Wenn dieses Problem auftritt, sollte der Autoloader neu gestartet werden, um weitere Kommunikationsfehler zu vermeiden.

5. Schalten Sie den Loader ein, danach ist die Firmware-Aktualisierung des Servers abgeschlossen.

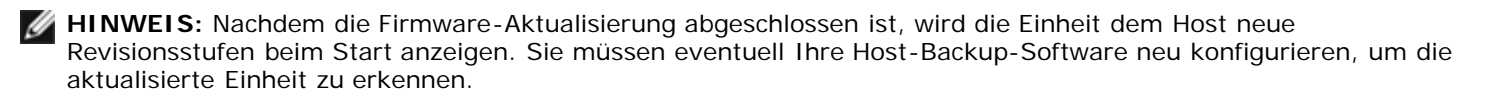

# **Seite Error Logs and Diagnostics (Fehlerprotokolle und Diagnose)**

Auf der Seite **Error Log and Diagnostics** (Fehlerprotokoll und Diagnose) können Sie verschiedene Tests am Autoloader ausführen. Sie können auch Fehler- und Historien-Protokolle sowie den Testfortschritt ansehen, die Baueinheit in einem Rack identifizieren oder das System zurücksetzen.

## **Ansicht der Fehler- oder Historien-Protokolle**

- 1. Von einer beliebigen Seite klicken Sie auf den Titel **Diagnostics** (Diagnose). Der Bildschirm **Diagnostics** (Diagnose) wird angezeigt.
- 2. Unter **View Error and History Logs** (Fehler- und Historien-Protokolle betrachten) klicken Sie auf **View Logs** (Protokolle betrachten). Sie können auch die Protokolle in einer Datei speichern, klicken Sie dazu auf **Save Logs** (Protokolle speichern). Wenn Sie die Protokolle in einer Datei speichern wollen, müssen Sie innerhalb von 60 Sekunden einen Ziel-Ordner auswählen.

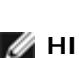

**HINWEIS:** Gespeicherte Protokolle, die zum Zeitpunkt des Fehlers aufgenommen wurden, sind wertvoll, um Probleme zu beurteilen. Das Dienstpersonal kann eventuell um diese Protokolle bitten.

## **Diagnosetests durchführen**

Es sind mindestens zwei Kassetten erforderlich, um die Diagnosetests auszuführen. Die auf dem Autoloader vorhandenen Diagnosetests umfassen:

Loader – Picker-Test

- Loader Magazintest
- Loader Bestandsaufnahmetest
- Zufällige Bewegungen
- 1. Klicken Sie auf einer beliebigen Seite auf den **Titel Error Log and Diagnostics** (Fehlerprotokoll und Diagnose). Der Bildschirm **Error Log and Diagnostics** (Fehlerprotokoll und Diagnose) wird angezeigt.
- 2. Im Abschnitt **Diagnostics** (Diagnose) wählen Sie den gewünschten Diagnosetest aus dem Dropdown-Menü **Test**.
- 3. Geben Sie eine Anzahl von Wiederholungen ein, wenn gewünscht. Gültige Zahlen sind 1 bis 99.
- 4. Klicken Sie auf **Submit** (Senden).
- 5. Während der Test läuft, können Sie den Status des Tests ansehen. Unter **View Diagnostic Test Progress** (Diagnosetest-Fortschritt ansehen) klicken Sie auf **View Status** (Status ansehen).

Ein neuer Bildschirm zeigt, welcher Test läuft und den aktuellen Status des Diagnosetests.

6. Um den Diagnosefortschritt anzusehen, klicken Sie erneut auf **View Status** (Status ansehen).

## **Identifizierung**

Sie können die Funktion **Identification** (Identifizierung) des Autoloaders verwenden, indem Sie anfordern, dass die LCD-Beleuchtung eine bestimmte Anzahl von Sekunden lang blinkt. Dies kann beim Auffinden des Autoloaders in einem Geräteraum nützlich sein.

- 1. Klicken Sie auf einer beliebigen Seite auf den **Titel Error Log and Diagnostics** (Fehlerprotokoll und Diagnose). Der Bildschirm **Error Log and Diagnostics** (Fehlerprotokoll und Diagnose) wird eingeblendet.
- 2. Geben Sie unter **Identification** (Identifizierung) die Zahl von Sekunden in das Feld **Time (secs)** (Zeit Sek) ein.
- 3. Klicken Sie auf **Identify** (Identifizieren). Die LCD-Beleuchtung auf dem Autoloader blinkt für die angegebene Zeit.

## **Autoloader-Reset ausführen**

Beim Ändern von Magazinen werden Sie Autoloader-Reset verwenden. Einen Autoloader zurückzusetzen nimmt mindestens drei Minuten in Anspruch, wenn sich ein Band im Laufwerk befindet, ansonsten etwa 30 Sekunden. Um einen Autoloader zurückzusetzen:

- 1. Klicken Sie auf einer beliebigen Seite auf den **Titel Error Log and Diagnostics** (Fehlerprotokoll und Diagnose). Der Bildschirm **Error Log and Diagnostics** (Fehlerprotokoll und Diagnose) wird eingeblendet.
- 2. Klicken Sie im Abschnitt **Autoloader Reset** (Autoloader zurücksetzen) auf **Autoloader Reset** (Autoloader zurücksetzen).

# **Seite Library Operations (Bibliotheksvorgänge)**

Sie können Bänder bewegen, eine Systembestandsaufnahme ausführen, den Picker auf seine Ausgangsstellung zurücksetzen oder sequentielle Operationen von der Seite **Library Operations** (Bibliotheksvorgänge) ausführen. Wenn Sie auf **Library Operations** (Bibliotheksvorgänge) klicken, wird die entsprechende Seite angezeigt.

## **Bänder umsetzen**

Von einem entfernten Standort können Sie anfordern, ein Band von einer Position zu einer anderen umzusetzen. Ein Band umsetzen:

- 1. Klicken Sie auf einer beliebigen Seite auf den Titel **Library Operations** (Bibliotheksvorgänge). Der Bildschirm **Library Operations** (Bibliotheksvorgänge) wird eingeblendet.
- 2. Klicken Sie im Abschnitt **Moving Tapes** (Bänder umsetzen) auf das Dropdown-Menü unter **From:** (Von) und wählen Sie den aktuellen Speicherort des Bandes, das Sie umsetzen wollen.

**HINWEIS:** Sie können auch den Steckplatz auf der Grafik des Autoloader-Magazins anklicken, um eine Kassette auszuwählen und umzusetzen.

3. Im Dropdown-Menü unter **To:** (Zu) wählen Sie den Standort, zu dem Sie das Band bewegen wollen und dann klicken Sie auf **Submit** (Senden).

## **Inventory (Bestandsaufnahme)**

Der Autoloader führt jedes Mal, wenn Sie ihn einschalten oder ein Magazin einfügen, automatisch eine Bestandsaufnahme aus. Wenn Sie zusätzlich eine Bestandsaufnahme ausführen müssen, ist dies anhand der RMU im Remote-Zugriff möglich. Eine Bestandsaufnahme ausführen:

- 1. Klicken Sie auf einer beliebigen Seite auf den Titel **Library Operations** (Bibliotheksvorgänge). Der Bildschirm **Library Operations** (Bibliotheksvorgänge) wird eingeblendet.
- 2. Klicken Sie auf der Seite **Library Operations** (Bibliotheksvorgänge) auf **Inventory** (Bestandsaufnahme). Der Autoloader beginnt sofort mit der Bestandsaufnahme.

## **In Ausgangsstellung bringen**

Wenn der Autoloader nicht in der Lage ist, den Befehl **Moving Tapes** (Bänder umsetzen) oder **Inventory** (Bestandsaufnahme) auszuführen, versuchen Sie den Befehl **Set to Home** (In Ausgangsstellung bringen) und wiederholen Sie dann den Umsetz- oder Bestandsaufnahme-Befehl.

Der Befehl **Set to Home** (In Ausgangsstellung bringen) stellt den Autoloader zurück, damit dieser sich von einer unerwarteten internen Bedingung erholen kann. In die Ausgangsstellung bringen (**Set to Home**):

- 1. Klicken Sie auf einer beliebigen Seite auf den Titel **Library Operations** (Bibliotheksvorgänge). Der Bildschirm **Library Operations** (Bibliotheksvorgänge) wird eingeblendet.
- 2. Klicken Sie auf der Seite **Library Operations** (Bibliotheksvorgänge) auf **Set to Home** (In Ausgangsstellung bringen). Damit wird ein Rücksetz-Befehl am Autoloader ausgeführt.

[Zurück zum Inhaltsverzeichnis](#page-0-0)

<span id="page-33-0"></span>[Zurück zum Inhaltsverzeichnis](#page-0-0)

# **Bedienfeldverwaltung: Benutzerhandbuch zum Dell™ PowerVault™ 124T LTO6-SAS-Autoloader**

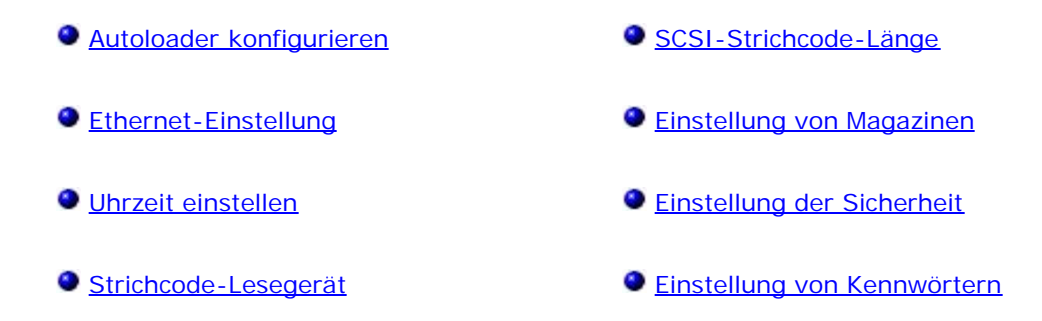

Wenn Sie den Dell PowerVault 124T LTO6-SAS-Autoloader einschalten, wird automatisch ein POST (Selbsttest beim Start) ausgeführt. Während des POST blinkt die linke (grüne) LED. Nach dem POST blinken die linke (grüne) und die rechte (gelbe) LED abwechselnd. Führen Sie einen der folgenden Schritte aus:

- Wenn der Autoloader erfolgreich hochgefahren wird, fahren Sie mit der Konfiguration des Autoloaders fort (siehe "Autoloader konfigurieren").
	- **HINWEIS:** Für die Änderung der Konfiguration ist die Eingabe eines sechsstelligen Kennworts auf dem Bedienfeld erforderlich (siehe "Einstellung von Kennwörtern"). Das Bedienfeld-LCD-Standardkennwort für den Administrator ist **000000**. Das Standardkennwort für den Operator ist **111111**.
- Wenn der Autoloader nicht erfolgreich hochgefahren werden kann, überprüfen Sie die folgenden Punkte:
	- Netzschalter ist eingeschaltet.
	- Netzkabel ist ordnungsgemäß eingesteckt.
	- SAS-Kabel ist an Autoloader und Hostcomputer angeschlossen.
	- Keine Fehlercodes auf dem Autoloader-LCD.

Wenn Sie das Problem nicht selbst lösen können, setzen Sie sich mit Ihrer Kundendienstvertretung in Verbindung, oder rufen Sie Dells Support-Website unter **[support.dell.com](http://support.dell.com/)** auf.

Beim ersten Einschalten des Autoloaders ist die Einstellung für die IP-Adresse (Internetprotokoll) die folgende statische Adresse: **192.168.20.128**. Wenn Sie das dynamische Host-Konfigurationsprotokoll (DHCP) verwenden wollen, um die IP-Adresse zu ändern, siehe "IP-Adresse einstellen". Um die IP-Adresse bei der Verwendung von DHCP zu bestimmen, zeigen Sie die Ethernet-Statusinformationen an (siehe "[Ethernet-Informationen anzeigen"](#page-19-1)).

# **Autoloader konfigurieren**

Zur Konfiguration des Autoloaders beginnen Sie mit dem Hauptmenü auf dem Bedienfeld. Wenn das Hauptmenü nicht bereits auf dem LCD eingeblendet ist, drücken Sie **Enter** (Eingabe).

Beim ersten Einschalten des Autoloaders besteht in der Standardeinstellung kein Kennwortschutz. Sobald Sie jedoch die Sicherheitsoption eingestellt haben, wird die gesamte Konfiguration durch ein Kennwort geschützt. Es ist ein Kennwort der Administrator-Stufe zum Konfigurieren des Autoloaders erforderlich.

Das Bedienfeldmenü enthält die folgenden Optionen:

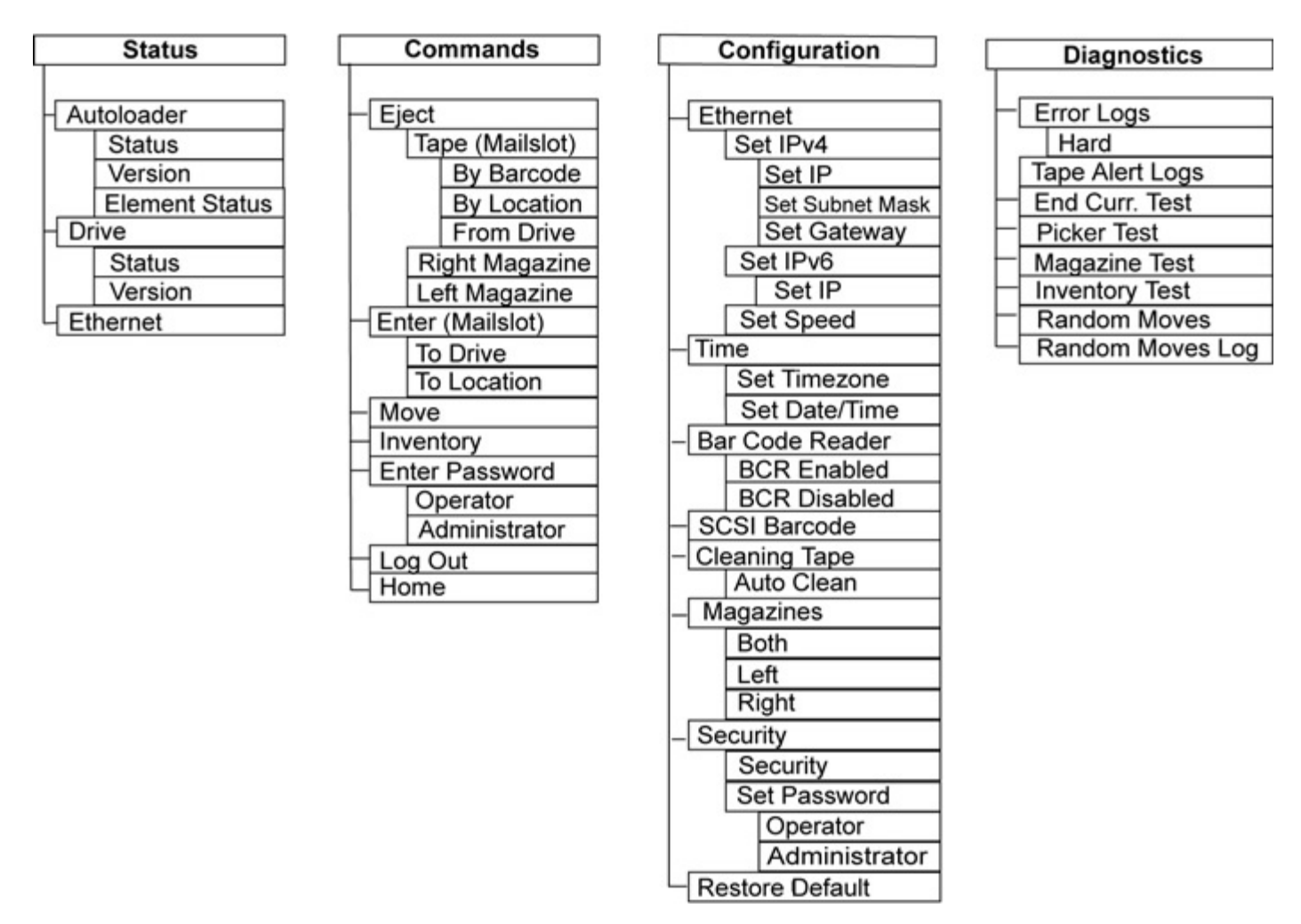

Um den Dell PowerVault 124T LTO6-SAS-Autoloader zu konfigurieren, müssen Sie die Einstellung der folgenden Elemente überprüfen:

- Magazin(e).
- Ethernet-IP-Adresse (wenn Sie nicht DHCP verwenden).
- SNMP-Server-IP-Adresse—nur wenn SNMP verwendet wird.
- Zeitserver-IP-Adresse (oder Zeitzone, Datum und Zeit, wenn von Hand konfiguriert wird)—nur wenn ein Zeitserver verwendet wird.
- Steuerungsmodus.
- Sicherheitsoption.

# **Ethernet-Einstellung**

Der Autoloader verwendet Ethernet zum Zugriff auf ein Netzwerk. Mit einem Ethernet-Anschluss haben Sie einen Remote-Zugriff über das Netzwerk auf den Autoloader. Um die Ethernet-Verbindung zu verwenden, müssen Sie folgende Elemente festlegen:

- Eine dynamische oder statische IP-Adresse für den Autoloader (erforderlich)
- Eine Subnetzmaske (für statische IP erforderlich), nicht erforderlich für IPv6
- Ein IP-Gateway (optional)
- Einen SNMP- (einfaches Netzwerkverwaltungsprotokoll) Server (optional)
- Einen Zeitserver oder stellen Sie die Zeit und die Zeitzone von Hand (optional) ein

## **Einstellung der IP-Adresse**

Eine IP-Adresse ist die Adresse jedes an ein Netzwerk angeschlossenen Geräts. Jedes Gerät muss eine eindeutige IP-Adresse aufweisen. IP-Adressen werden als vier durch Punkte getrennte Zahlensätze geschrieben, die von 0.0.0.0 bis zu einschließlich 255.255.255.255 reichen (siehe auch [Support für IPv6 Phase 1\)](#page-11-0).

IP-Adressen werden entweder permanent oder dynamisch zugeteilt. Eine permanente oder statische Adresse bleibt gleich, jedes Mal wenn das Gerät an das Netzwerk angeschlossen wird. Eine dynamische Adresse kann sich jedes Mal ändern, wenn das Gerät mittels DHCP-Protokoll (Dynamisches Host-Konfigurationsprotokoll) an einen Netzwerk-Server angeschlossen wird.

Eine dynamische IP-Adresse festlegen:

- 1. Rollen Sie vom Hauptmenü zu **Configuration** (Konfiguration) und drücken Sie **Enter** (Eingabe).
- 2. Rollen Sie vom Menü **Configuration** (Konfiguration) zu **Ethernet** und drücken Sie **Enter** (Eingabe).
- 3. Vom Untermenü **Ethernet** rollen Sie zu **Set IP** (IP festlegen) und drücken Sie **Enter** (Eingabe).
- 4. Rollen Sie zu **DHCP** und drücken Sie **Enter** (Eingabe).

Eine statische IP-Adresse einstellen:

- 1. Rollen Sie vom Hauptmenü zu **Configuration** (Konfiguration) und drücken Sie **Enter** (Eingabe).
- 2. Rollen Sie vom Menü **Configuration** (Konfiguration) zu **Ethernet** und drücken Sie **Enter** (Eingabe).
- 3. Vom Untermenü **Ethernet** rollen Sie zu **Set IP** (IP festlegen) und drücken Sie **Enter** (Eingabe).
- 4. Rollen Sie zu **Static IP** (Statische IP) und drücken Sie **Enter** (Eingabe). Der Cursor erscheint automatisch an der ersten Ziffer.
- 5. An jeder Position der IP-Adresse verwenden Sie die Aufwärts- und Abwärts-Pfeile, um den Wert jeder Ziffer zu ändern. Drücken Sie **Enter** (Eingabe), um den Cursor zur nächsten Ziffer zu bewegen.

Wenn Sie alle Ziffern der IP-Adresse gesetzt haben, wird auf der Autoloader-Anzeige Enter to save (Speichern: Eingabe) angezeigt.

**HINWEIS:** Wenn Sie einen Fehler machen, drücken Sie **Esc** um zu der Ziffer zurückzukehren, die Sie ändern wollen.

- 6. Drücken Sie auf **Enter** (Eingabe). Das Untermenü **Configuration** (Konfiguration) wird eingeblendet und die statische IP ist jetzt aktiv. Sie brauchen den Autoloader nicht neu zu starten.
- 7. Drücken Sie **Esc** oder **Enter** (Eingabe), um zum Ethernet-Untermenü zurückzukehren.

## **Einstellung der Subnetzmaske**

Die Erstellung einer Subnetzmaske ist eine Methode, IP-Netzwerke in eine Reihe von Untergruppen, bzw.Subnetzen, aufzuteilen, um die Leistung oder Sicherheit zu verbessern.

So stellen Sie eine Subnetzmaske ein (für IPv6 nicht erforderlich):

- 1. Rollen Sie vom Hauptmenü zu **Configuration** (Konfiguration) und drücken Sie **Enter** (Eingabe).
- 2. Rollen Sie vom Menü **Configuration** (Konfiguration) zu **Ethernet** und drücken Sie **Enter** (Eingabe).
- 3. Vom Untermenü **Ethernet** rollen Sie zu **Set Subnet Mask** (Subnetzmaske festlegen) und drücken Sie **Enter** (Eingabe).
- 4. An jeder Position der Subnetzmasken-Adresse verwenden Sie die Aufwärts- und Abwärts-Pfeile, um den Wert jeder Ziffer zu ändern. Drücken Sie **Enter** (Eingabe), um den Cursor zur nächsten Ziffer zu bewegen.

Wenn Sie sich durch alle Ziffern der Subnetzmasken-Adresse fortbewegt haben, zeigt der Autoloader Enter to save (Eingabe zum Speichern) an.

**HINWEIS:** Wenn Sie einen Fehler machen, drücken Sie **Esc** um zu der Ziffer zurückzukehren, die Sie ändern
wollen.

- 5. Drücken Sie auf Enter (Eingabe). New Subnet Mask xxx.xxx.xxx (Neue Subnetzmaske xxx.xxx.xxx) wird auf dem LCD angezeigt. Sie brauchen den Autoloader nicht neu zu starten.
- 6. Drücken Sie **Esc** oder **Enter** (Eingabe), um zum Ethernet-Untermenü zurückzukehren.

### **Einstellung des IP-Gateway**

- 1. Rollen Sie vom Hauptmenü zu **Configuration** (Konfiguration) und drücken Sie **Enter** (Eingabe) (siehe [Support für IPv6](#page-11-0) [Phase 1](#page-11-0)).
- 2. Rollen Sie vom Menü **Configuration** (Konfiguration) zu **Ethernet** und drücken Sie **Enter** (Eingabe).
- 3. Vom Untermenü **Ethernet** rollen Sie zu **Set Gateway** (Gateway festlegen) und drücken Sie **Enter** (Eingabe). Der Cursor erscheint automatisch an der ersten Ziffer.
- 4. An jeder Position der Gateway-Adresse verwenden Sie die Aufwärts- und Abwärts-Pfeile, um den Wert jeder Ziffer zu ändern. Drücken Sie **Enter** (Eingabe), um den Cursor zur nächsten Ziffer zu bewegen.

Wenn Sie sich durch alle Ziffern der Gateway-Adresse fortbewegt haben, zeigt der Autoloader Enter to save (Eingabe zum Speichern) an.

**HINWEIS:** Wenn Sie einen Fehler machen, drücken Sie **Esc** um zu der Ziffer zurückzukehren, die Sie ändern wollen.

- 5. Drücken Sie auf **Enter** (Eingabe). New Gateway is xxx.xxx.xxx (Neues Gateway ist xxx.xxx.xxx) wird auf dem LCD angezeigt. Sie brauchen den Autoloader nicht neu zu starten.
- 6. Drücken Sie **Esc** oder **Enter** (Eingabe), um zum Ethernet-Untermenü zurückzukehren.

#### **Einstellung des SNMP-Servers**

Ein SNMP Server überwacht ein Netzwerk durch die Verarbeitung von Aktivitätsberichten über jedes Netzwerk-Gerät (Hub, Router, Brücke und so weiter). Der Server verwendet diese Informationen zur Bestimmung, was von jedem Gerät erreichbar ist und was gesteuert (ausgeschaltet, eingeschaltet usw.) werden kann.

**HINWEIS:** Der PV124T SNMP-Agent unterstützt nur die variable Gruppe der MIB-II. MIB bietet Einschaltbenachrichtigung, die allgemein als "Kaltstart-Trap" bezeichnet wird, der zum SNMP-Host gesendet wird (wenn konfiguriert). Integrierte Webserver-Benutzerschnittstelle wird unterstützt, um den SNMP-Server zu konfigurieren. Jedoch werden erweiterte SNMP-Funktionen, wie Verfügbarkeit von Bandinformationen durch SNMP, SNMP-Traps für Bandereignisse, Verfügbarkeit von globalen Bandzustandsinformationen durch SNMP, Verfügbarkeit von Informationen durch SNMP, um den Loader als ein Bandgerät zu klassifizieren usw., nicht unterstützt.

Einen SNMP Server einstellen:

- 1. Rollen Sie vom Hauptmenü zu **Configuration** (Konfiguration) und drücken Sie **Enter** (Eingabe).
- 2. Rollen Sie vom Menü **Configuration** (Konfiguration) zu **Ethernet** und drücken Sie **Enter** (Eingabe).
- 3. Vom Untermenü **Ethernet** rollen Sie zu **Set SNMP Server** (SNMP-Server festlegen) und drücken Sie **Enter** (Eingabe). Der Cursor erscheint automatisch an der ersten Ziffer.
- 4. An jeder Position der SNMP Server-Adresse verwenden Sie die Aufwärts- und Abwärts-Pfeile, um den Wert jeder Ziffer zu ändern. Drücken Sie **Enter** (Eingabe), um den Cursor zur nächsten Ziffer zu bewegen.

Wenn Sie alle Ziffern der SNMP Server-Adresse gesetzt haben, wird auf der Autoloader-Anzeige Enter to save (Speichern: Enter) angezeigt.

**HINWEIS:** Wenn Sie einen Fehler machen, drücken Sie **Esc** um zu der Ziffer zurückzukehren, die Sie ändern wollen.

5. Drücken Sie auf Enter (Eingabe). New SNMP Server xxx.xxx.xxx (Neuer SNMP-Server xxx.xxx.xxx) wird auf dem

LCD angezeigt. Sie brauchen den Autoloader nicht neu zu starten.

6. Drücken Sie **Esc** oder **Enter** (Eingabe), um zum Ethernet-Untermenü zurückzukehren.

## **Uhrzeit einstellen**

Die Systemzeit wird von der RMU angezeigt und intern zur Protokollierung von Ereignissen und Fehlern verwendet. Die System-Zeit ist entweder reguläre Uhrzeit oder Einschaltzeit. Reguläre Uhrzeit bedeutet Monat/Datum/Jahr Uhrzeit, z. B. Nov/21/2012 19:28. Einschaltzeit bedeutet Einschaltzyklen (POC) / Betriebsstunden (POH). Zum Beispiel, POC: 00121, POH: 00002:07:45, wobei POC die Anzahl der Systemstarts seit der Herstellung und POH die Anzahl von Stunden, Minuten und Sekunden seit dem letzten Systemstart ist. Wenn die reguläre Uhrzeit bekannt ist, wird sie verwendet, ansonsten wird die Einschaltzeit verwendet.

Der PowerVault 124T-Autoloader muss nach jedem Einschaltvorgang zurückgesetzt werden. Die Zeit kann automatisch zurückgesetzt werden, wenn ein Zeitserver konfiguriert ist (siehe "Zeitserver einstellen").

### **Einstellung des Zeitservers**

Wenn Sie einen Zeitserver finden, der mit dem Simple Network Time Protocol (SNTP) kompatibel ist, können Sie den Autoloader mit einem Server verbinden, der das korrekte Datum mit Uhrzeit liefert. Der Autoloader verwendet diese Informationen für Zeitangaben für Informationen in seinem Speicher.

Zeitserver einstellen:

- 1. Rollen Sie vom Hauptmenü zu **Configuration** (Konfiguration) und drücken Sie **Enter** (Eingabe).
- 2. Rollen Sie vom Menü **Configuration** (Konfiguration) zu **Ethernet** und drücken Sie **Enter** (Eingabe).
- 3. Vom Untermenü **Ethernet** rollen Sie zu **Set Time Server** (Zeitserver festlegen) und drücken Sie **Enter** (Eingabe). Der Cursor erscheint automatisch an der ersten Ziffer.
- 4. An jeder Position der Time Server-Adresse verwenden Sie die Aufwärts- und Abwärts-Pfeile, um den Wert jeder Ziffer zu ändern. Drücken Sie **Enter** (Eingabe), um den Cursor zur nächsten Ziffer zu bewegen.

Wenn Sie alle Ziffern der Zeitserver-Adresse gesetzt haben, wird auf der Autoloader-Anzeige Enter to save (Speichern: Enter) angezeigt.

**HINWEIS:** Wenn Sie einen Fehler machen, drücken Sie **Esc** um zu der Ziffer zurückzukehren, die Sie ändern wollen.

- 5. Drücken Sie auf Enter (Eingabe). New Time Server xxx.xxx.xxx (Neuer Zeitserver xxx.xxx.xxx) wird auf dem LCD angezeigt. Sie brauchen den Autoloader nicht neu zu starten.
- 6. Drücken Sie **Esc** oder **Enter** (Eingabe), um zum Ethernet-Untermenü zurückzukehren.

Zeitzone einstellen:

- 1. Rollen Sie vom Hauptmenü zu **Configuration** (Konfiguration) und drücken Sie **Enter** (Eingabe).
- 2. Rollen Sie vom Menü **Configuration** (Konfiguration) zu **Time** (Zeit) und drücken Sie **Enter** (Eingabe).
- 3. Vom Untermenü **Time** (Zeit) rollen Sie zu **Set Timezone** (Zeitzone einstellen) und drücken Sie **Enter** (Eingabe). Der Bildschirm **Time Zone** (Zeitzone) wird eingeblendet, auf dem Sie die Stunden einstellen können. Der Cursor erscheint automatisch an der ersten Ziffer.
- 4. Rollen Sie durch die Zahlen, um die Zeitdifferenz zwischen Ihrer Ortszeit und Greenwich Mean Time (GMT) einzustellen.
- 5. Rollen Sie durch die Zahlen, um die Minutendifferenz zwischen Ihrer Ortszeit und GMT einzustellen, und drücken Sie anschließend **Enter** (Eingabe). Die neue Zeitzone ist eingestellt.
- 6. Drücken Sie **Esc** oder **Enter** (Eingabe), um zum Hauptmenü zurückzukehren.

Datum und Uhrzeit einstellen:

1. Rollen Sie vom Hauptmenü zu **Configuration** (Konfiguration) und drücken Sie **Enter** (Eingabe).

- 2. Rollen Sie vom Menü **Configuration** (Konfiguration) zu **Time** (Zeit) und drücken Sie **Enter** (Eingabe).
- 3. Vom Untermenü **Time** (Zeit) rollen Sie zu **Set Date/Time** (Datum/Uhrzeit einstellen) und drücken Sie **Enter** (Eingabe). Der Bildschirm **Date/Time** (Datum/Uhrzeit) wird angezeigt, auf dem Sie Datum und Uhrzeit einstellen können. Der Cursor erscheint automatisch an der ersten Ziffer.
- 4. Die ersten vier Ziffern zeigen das aktuelle Jahr an. An jeder Stelle der Jahresanzeige verwenden Sie die Aufwärts- und Abwärts-Pfeile, um den Wert jeder Ziffer zu ändern. Drücken Sie **Enter** (Eingabe), um den Cursor zur nächsten Ziffer zu bewegen.
- 5. Die nächsten zwei Ziffern zeigen den aktuellen Monat an. An jeder Stelle der Monatsanzeige verwenden Sie die Aufwärts- und Abwärts-Pfeile, um den Wert jeder Ziffer zu ändern. Drücken Sie **Enter** (Eingabe), um den Cursor zur nächsten Ziffer zu bewegen.
- 6. Die nächsten zwei Ziffern zeigen den aktuellen Tag an. An jeder Stelle der Tagesanzeige verwenden Sie die Aufwärtsund Abwärts-Pfeile, um den Wert jeder Ziffer zu ändern. Drücken Sie **Enter** (Eingabe), um den Cursor zur nächsten Ziffer zu bewegen.
- 7. Die nächsten zwei Ziffern zeigen die aktuelle Stunde an. An jeder Stelle der Stundenanzeige verwenden Sie die Aufwärts- und Abwärts-Pfeile, um den Wert jeder Ziffer zu ändern. Drücken Sie auf **Enter** (Eingabe).
- 8. Die nächsten zwei Ziffern zeigen die aktuelle Minute an. An jeder Stelle der Minutenanzeige verwenden Sie die Aufwärts- und Abwärts-Pfeile, um den Wert jeder Ziffer zu ändern. Drücken Sie **Enter** (Eingabe), um den Cursor zur nächsten Ziffer zu bewegen.
- 9. Zum Speichern drücken Sie **Enter** (Eingabe).
- 10. Drücken Sie **Esc**, um zum Hauptmenü zurückzukehren.

## **Strichcode-Lesegerät**

Sie können das Strichcode-Lesegerät von der Systemsteuerung des Benutzers (OCP) aus aktivieren oder deaktivieren. Durch Deaktivieren des Strichcode-Lesegeräts wird das Strichcode-Lesegerät davon abgehalten, Etikett-Informationen zu lesen. Wenn keine Strichcode-Etiketten verwendet werden, reduziert das Deaktivieren des Strichcode-Lesegeräts die Initialisierungszeit.

Entweder ist ein Einschaltzyklus (durch die Bedienfeldschaltfläche) oder ein Autoloader-Reset (durch den Autoloader-Reset-Befehl, der auf der Seite Error Logs and Diagnostics (Fehlerprotokolle und Diagnose) der Webschnittstelle gefunden wurde) erforderlich, um die Änderung wirksam zu machen.

Änderung der Strichcode-Lesegerät-Einstellung:

- 1. Rollen Sie vom Hauptmenü zu **Configuration** (Konfiguration) und drücken Sie **Enter** (Eingabe).
- 2. Rollen Sie vom Menü **Configuration** (Konfiguration) zu **Barcode Reader** (Strichcode-Lesegerät) und drücken Sie **Enter** (Eingabe).
- 3. Ein Häkchen ist entweder vor **Barcode Enabled** (Aktivierter Strichcode) oder **Barcode Disabled** (Deaktivierter Strichcode) gesetzt, um die aktuelle Einstellung anzuzeigen. Scrollen Sie zur gewünschten Einstellung und drücken Sie **Enter** (Eingabe).
- 4. Drücken Sie, falls notwendig, **Esc**, um zum Hauptmenü zurückzukehren.
- 5. Aktivieren Sie den Einschaltzyklus des Autoloaders, wenn Sie dazu aufgefordert werden.

## **SCSI-Strichcode-Länge**

Die SCSI-Strichcode-Länge stellt die maximale Anzahl von Strichcode-Zeichen ein, die in die SCSI-Lese-Element-Daten zurückgegeben werden. Die Anzeige von Strichcode-Informationen über die Webschnittstelle und Systemsteuerung des Benutzers (OCP) wird von dieser Einstellung nicht beeinflusst.

Das Einstellen der SCSI Strichcode-Länge auf 0 deaktiviert die Kürzung des Strichcodes, und der volle Strichcode wird in die SCSI-Lese-Element-Daten zurückgegeben.

Diese Einstellung ist besonders nützlich, wenn Sie einen Zusammenschluss von Datenträgern haben, die vorher von einem

anderen Gerät katalogisiert wurden, das bei der Anzahl von Strichcode-Zeichen begrenzt ist, die (typisch 6 oder 9) gelesen werden können. Die Anpassung der Einstellung von PV124T, um die vorherige Hardware anzugleichen, hält den Benutzer davon ab, alle mit Strichcodes etikettierten, vorher in einem anderen Gerät verwendeten Datenträger erneut katalogisieren zu müssen.

Um die SCSI-Strichcode-Einstellung zu ändern:

- 1. Rollen Sie vom Hauptmenü zu **Configuration** (Konfiguration) und drücken Sie **Enter** (Eingabe).
- 2. Rollen Sie vom Menü **Configuration** (Konfiguration) zu **SCSI Barcode** (SCSI-Strichcode) und drücken Sie **Enter** (Eingabe).
- 3. Rollen Sie zur gewünschten Einstellung (von 0 bis 15) und drücken Sie **Enter** (Eingabe).
- 4. Drücken Sie, falls notwendig, **Esc**, um zum Hauptmenü zurückzukehren. Der Autoloader muss nicht zurückgesetzt werden, wenn diese Änderung vorgenommen wird.

## **Einstellung von Magazinen**

In einigen Fällen wurden Autoloader-Eigentümern ISV-Lizenzgebühren (Independent Software Vendor) für Autoloader mit zwei Magazinen in Rechnung gestellt, obwohl nur ein Magazin konfiguriert wurde. Der Grund lag darin, dass die ISV-Software den Autoloader als ein Gerät mit zwei Magazinen registrierte, unabhängig von der Zahl der konfigurierten Magazine. Sie können die Anzahl an Magazinen im Autoloader festlegen. Die Standardeinstellung ist **Left** (Links).

Die Anzahl an Magazinen festlegen:

- 1. Rollen Sie vom Hauptmenü zu **Configuration** (Konfiguration) und drücken Sie **Enter** (Eingabe).
- 2. Rollen Sie vom Menü **Configuration** (Konfiguration) zu **Magazines** (Magazine) und drücken Sie **Enter** (Eingabe).
- 3. Vom Menü **Magazines** (Magazine) wählen Sie entweder **Right** (Rechts), **Left** (Links) oder **Both** (Beide), um die im Autoloader installierten Magazine anzuzeigen.

**HINWEIS:** Die Standardeinstellung muss neu konfiguriert werden, wenn das optionale rechte Magazin installiert wird. Host-Backup-Software kann auch eine Konfigurationsänderung erfordern, um die zusätzlichen Datenträgerspeicherorte zu unterstützen.

## **Einstellung der Sicherheit**

Sie können über das Bedienfeld die Funktionen des Autoloaders mit einem Kennwort schützen. Die Sicherheitseinstellung schützt nur die Funktionen des Bedienfelds. Die Standardeinstellung ist **Off** (Aus), d.h., es ist kein Kennwort erforderlich. Sie können jedoch die Sicherheitsoption aktivieren, so dass Benutzer ein Kennwort eingeben müssen, um Zugang zu den Funktionen zu erhalten.

### **Sicherheitsoption**

Beim ersten Einschalten des Autoloaders ist die Sicherheitsoption auf **Off** (Aus) eingestellt. Verwenden Sie das folgende Verfahren zum Aktivieren der Sicherheitsoption. Sie müssen ein Kennwort der Administrator-Stufe haben, um Kennwörter einzustellen.

Sicherheitsoption einstellen:

- 1. Rollen Sie vom Hauptmenü zu **Configuration** (Konfiguration) und drücken Sie **Enter** (Eingabe).
- 2. Rollen Sie im Menü **Configuration** (Konfiguration) zu **Security** (Sicherheit). Wenn ein Häkchen vor einem Wort erscheint, ist die Sicherheitsoption **On** (Ein). Wenn keine Markierung angezeigt wird, ist die Sicherheitsoption **Off** (Aus).
- 3. Drücken Sie auf **Enter** (Eingabe). Wenn Sie nicht als Administrator angemeldet sind, drücken Sie erneut **Enter** (Eingabe), um sich anzumelden.
- 4. Um die Option zu ändern, drücken Sie **Enter** (Eingabe). Wenn zum Beispiel die Sicherheitsoption auf **On** (Ein) gesetzt

war, wird sie dadurch auf **Off** gesetzt und es wird keine Markierung angezeigt.

## **Einstellung von Kennwörtern**

Viele Vorgänge auf dem Autoloader sind kennwortgeschützt, um die Datenintegrität sicherzustellen. Sie können Kennwörter für die Administrator-Stufe und die Operator-Stufe bestimmen. Benutzer der Operator-Stufe haben Zugang zu dem **Commands** (Befehle-) und dem **Status**-Menü. Benutzer der Administrator-Stufe haben Zugang zu allen Funktionen.

Ein Kennwort festlegen:

- 1. Rollen Sie vom Hauptmenü zu **Configuration** (Konfiguration) und drücken Sie **Enter** (Eingabe).
- 2. Rollen Sie vom Menü **Configuration** (Konfiguration) zu **Set Password** (Kennwort festlegen) und drücken Sie **Enter** (Eingabe).
- 3. Um ein Kennwort zur Operator-Stufe festzulegen, rollen Sie zu **Operator**. Um ein Kennwort zur Administrator-Stufe einzustellen, sollen Sie zu **Administrator**.
- 4. Drücken Sie auf **Enter** (Eingabe). Wenn Sie nicht als Administrator angemeldet sind, drücken Sie erneut **Enter** (Eingabe), um sich anzumelden.
- 5. Rollen Sie in dem Textfeld zum ersten Zeichen des Kennworts. Der Cursor erscheint automatisch an der ersten Zahl des Kennworts.
- 6. An jeder Position des Kennworts können Sie die Aufwärts- und Abwärts-Pfeile zum Ändern jeder Zahl verwenden. Drücken Sie **Enter** (Eingabe), um den Cursor zur nächsten Zahl zu bewegen.

**HINWEIS:** Wenn Sie einen Fehler machen, drücken Sie **Esc** um zu der Ziffer zurückzukehren, die Sie ändern wollen.

- 7. Wenn Sie sechs Zahlen eingegeben haben, zeigt der Autoloader Submit Password (Kennwort eingeben) an.
- 8. Drücken Sie **Enter** (Eingabe), um das Kennwort zu senden. Password Successfully changed (Kennwort erfolgreich geändert) wird auf dem LCD angezeigt.
- 9. Drücken Sie auf **Enter** (Eingabe). Die Operator- und Administrator-Optionen werden wieder angezeigt. Sie können jetzt entweder ein weiteres Kennwort eingeben oder **Esc** bzw. **Enter** (Eingabe) drücken, um zum Hauptmenü zurückzukehren.

#### **Vergessene Kennwörter zurückrufen**

Wenn Sie das Kennwort der Administrator-Stufe vergessen, können Sie nicht auf die Autoloader- Funktionen zugreifen, um ein neues Kennwort einzugeben. In diesem Fall müssen Sie **[support.dell.com](http://support.dell.com/)** aufrufen. Wenn Sie die Website aufrufen, muss der Autoloader mit dem Ethernet verbunden und die RMU geöffnet sein.

**HINWEIS:** Über die RMU können Bedienfeld-Kennwörter auf die werkseitigen Einstellungen zurückgesetzt werden. Wenn die Kennwörter für die RMU jedoch verloren gehen, müssen Sie sich an **[support.dell.com](http://support.dell.com/)** wenden. Wenn Sie sich mit **[support.dell.com](http://support.dell.com/)** in Verbindung setzen müssen, sollten Sie sich am Hostcomputer befinden, und die RMU muss online sein. Vom Hauptbildschirm klicken Sie auf **Configuration** (Konfiguration). Der Bildschirm **Enter Network Password** (Netzwerkkennwort eingeben) oder **User name** (Benutzername) wird angezeigt. Der Kundendienst benötigt die von Sternchen umgebene Zahl, um das Kennwort finden und zurücksetzen zu können. Hierbei handelt es sich um Ihre "Bereichszahl".

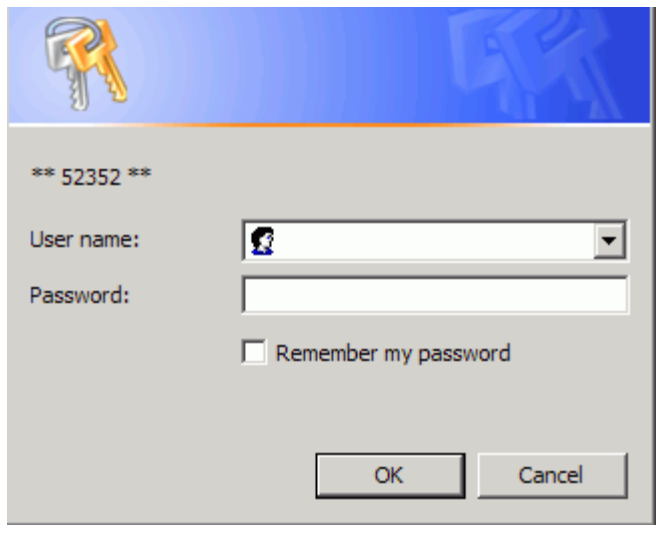

[Zurück zum Inhaltsverzeichnis](#page-0-0)

[Zurück zum Inhaltsverzeichnis](#page-0-0)

# **Diagnose: Benutzerhandbuch zum Dell™ PowerVault™ 124T LTO6-SAS-Autoloader**

- **O** [Diagnosetests vom Bedienfeld](#page-42-0)
- **[Remote Management Diagnosetests](#page-43-0)**

## <span id="page-42-0"></span>**Diagnosetests vom Bedienfeld**

Mit den Diagnosetests können Sie Teile des Autoloaders kalibrieren, den Zustand von Teilen überprüfen oder die Funktionen des Autoloaders prüfen. Vom Bedienfeld aus können Sie alle Diagnosetests ausführen. Weil bestimmte Tests erfordern, dass Sie mindestens zwei Kassetten manuell einlegen, können Sie mit der Remote Management Unit (RMU) nur einige der Diagnosetests ausführen. Siehe "Remote Management Unit - Diagnosetests".

**HINWEIS:** Über die RMU können Sie sämtliche Diagnosetests anfordern. Für alle Tests, bei denen es erforderlich ist, dass eine Kassette eingelegt ist, tritt eine Zeitüberschreitung ein, die nur vermieden werden kann, wenn die Kassette zum korrekten Zeitpunkt eingelegt wird.

### **Einstellung der Sicherheit**

Wenn Sie die Sicherheitsfunktion aktivieren, sind die Diagnosetests kennwortgeschützt, um die Integrität der Daten zu sichern. Für den Zugriff auf die Diagnosetests müssen Sie zuerst ein Administrator-Kennwort eingeben. Wenn Sie kein Kennwort eingeben, werden Sie dazu aufgefordert, wenn Sie versuchen, einen Diagnosetest auszuführen.

Sie können auch Kennwörter vom Menü **Commands** (Befehle) wie folgt eingeben:

- 1. Klicken Sie in einem beliebigen Menü auf den Titel **Commands** (Befehle). Der Bildschirm **Commands** (Befehle) wird angezeigt.
- 2. Gehen Sie im Untermenü **Commands** (Befehle) zu **Enter Password** (Kennwort eingeben) und drücken Sie **Enter** (Eingabe).
- 3. Vom Untermenü **Enter Password** (Kennwort eingeben) rollen Sie zu **Administrator** und drücken Sie **Enter** (Eingabe).
- 4. Gehen Sie im Textfeld zur ersten Zahl des Kennworts und drücken Sie **Enter** (Eingabe).
- 5. Wiederholen Sie Schritt 4 zur Eingabe der weiteren Zahlen Ihres Kennworts.

**HINWEIS:** Drücken Sie **Esc**, um, falls erforderlich, zu einem vorherigen Textfeld zurückzukehren.

Wenn sie die Eingabe des Kennworts beendet haben, wird Submit Password (Kennwort senden) unter den Sternchen auf dem LCD angezeigt.

6. Drücken Sie **Enter** (Eingabe), um das Kennwort zu senden. Die Anzeige kehrt zum Untermenü **Enter Password** (Kennwort eingeben) zurück.

### <span id="page-42-1"></span>**Diagnosetest anhalten**

Es kann erforderlich werden, dass Sie einen Diagnosetest während des Ausführens unterbrechen müssen. Um einen Diagnosetest während der Ausführung abzubrechen, verwenden Sie die Funktion **End Curr. Test** (Aktuellen Test beenden). Wenn Sie **End Curr. Test** (Aktuellen Test beenden) auswählen, wird jede Picker- oder Magazinfunktion fertiggestellt und der Diagnosetest bleibt dann stehen.

So beenden Sie einen Test über das Bedienfeld:

- 1. Während der anzuhaltende Diagnosetest läuft, drücken Sie **Esc**. Das Untermenü **Diagnostics** (Diagnose) wird angezeigt.
- 2. Scrollen Sie im Untermenü zu **End Curr. Test** (Aktuellen Test beenden) und drücken Sie anschließend **Enter** (Eingabe). User Abort (Abbruch durch Benutzer) wird angezeigt.
- 3. Drücken Sie **Enter** (Eingabe) , um zum Untermenü **Diagnostics** (Diagnose) zurückzukehren. Beziehen Sie sich auf die RMU, um Testergebnisse zu erhalten.

So stoppen Sie einen Test von der RMU aus:

- 1. Wählen Sie die Schaltfläche **Stop Test** (Test abbrechen) im Testabschnitt **Diagnostics** (Diagnose) der Seite **Error Logs and Diagnostics** (Fehlerprotokolle und Diagnose) aus.
- 2. Wählen Sie **View Status** (Status ansehen) , um die Ergebnisse des Befehls zu sehen. Test Stopped (Test angehalten) wird zusammen mit etwaigen Testergebnissen angezeigt.

### **Bedienfeld-Diagnosetests**

Sie können die folgenden Diagnosetests über das Bedienfeld ausführen:

- Picker-Test
- Magazintest
- Bestandsaufnahmetest
- Zufällige Bewegungen

Bedienfeld-Diagnosetests ausführen:

- 1. Klicken Sie in einem beliebigen Menü auf den Titel **Diagnostics** (Diagnose). Der Bildschirm **Diagnostics** (Diagnose) wird angezeigt.
- 2. Gehen Sie zu dem Test, den Sie ausführen möchten, und drücken Sie **Enter** (Eingabe).

Wenn Sie bereits als Administrator angemeldet sind, beginnt der Test sofort mit der Ausführung. Die Nachricht Running Test (Test läuft) wird angezeigt, während der Test ausgeführt wird.

**HINWEIS:** Tests beanspruchen zwischen 30 Sekunden und mehrere Minuten. Informationen zu einem frühzeitigen Abbruch des Tests finden Sie unter "[Diagnosetest anhalten"](#page-42-1).

- 3. Wenn Sie nicht angemeldet sind, werden Sie aufgefordert, das Administratorkennwort einzugeben. Führen Sie folgende Schritte aus:
	- Geben Sie das Administrator-Kennwort über das Bedienfeld ein, verwenden Sie dazu die Bildlaufpfeile **Up** (Aufwärts) und **Down** (Abwärts) zur Auswahl jeder Ziffer, dann drücken Sie **Enter** (Eingabe), um zur nächsten Ziffer vorzurücken. Um zur vorherigen Ziffer zurückzukehren, drücken Sie **Esc**. Wenn Sie das komplette sechsstellige Kennwort eingegeben haben, werden Sie gebeten, **Enter** (Eingabe) noch einmal zu drücken, um das Kennwort zu senden. Wenn das Kennwort falsch ist, werden Sie gebeten, es mit dem gleichen Verfahren erneut einzugeben. Ansonsten werden Sie zum **Diagnostics** (Diagnose)-Menü zurückgebracht. Drücken Sie **Enter** (Eingabe), um den gewünschten Test auszuführen.

Running Test (Test läuft) wird angezeigt, während der Test läuft. Informationen zu einem frühzeitigen Abbruch des Tests finden Sie unter "[Diagnosetest anhalten.](#page-42-1)"

4. Wenn der Test erfolgreich ist, drücken Sie **Enter** (Eingabe), um zum Testmenü **Diagnostics** (Diagnose) zurückzukehren. Um ausführliche Ergebnisse eines Tests zu erhalten, können Sie mittels der RMU den Diagnosetest-Status abrufen (siehe "Diagnosetests ausführen").

### <span id="page-43-0"></span>**RMU-Diagnosetests**

Da einige der Diagnosetests erfordern, dass Sie eine Kassette in den Autoloader einsetzen, können Sie diese Tests nicht von

Diagnose: Benutzerhandbuch zum Dell PowerVault 124T LTO6 SAS-Autoloader

einem entfernten Standort ausführen. Sie können die folgenden Diagnosetests von der RMU aus ausführen:

- Loader Picker-Test
- Loader Magazintest
- Loader Bestandsaufnahmetest
- Zufällige Bewegungen

**HINWEIS:** Mit der RMU können alle Diagnosetests angefordert werden. Tests, für die eine Kassette eingesetzt werden muss, werden jedoch abgebrochen, wenn im entsprechenden Moment keine Kassette manuell eingesetzt wird.

### **Diagnosen mittels der RMU**

Viele Tests können mittels der RMU ausgeführt werden. So führen Sie mittels der RMU Diagnosetests aus:

- 1. Öffnen Sie einen Webbrowser und stellen Sie eine Verbindung zum Autoloader her. Das Hauptmenü der RMU wird eingeblendet.
- 2. Klicken Sie auf die Überschrift **Error Logs and Diagnostics** (Fehlerprotokolle und Diagnose). Ein Anmeldungsfenster wird angezeigt.
- 3. Geben Sie einen Administrator-Benutzernamen und ein Kennwort ein, und klicken Sie dann auf **Enter** (Eingabe). Das Untermenü **Diagnostics** (Diagnose) erscheint.
- 4. Wählen Sie den Test, der ausgeführt werden soll, aus dem Dropdown-Menü **Diagnostics** (Diagnose) aus und klicken Sie dann auf **Submit** (Senden).

Der ausgewählte Diagnosetest wird ausgeführt. Während der Test läuft, können Sie den Status des Tests ansehen. Klicken Sie zur Anzeige des Status im Abschnitt **View Diagnostic Test Progress** (Diagnosetest-Fortschritt anzeigen) auf **View Status** (Status anzeigen).

[Zurück zum Inhaltsverzeichnis](#page-0-0)

[Zurück zum Inhaltsverzeichnis](#page-0-0)

# **Fehlersuche: Benutzerhandbuch zum Dell™ PowerVault™ 124T LTO6-SAS-Autoloader**

- [Vor der Kontaktaufnahme mit dem Kunden-Support](#page-45-0)
- **Fehleranzeige der Benutzersteuerungskonsole**
- O Überprüfung auf Fehler
- Autoloader-Protokolle
- **TapeAlert-Protokolle**
- **O** Den Autoloader für Service einsenden

### <span id="page-45-0"></span>**Vor der Kontaktaufnahme mit dem Kunden-Support**

Fehler, die mit dem Autoloader auftreten können, können von einfachen Verbindungsproblemen bis zu schweren Hardwareschäden reichen. Bevor Sie Dell kontaktieren, können Sie eventuell das Problem selbst lösen, indem Sie einige grundlegende Fehlerbehebungsverfahren ausführen.

Außer der Laufwerksreinigung gibt es keine empfohlene regelmäßige Wartung für den Dell PowerVault 124T Autoloader.

Die Benutzersteuerungskonsole auf der Vorderseite des Autoloaders bietet einige Fähigkeiten zur Fehlerbehebung, ist allerdings beschränkt. Die Remote Management Unit enthält ausführlichere Informationen über den gegenwärtigen Zustand des Autoloaders und frühere Leistungen und ist für die Fehlerbehebung nützlicher.

**Vorsicht:** Wenn Sie feststellen, dass Sie den Autoloader aus- und einschalten müssen, warten Sie mindestens 10 Sekunden nach dem Ausschalten, bevor Sie ihn wieder einschalten. Dies gibt dem Netzteil Zeit, sich völlig zu entladen und einen vollständigen System-Reset sicherzustellen. Wenn nicht genügend Zeit für das Entladen gewährt wird, wird das System u. U. nicht ordnungsgemäß gestartet und es wird ein leerer LCD-Bildschirm angezeigt. Schalten Sie das System wieder aus und ein und warten Sie mindestens 10 Sekunden nach dem Ausschalten, um das Problem zu beheben.

Die folgende Tabelle beschreibt die jeweils wahrscheinliche Ursache und vorgeschlagene Maßnahmen für Probleme, auf die Sie stoßen können.

#### **Tabelle 1: Grundlegende Fehlerbehebung**

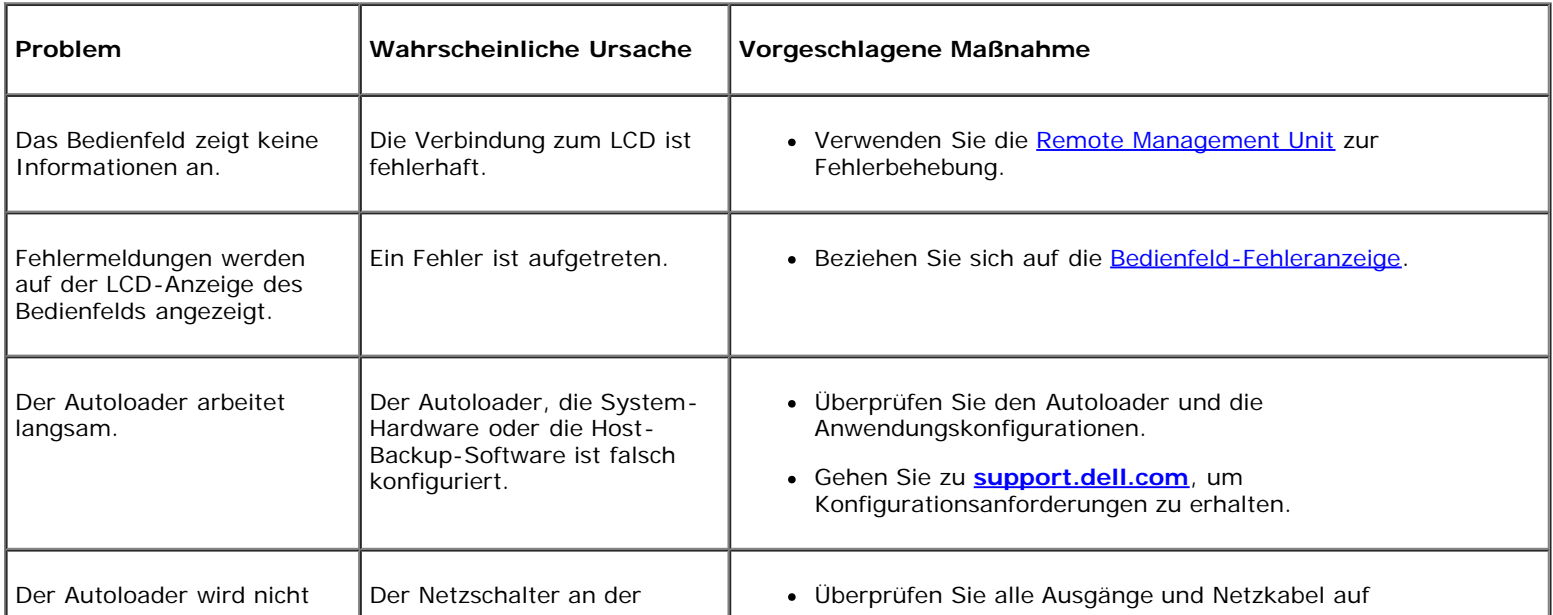

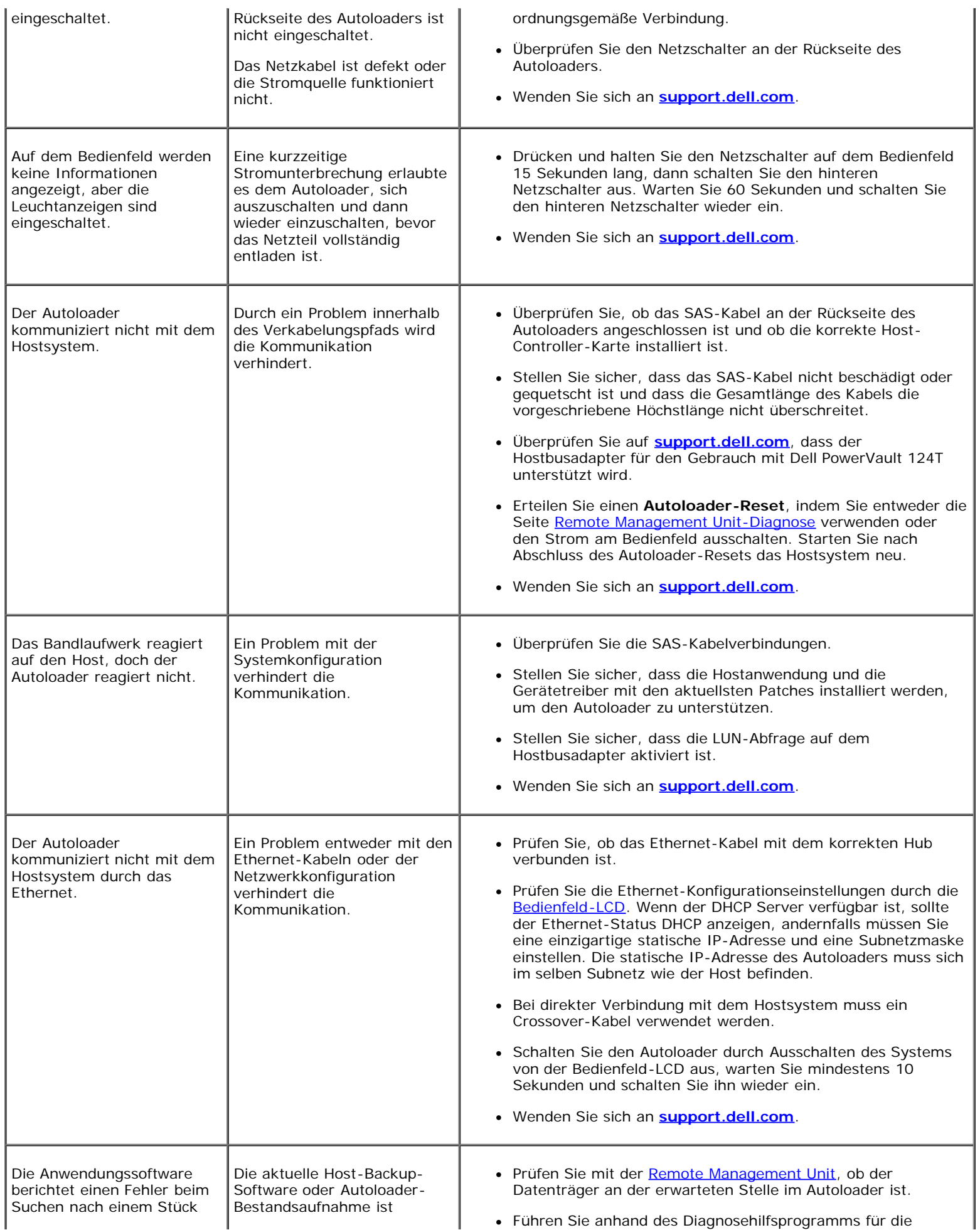

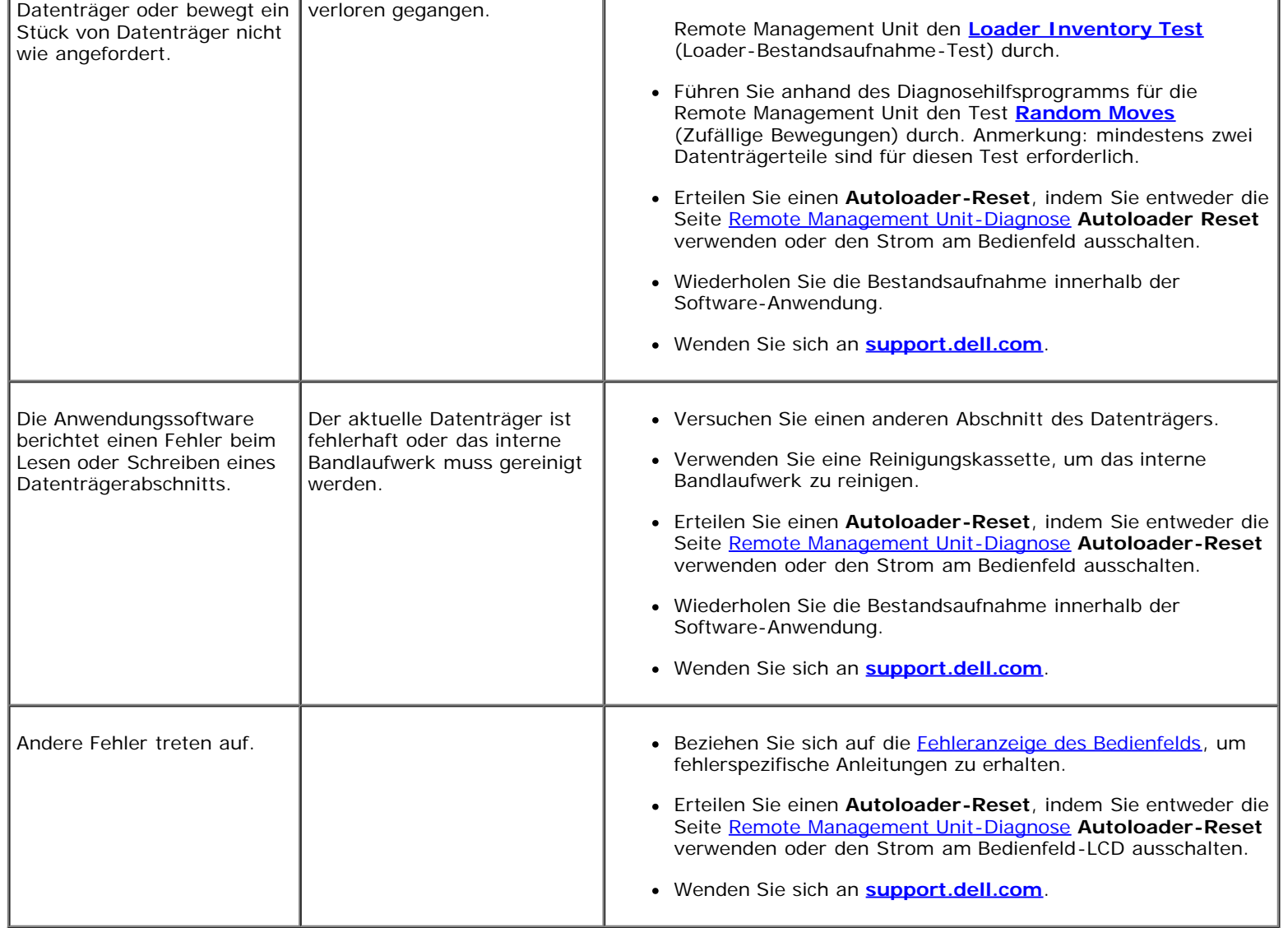

### **Fehleranzeige der Benutzersteuerungskonsole**

Die Benutzersteuerungskonsole (OCP) wird für den Benutzer-Eingabe verwendet, und um den Status und die Ausgabe der Fehlerinformationen anzuzeigen. Fehler, die durch die Autoloader-Hardware erzeugt werden, resultieren in Fehlercodes, die für das Dell PowerVault 124T spezifisch sind. Diese Fehlercodes werden gemeinsam mit einer kurzen Fehlerbeschreibung auf dem OCP angezeigt. Weitere Informationen und empfohlene Maßnahmen für Fehlercodes von Dell PowerVault 124T können Sie in Tabelle 2 finden.

Durch das interne Bandlaufwerk verursachte Fehler werden in Bezug auf TapeAlerts als Industriestandard präsentiert. TapeAlerts werden auch auf dem OCP zusammen mit einer kurzen Beschreibung des Fehlers angezeigt. Weitere Informationen und empfohlene Maßnahmen für TapeAlerts des Bandlaufwerks können Sie in der Tabelle 3 finden.

### **Fehlersuche**

Fehler sind Probleme, die beim Betrieb des Autoloaders auftreten. Sie halten den Autoloader davon ab, eine spezifische Aktion abzuschließen. Wenn ein Fehler vorkommt, können zwei Dinge geschehen:

- Eine Fehlermeldung erscheint auf dem Bedienfeld (OCP) und auf dem Bildschirm der Remote Management Unit (RMU).
- Keine Fehlermeldung wird angezeigt, aber der Autoloader kann die Aktion nicht abschließen.

Wenn einer dieser Fälle eintritt, erstellt das System ein Protokoll des Fehlers. Sie können diese Fehlerprotokolle zur Bestimmung des Fehlers, der Eintrittszeit und der betroffenen Teile des Autoloaders verwenden. Verschiedene Typen von Fehlerprotokollen werden für den Autoloader und das interne Bandlaufwerk erstellt.

- · Die Autoloader-Protokolle geben Auskunft über Fehler, die den Autoloader oder die Datenkassettenbewegung innerhalb des Autoloaders betreffen.
- Die TapeAlert-Protokolle geben Auskunft über Fehler, die vom Bandlaufwerk innerhalb des Autoloaders gemeldet werden.

**HINWEIS:** TapeAlerts, wie zum Beispiel **TA 21 Clean Periodic** (Regelmäßige Reinigung), werden sowohl im OCP als auch in der RMU angezeigt. Nachdem die entsprechende Maßnahme ergriffen wurde, können Sie diese Nachrichten löschen, indem Sie eine der Bildlaufschaltflächen auf dem OCP drücken.

### **Autoloader-Protokolle**

Sie können Fehlerprotokollinformationen des Autoloaders durch eine von drei Methoden abrufen:

- Bedienfeld (OCP) bietet Informationen in begrenztem Umfang.
- Remote-Management Unit (RMU) wird auf dem Bildschirm angezeigt.
- Ausführliche Protokolle werden in der Textdatei durch die RMU für die Diagnose des technischen Kundendienstes gespeichert.

Weitere Informationen und empfohlene Maßnahmen für Fehlercodes von Dell PowerVault 124T können Sie in Tabelle 2 finden.

#### **Autoloader-Protokolle durch OCP**

Um die Protokollinformationen nicht korrigierbarer Fehler vom Bedienfeld anzusehen:

- 1. Auf dem Bedienfeld-LCD, rollen Sie zu **Diagnostics** (Diagnose) und dann drücken Sie **Enter** (Eingabe). Das Untermenü **Diagnostics** (Diagnose) erscheint.
- 2. Vom Untermenü **Diagnostics** (Diagnose) rollen Sie zu **Error Logs** (Fehlerprotokolle)und drücken Sie auf **Enter** (Eingabe). Das Untermenü **Error Log** (Fehlerprotokoll) wird angezeigt.
- 3. Rollen Sie vom Untermenü **Error Logs** (Fehlerprotokolle) zu **Hard** (Nicht korrigierbar) und drücken Sie **Enter** (Eingabe). Die Protokollinformationen werden angezeigt.
- 4. Sie können durch die festen Protokolleinträge hoch- und herunterscrollen. Der neuste Eintrag wird der höchsten gezeigten Ereignis-Nummer zugeordnet.

#### **Autoloader-Protokolle durch RMU**

Um Protokollinformationen nicht korrigierbarer Fehler anzusehen, oder alle Protokolle von der Remote Management Unit zu speichern:

- 1. Klicken Sie in der RMU auf die Überschrift **Diagnostics** (Diagnose). Der Bildschirm **Diagnostics** (Diagnose) wird angezeigt.
- 2. Klicken Sie auf **View Logs** (Protokolle betrachten), um das Protokoll nicht korrigierbarer Fehler anzuzeigen. Der neuste Eintrag wird der höchsten gezeigten Ereignis-Nummer zugeordnet.
- 3. Ausführliche Protokollinformations-Dateien sind besonders nützlich, wenn Sie Support verlangen. Wenn Sie Protokolle in einer lokalen Textdatei speichern wollen, klicken Sie auf **Save Logs** (Protokolle speichern).

#### **Tabelle 2: Autoloader-Fehlerdetails**

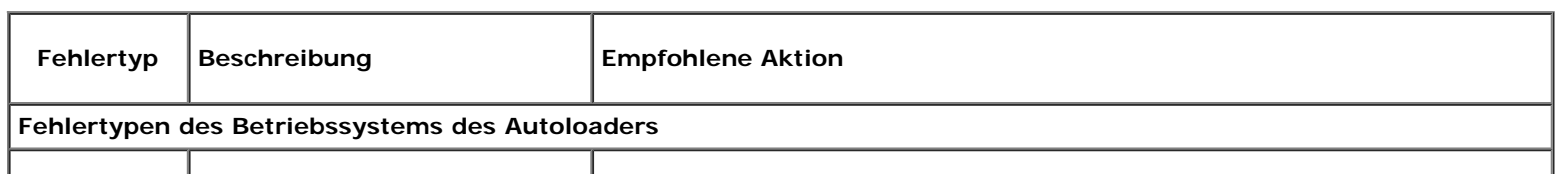

#### Fehlersuche: Benutzerhandbuch zum Dell PowerVault 124T LTO6 SAS-Autoloader

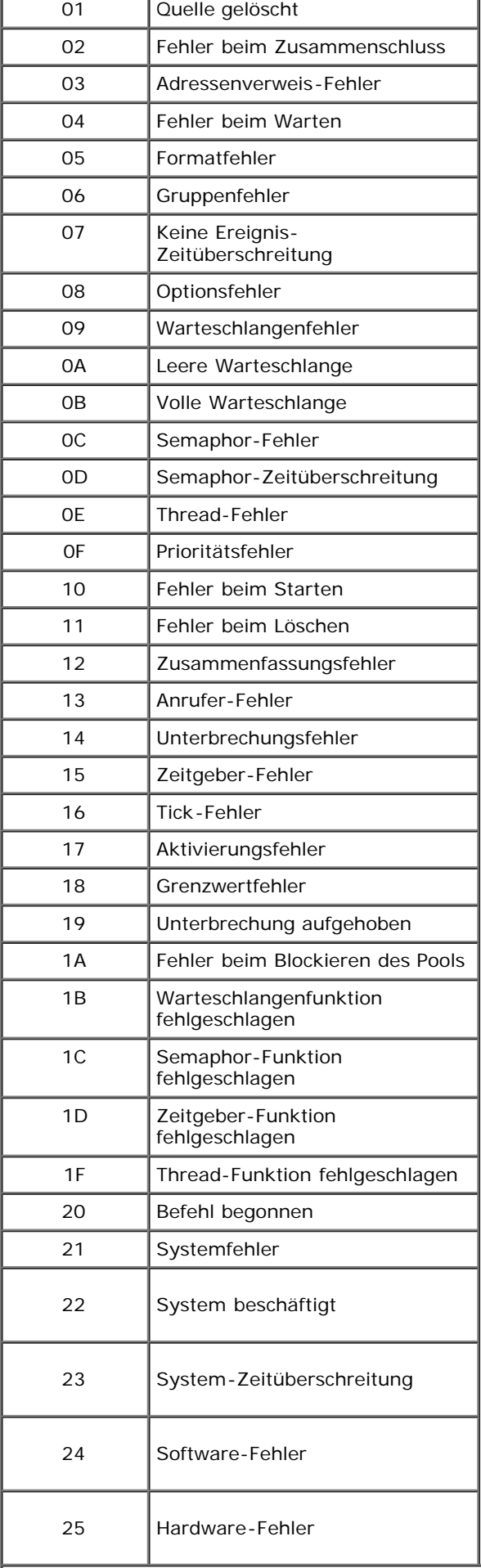

I

Fehler 01–25 zeigen an, dass ein unerwartetes Ereignis innerhalb des internen Betriebssystems des Autoloaders aufgetreten ist. Das interne Betriebssystem des Autoloaders wird ThreadX genannt und einigen Fehlermeldungen kann der Vermerk 'TX' vorangestellt werden.

Für einige dieser Ereignisse:

- Autoloader ein- und ausschalten.
- Führen Sie den Zufälligen Bewegung-Test entweder von der Remote Management Unit (RMU) oder der Benutzersteuerungskonsole (OCP) aus.

Hinweis: Beim Zufälligen Bewegung-Test müssen mindestens zwei Kassetten im Autoloader enthalten sein.

- Prüfen Sie **[support.dell.com](http://support.dell.com/)**, um Firmware-Aktualisierungen für PowerVault 124T zu erhalten.
- Schlagen alle vorhergehenden Schritte fehl, erhalten Sie unter **[Contacting](file:///A|/Architext/TPT404068%2023412%20Quantum%20D3%20(Adams%20-%20Chris)/User%20Guide%20-%20DE/contact.htm) [Dell](file:///A|/Architext/TPT404068%2023412%20Quantum%20D3%20(Adams%20-%20Chris)/User%20Guide%20-%20DE/contact.htm)** (Dell kontaktieren) entsprechende Informationen.

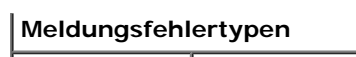

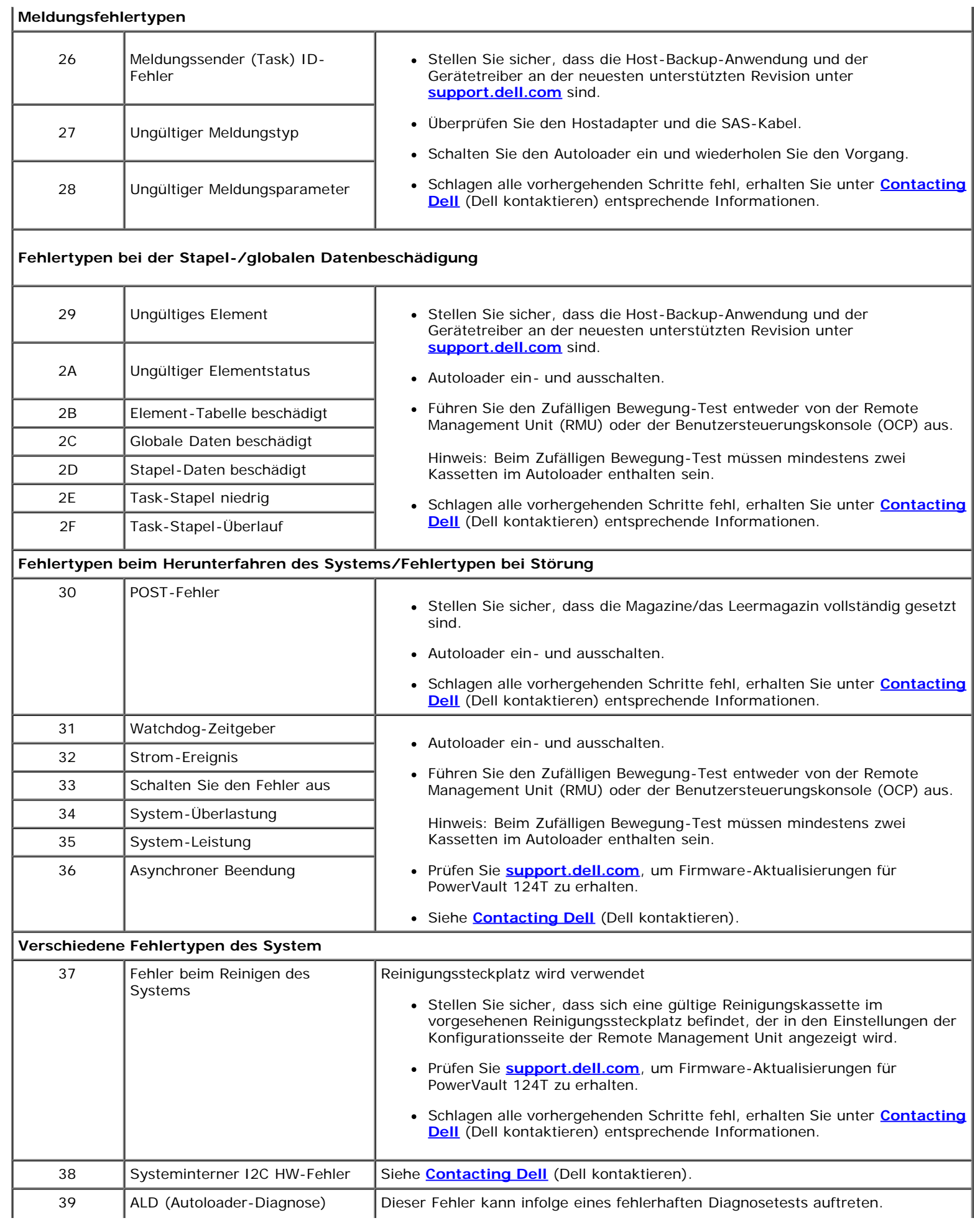

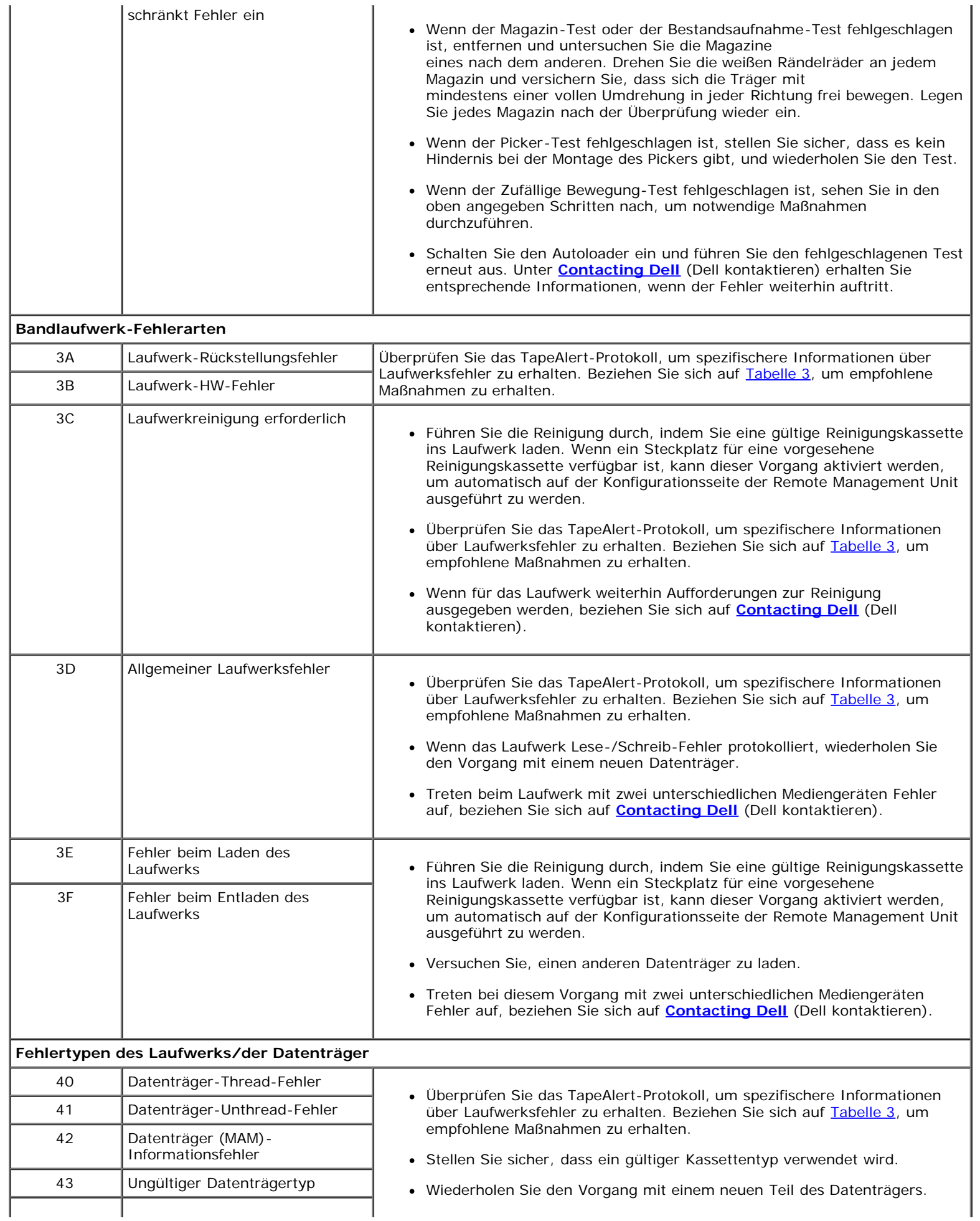

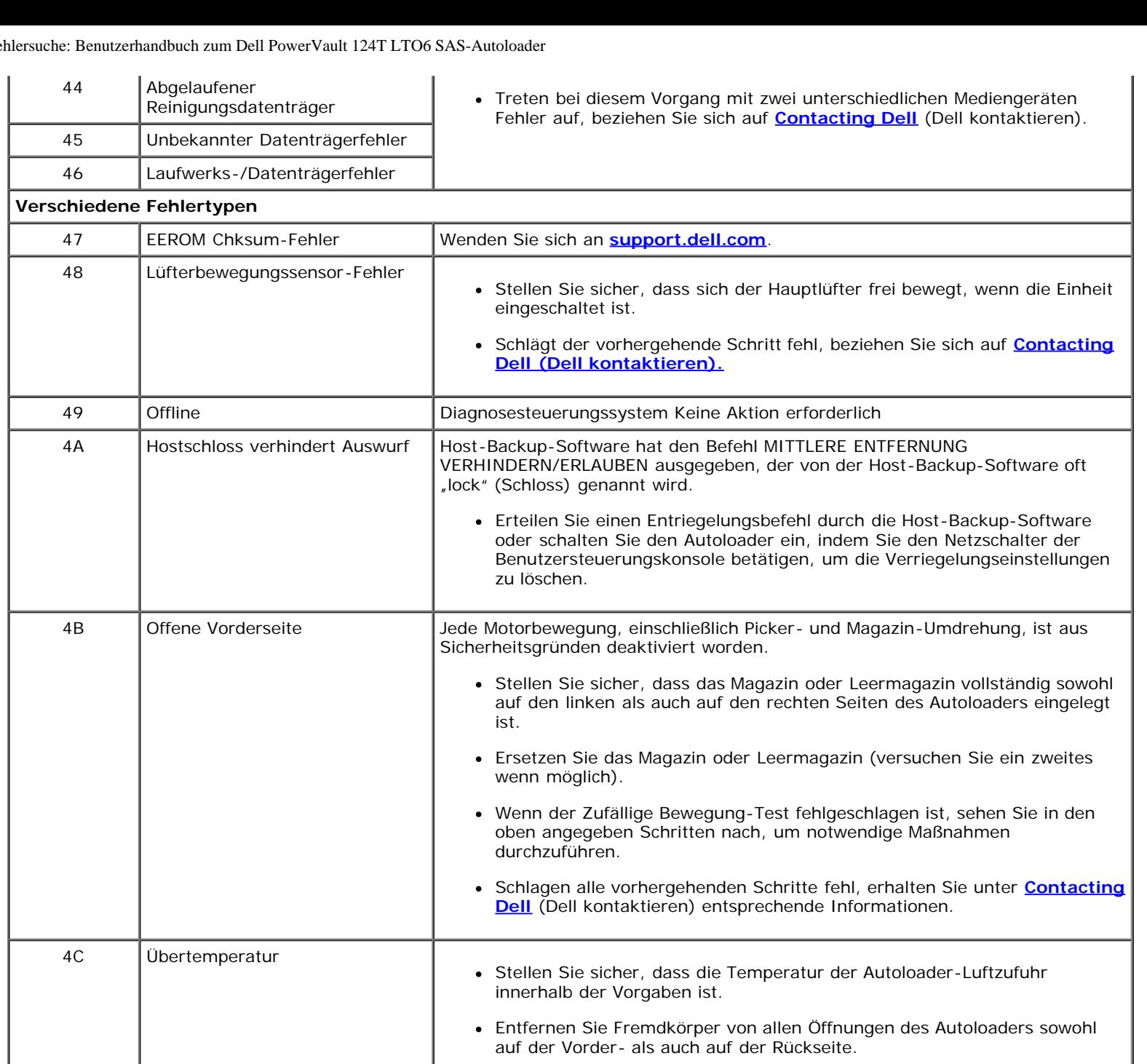

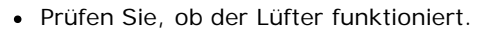

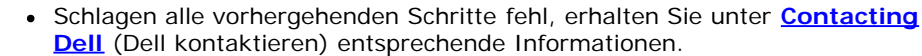

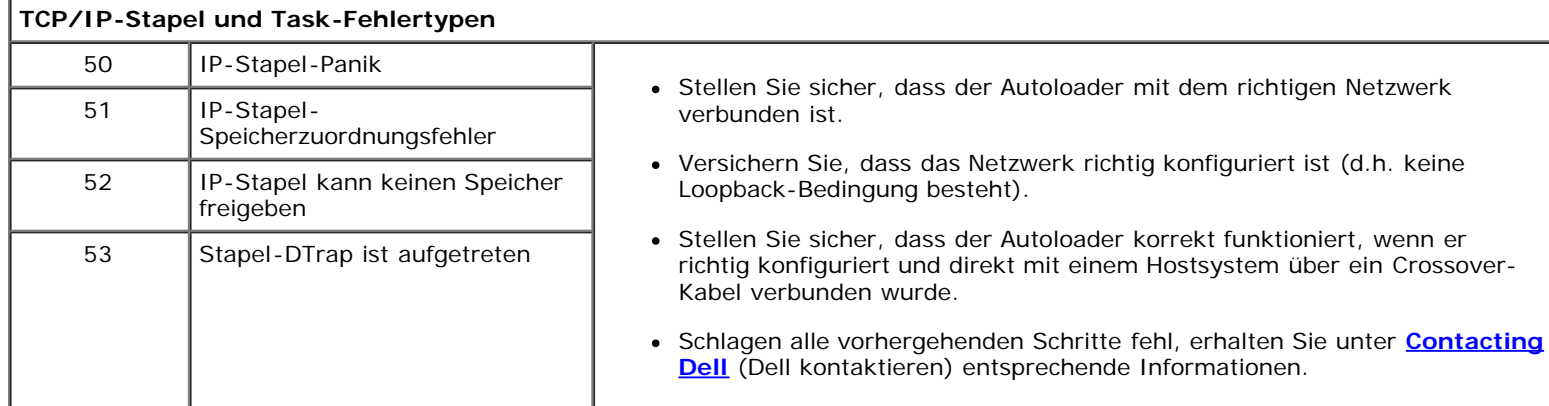

Г

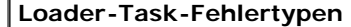

÷.

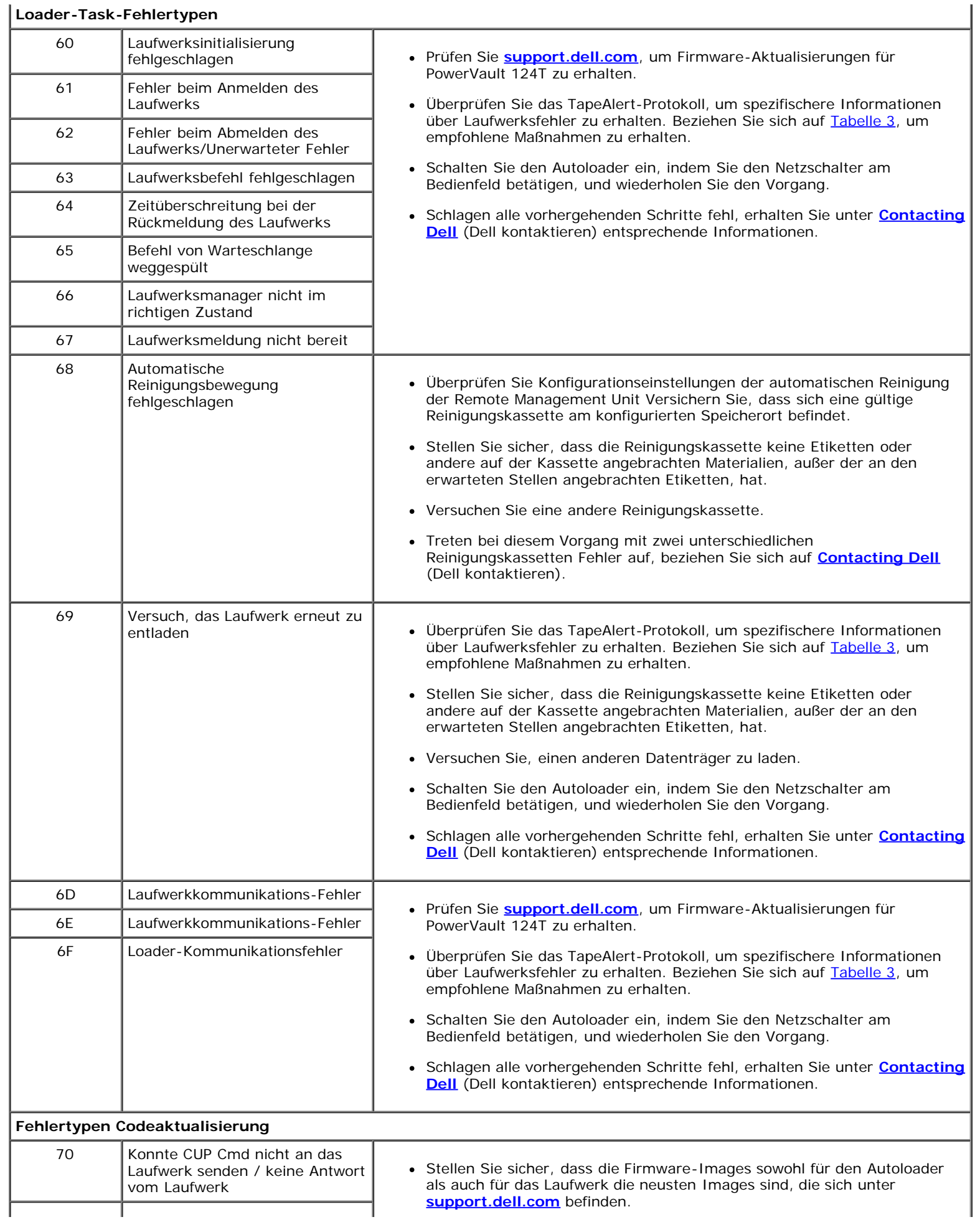

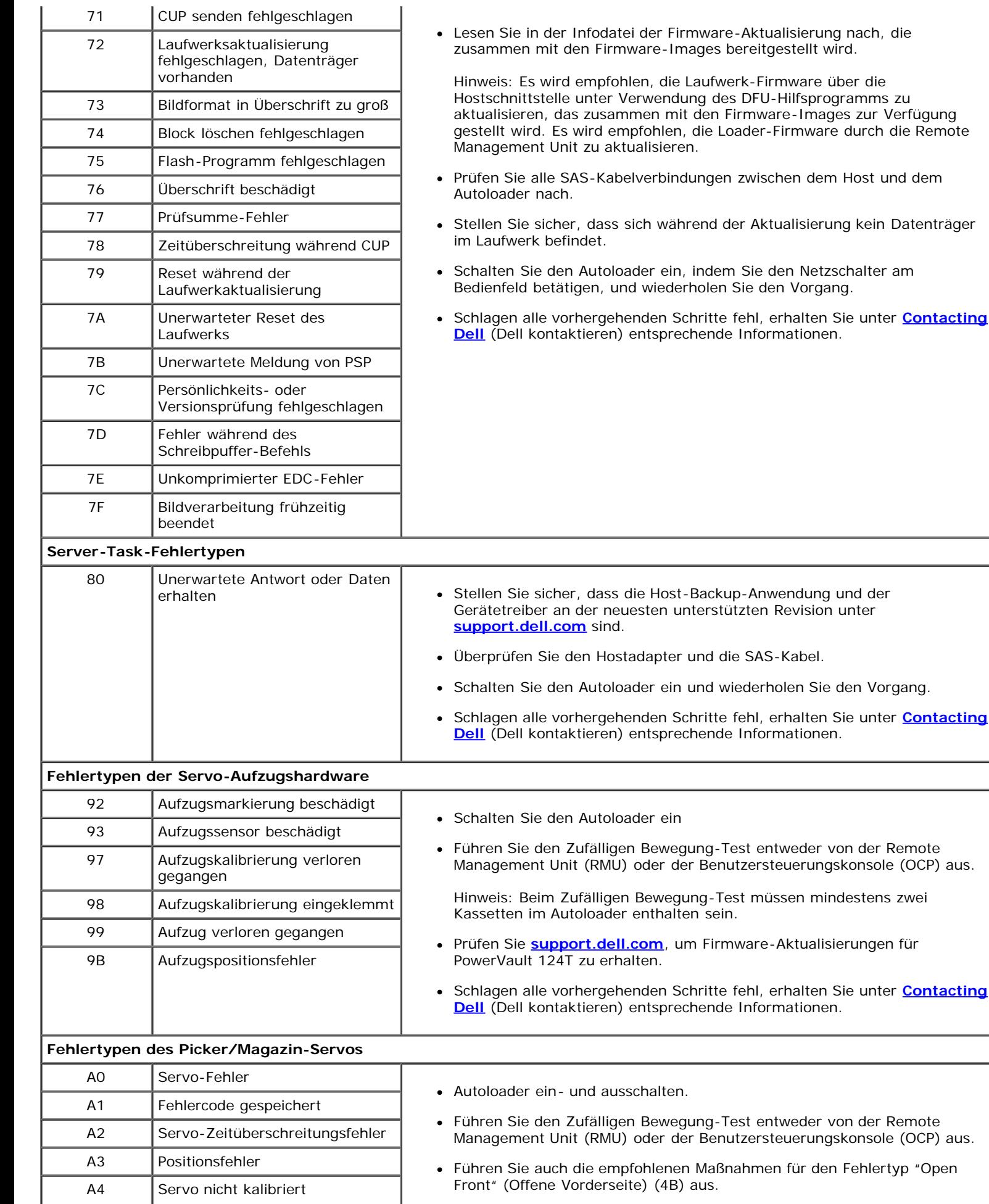

r Firmware-Aktualisierung nach, die e-Images bereitgestellt wird.

die Laufwerk-Firmware über die endung des DFU-Hilfsprogramms zu n mit den Firmware-Images zur Verfügung nlen, die Loader-Firmware durch die Remote sieren.

- bindungen zwischen dem Host und dem
- während der Aktualisierung kein Datenträger
- ein, indem Sie den Netzschalter am ederholen Sie den Vorgang.
- en Schritte fehl, erhalten Sie unter **[Contacting](file:///A|/Architext/TPT404068%2023412%20Quantum%20D3%20(Adams%20-%20Chris)/User%20Guide%20-%20DE/contact.htm)** sprechende Informationen.

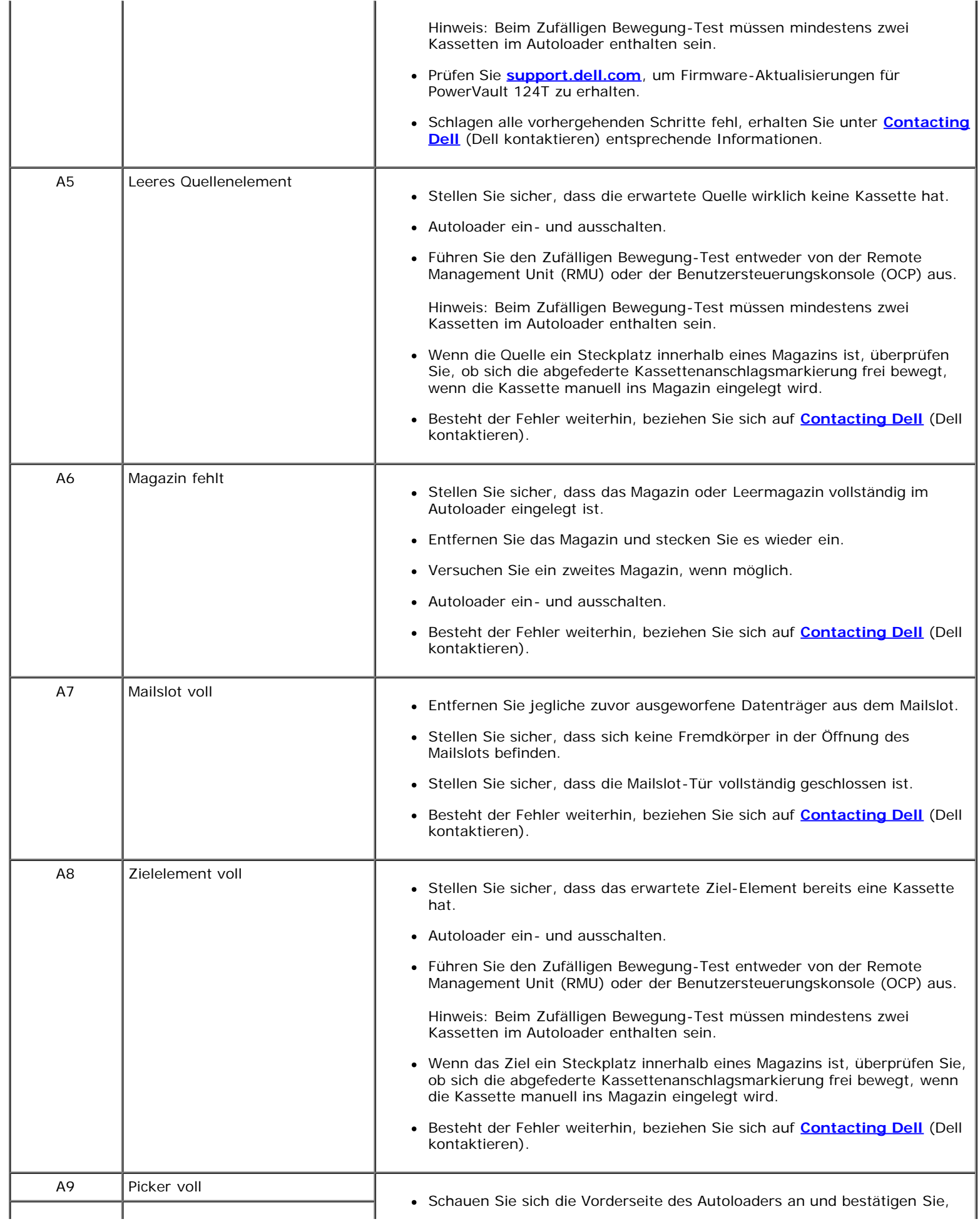

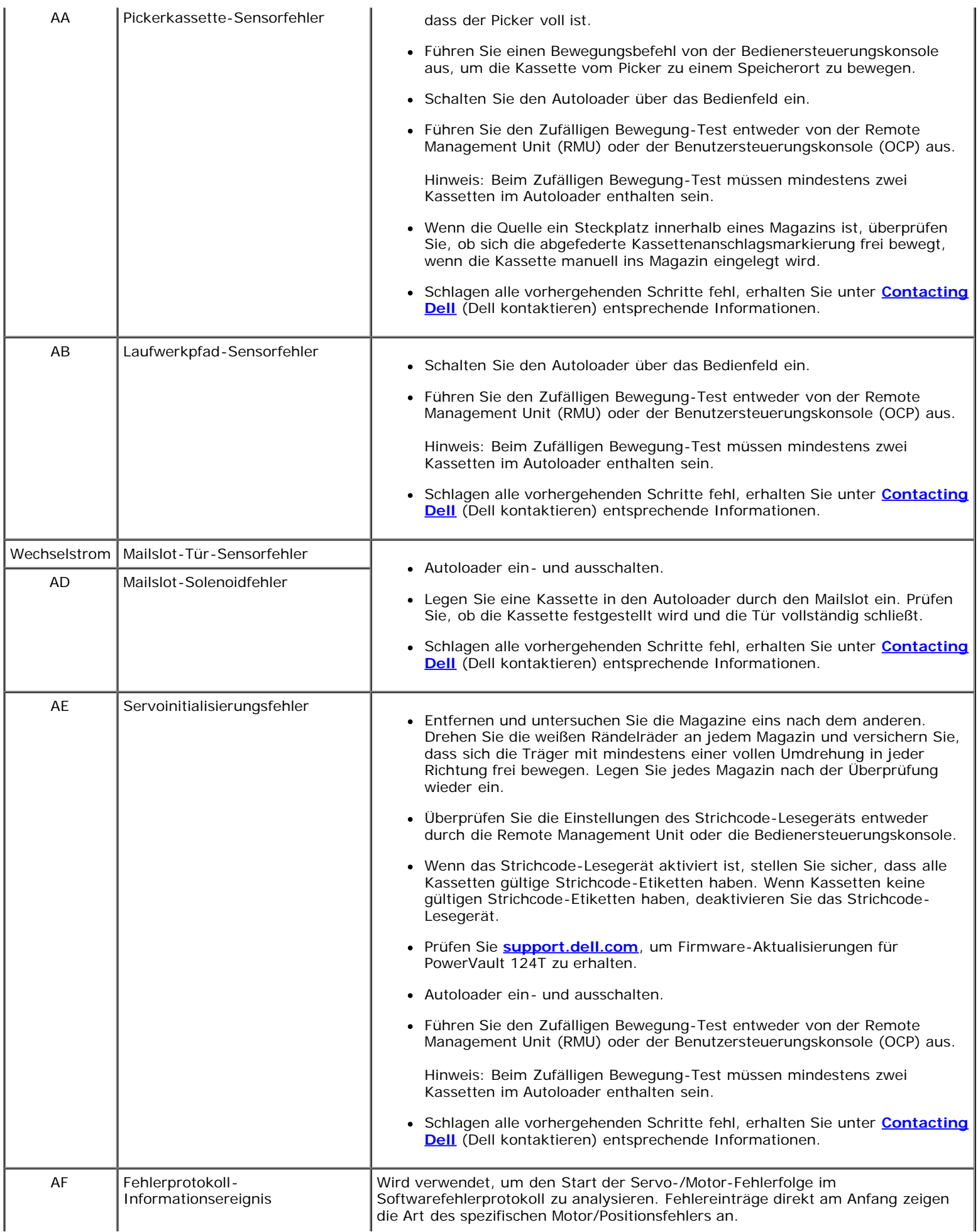

÷.

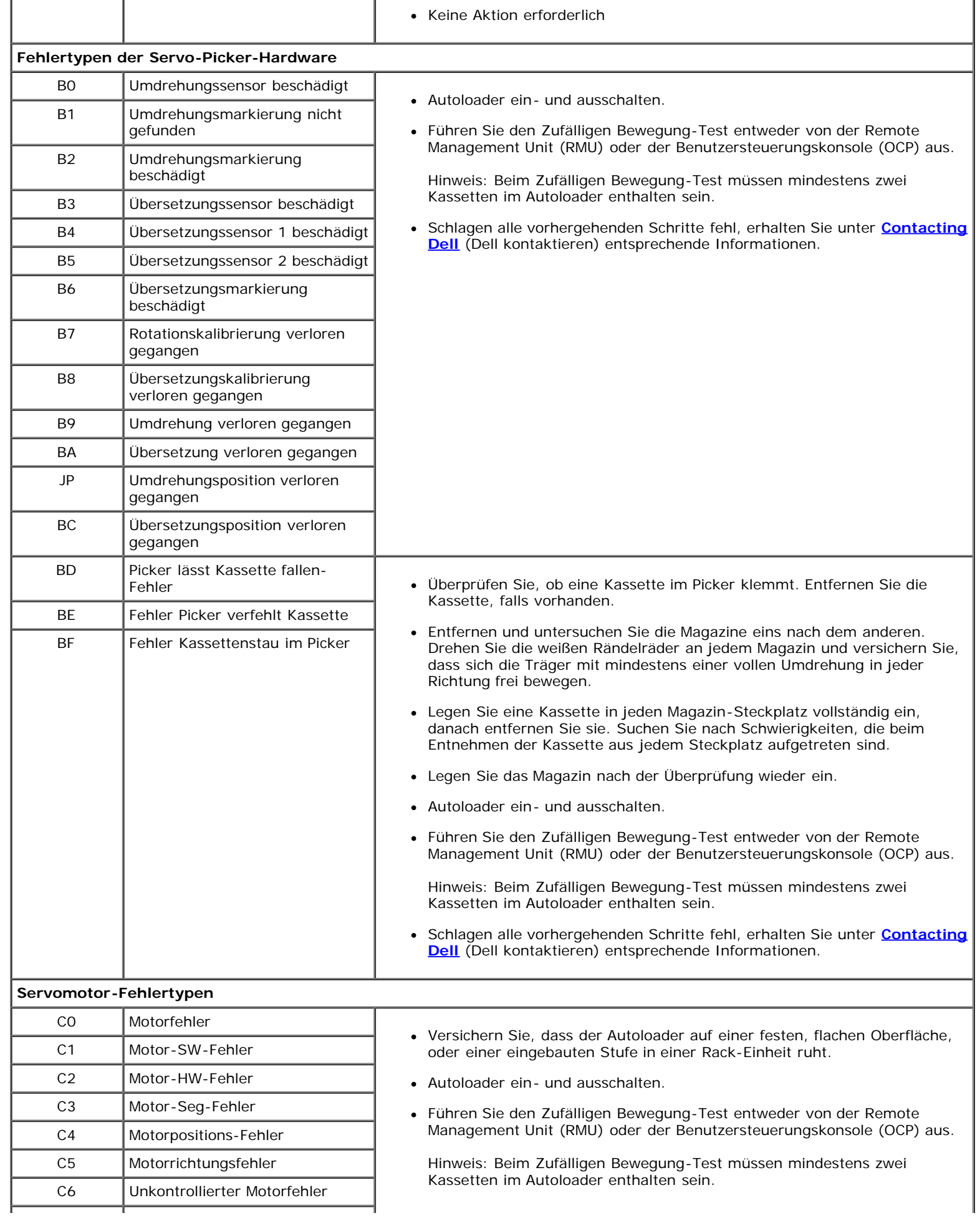

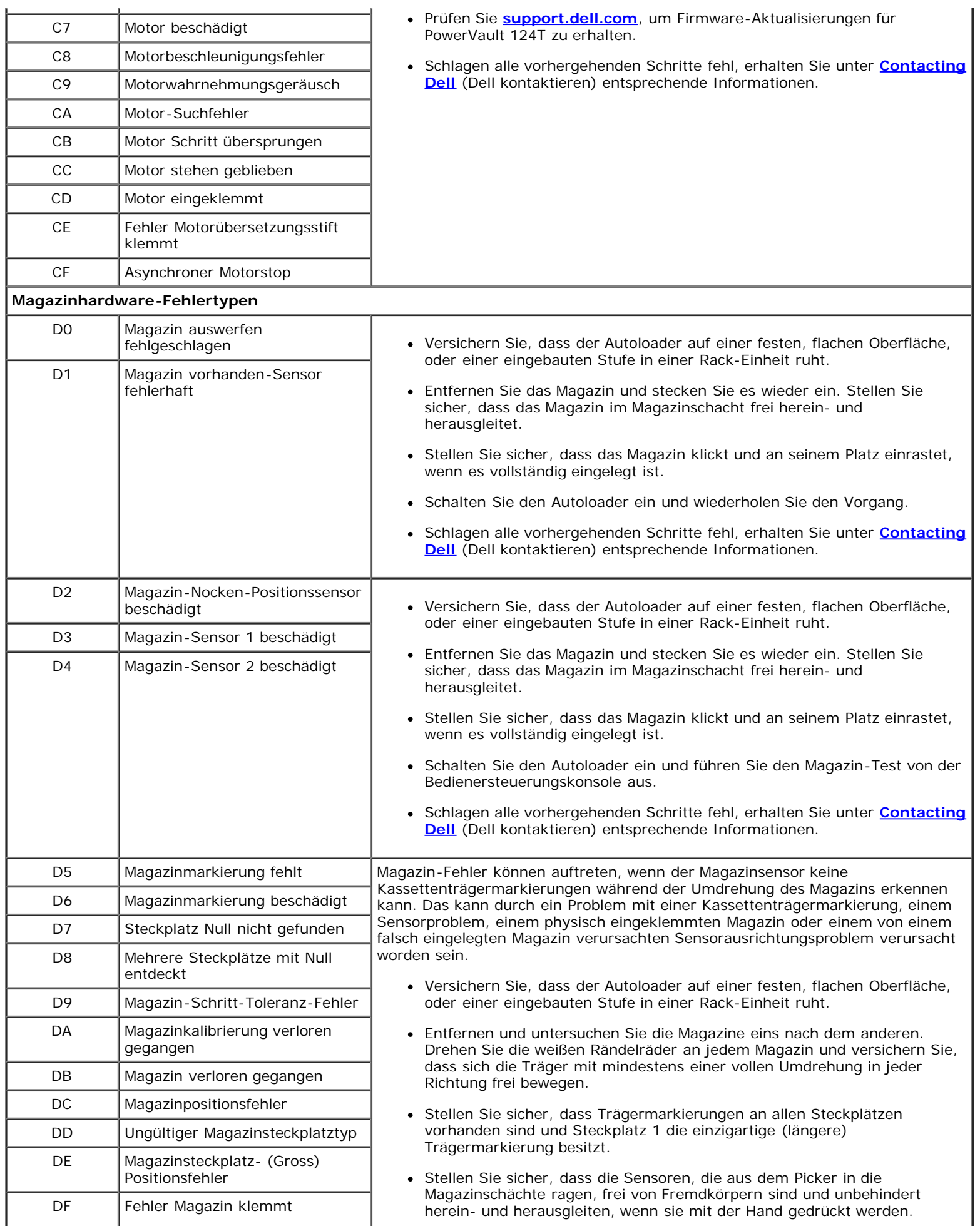

 $\mathcal{L}$ 

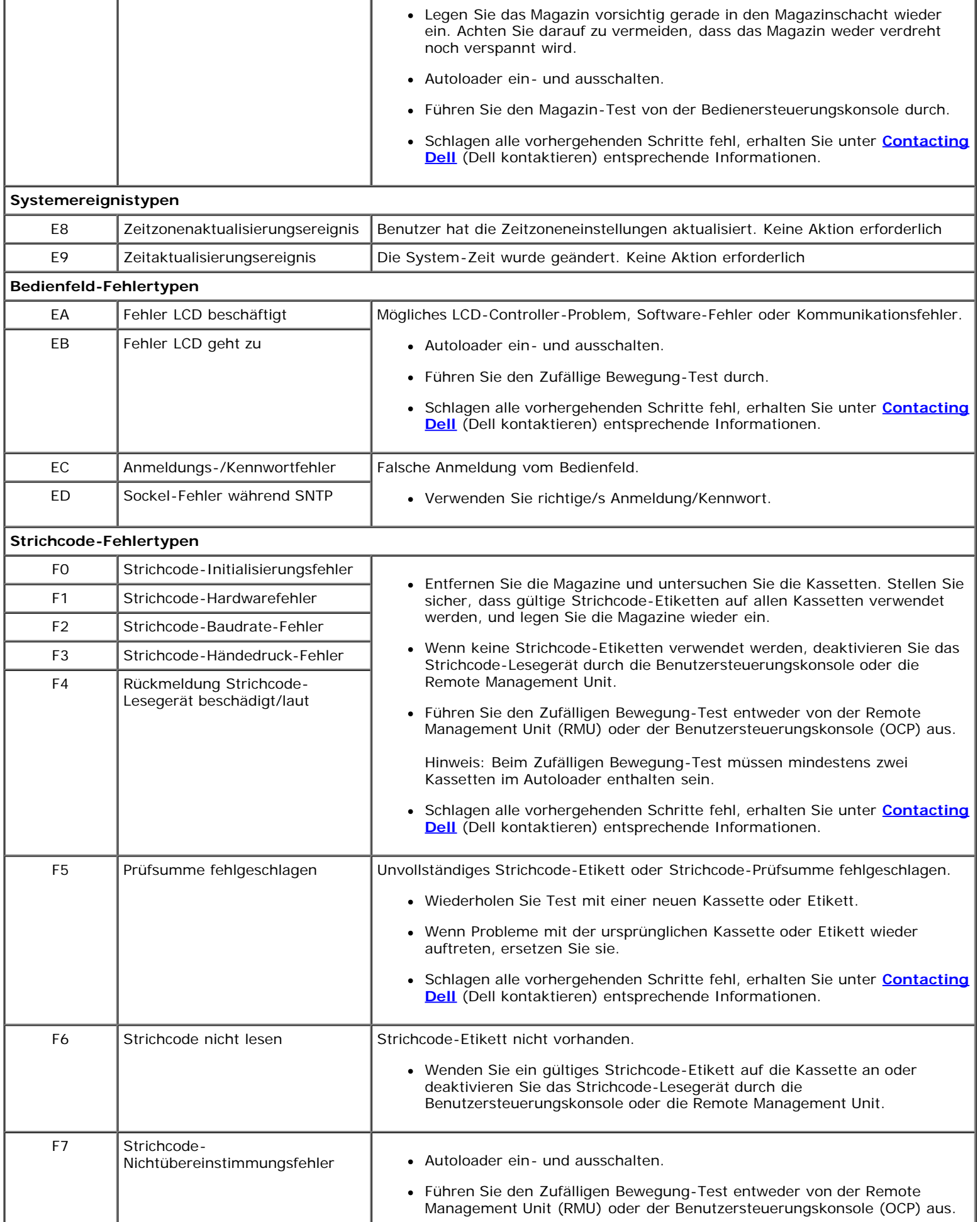

 $\mathbf{r}$ 

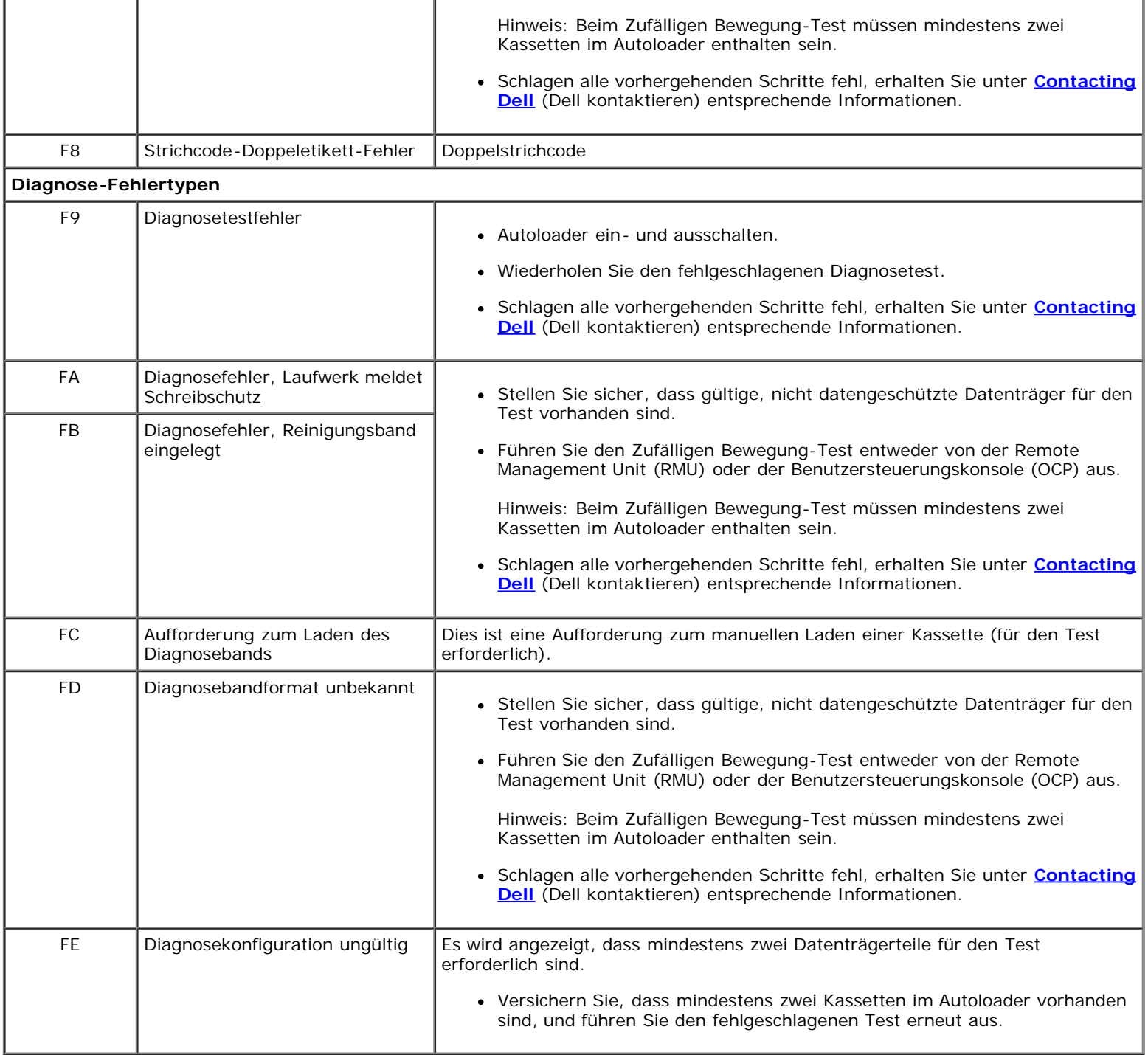

# **TapeAlert-Protokolle**

Sie können TapeAlert-Protokollinformationen durch eine von drei Methoden abrufen:

- Benutzersteuerungskonsole (OCP)
- Remote-Management Unit (RMU) wird auf dem Bildschirm angezeigt.
- Ausführliche Protokolle werden in der Textdatei durch die RMU für die Diagnose des technischen Kundendienstes gespeichert.

Fehlersuche: Benutzerhandbuch zum Dell PowerVault 124T LTO6 SAS-Autoloader

Weitere Informationen und empfohlene Maßnahmen für TapeAlerts des Bandlaufwerks können Sie in der Tabelle 3 finden.

### **TapeAlert-Protokolle durch OCP**

Um die TapeAlert-Protokollinformationen vom Bedienfeld anzusehen:

- 1. Auf dem Bedienfeld-LCD, rollen Sie zu **Diagnostics** (Diagnose) und dann drücken Sie **Enter** (Eingabe). Das Untermenü **Diagnostics** (Diagnose) erscheint.
- 2. Scrollen Sie vom Untermenü **Diagnostics** (Diagnose) zu **TapeAlert Logs** (TapeAlert-Protokolle) und drücken Sie dann **Enter** (Eingabe). Die TapeAlert-Protokollinformationen werden angezeigt.
- 3. Sie können durch die TapeAlert-Protokolleinträge hoch- und herunterscrollen. Der neuste Eintrag wird der höchsten gezeigten Ereignis-Nummer zugeordnet.

Innerhalb jedes TapeAlert-Protokoll-Eintrags können Sie nach oben und nach unten scrollen, um das Datum und die Zeit anzuzeigen, bei denen ein Fehler aufgetreten ist, das Strichcode-Etikett ist dem Band zugeordnet, das zum Zeitpunkt des Fehlers verwendet wird (wenn Strichcode-Etiketten verwendet werden und das Strichcode-Lesegerät aktiviert ist), und jede TapeAlert-Markierung, die während dieses Ereignisses eingestellt wurde.

#### **TapeAlert-Interpretation**

Um jede Kombination von TapeAlerts anzuzeigen, die eventuell für irgendein Ereignis eingestellt sind, wird eine binäre Darstellung verwendet. Die hexadezimale TapeAlert-Darstellung mit 16 Zeichen wird in insgesamt 64 Bit (16 x 4 = 64) zerlegt, eins für jeden möglichen TapeAlert, der gemeldet werden kann. Die nachstehende Illustration demonstriert TapeAlert-Bit-Anweisung, sowie Im ersten Beispiel bat das Bandlaufwerk um Reinigung. Im zweiten Beispiel wurde die Reinigung mit einer ungültigen Reinigungskassette versucht.

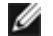

HINWEIS: Die binäre Darstellung für jeden möglichen TapeAlert wird in der Tabelle 3 dargestellt. Mehrere TapeAlerts können, wie im folgenden Beispiel gezeigt, eingestellt werden:

```
TapeAlert Representation:
                               0000000000000000 hexadecimal
    1st hexadecimal digit = 0000 binary (0's and 1's)
TapeAlert[1], 1st bit set = 1000 binary = 8 hexadecimal
TapeAlert[2], 2nd bit set = 0100 binary = 4 hexadecimal
TapeAlert[3], 3rd bit set = 0010 binary = 2 hexadecimal
TapeAlert[4], 4th bit set = 0001 binary = 1 hexadecimal
    \ddot{\phantom{a}}\ddot{\phantom{a}}Examples:
1) 0000100000000000 TapeAlert [20] Clean now
2) 0020020000002000 TapeAlert[11] Cleaning media in drive
                     + TapeAlert[23] Invalid cleaning tape
                     + TapeAlert[51] Tape directory invalid at unload
```
#### **TapeAlert-Protokolle durch RMU**

Um TapeAlert-Protokollinformationen von der Remote Management Unit anzusehen, oder alle Protokolle zu speichern:

- 1. Klicken Sie in der RMU auf die Überschrift **Diagnostics** (Diagnose). Der Bildschirm **Diagnostics** (Diagnose) wird angezeigt.
- 2. Klicken Sie auf **TapeAlert Logs** (TapeAlert-Protokolle), um das TapeAlert-Protokoll anzuzeigen. Der neuste Eintrag wird der höchsten gezeigten Ereignis-Nummer zugeordnet.

**HINWEIS:** Diese Option ist besonders nützlich, um fehlerverdächtige Datenträger ausfindig zu machen. Die Bildschirm-Ausgabe wird einen Verlauf der Einheit-TapeAlerts, aktuelle vom Laufwerk gemeldete TapeAlerts, und einen Verlauf von TapeAlerts anzeigen, die auf jeder Kassette aufgenommen wurden, seitdem sie in den Autoloader eingelegt wurde.

3. Ausführliche Protokollinformations-Dateien sind besonders nützlich, wenn Sie Support verlangen. Wenn Sie Protokolle in einer lokalen Textdatei speichern wollen, klicken Sie auf **Save Logs** (Protokolle speichern).

#### **Tabelle 3: TapeAlert-Details**

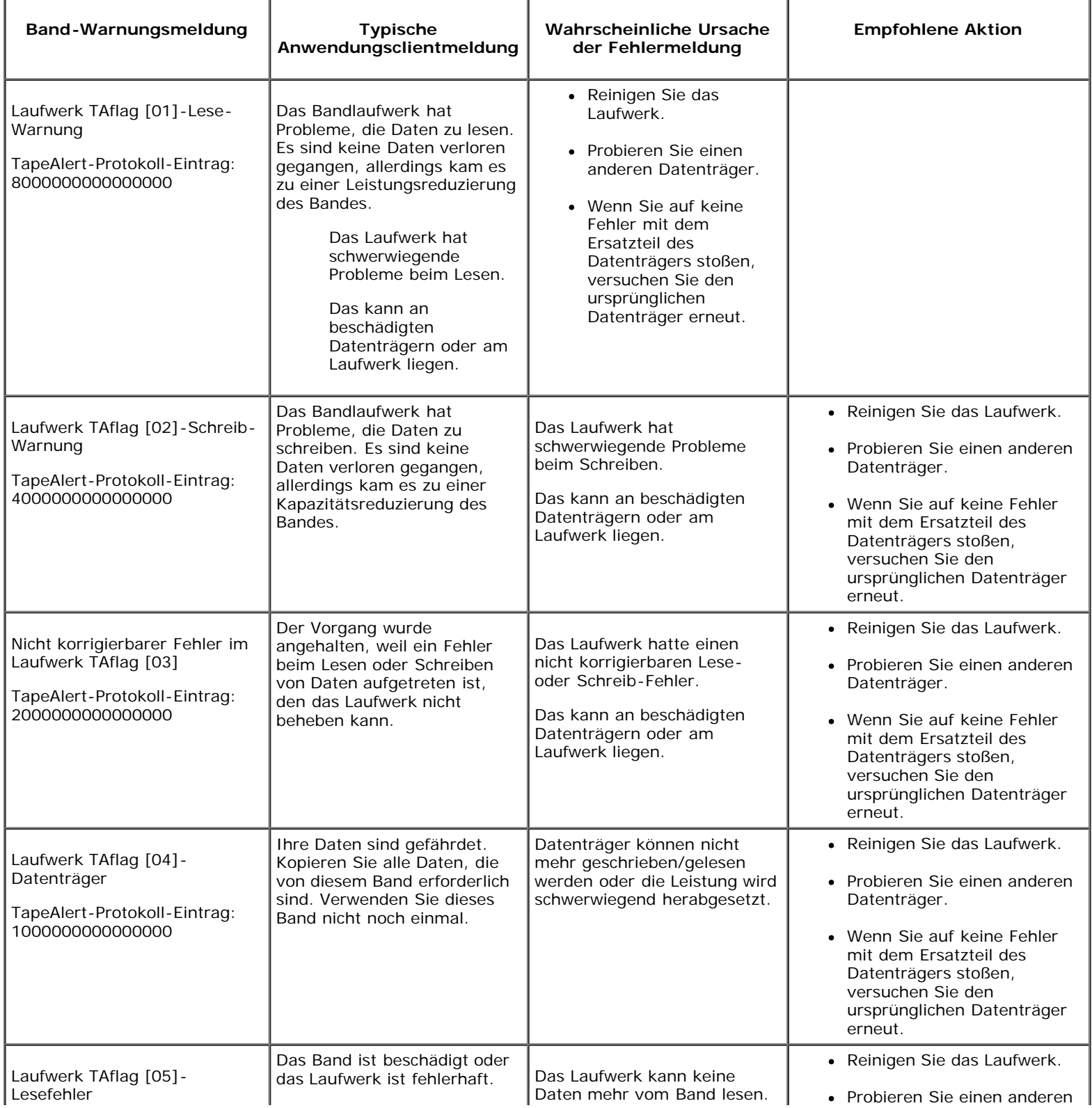

J.

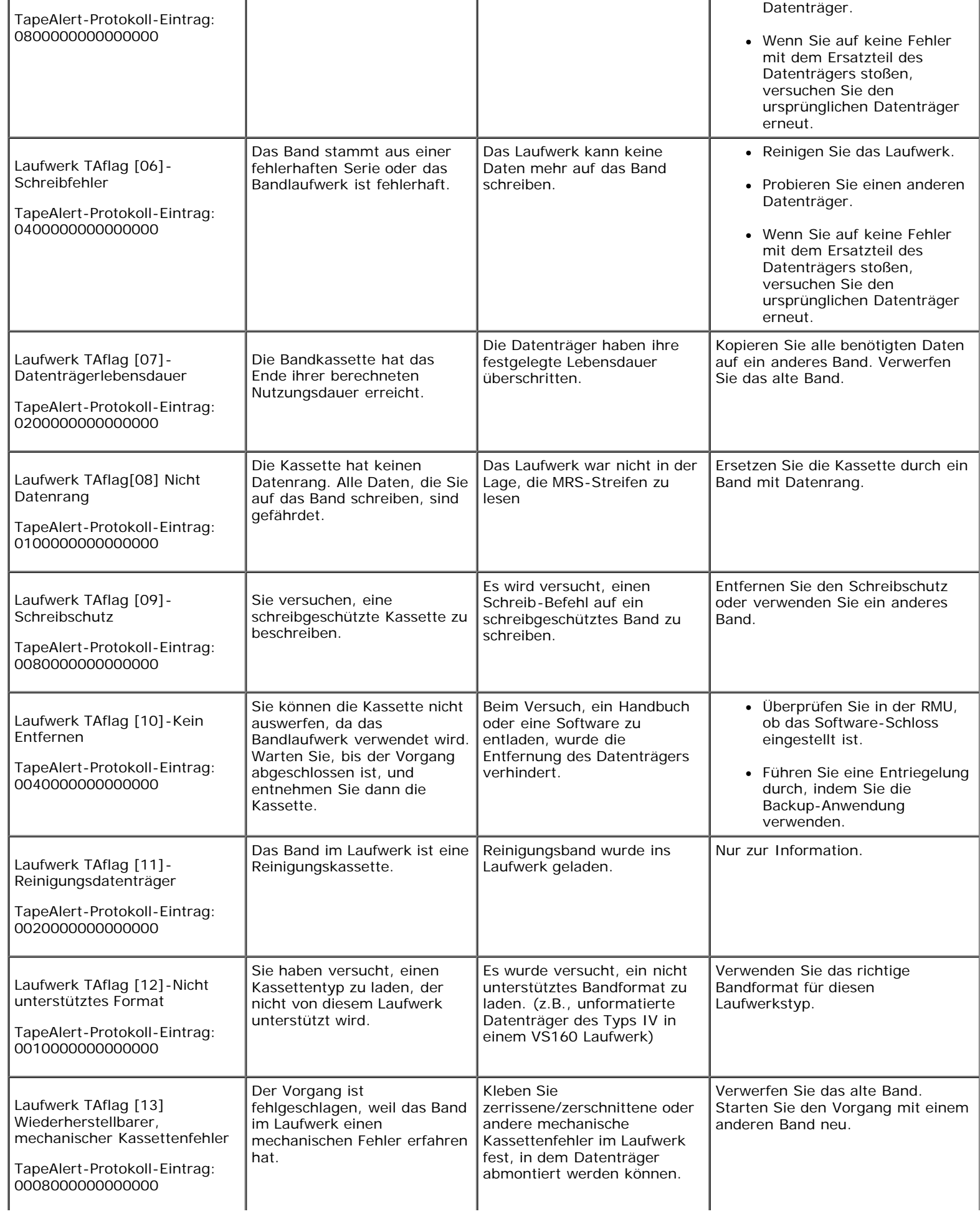

J.

i,

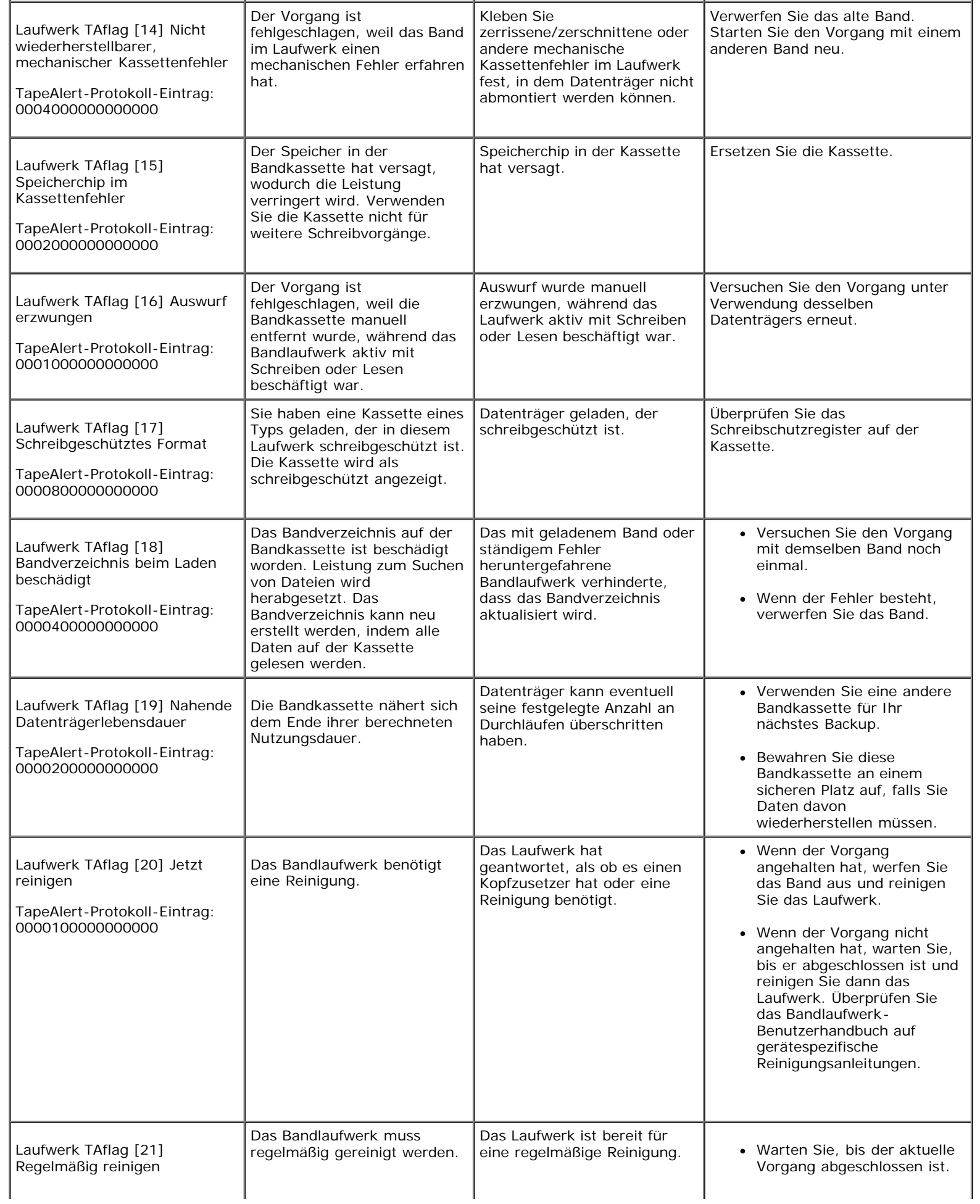

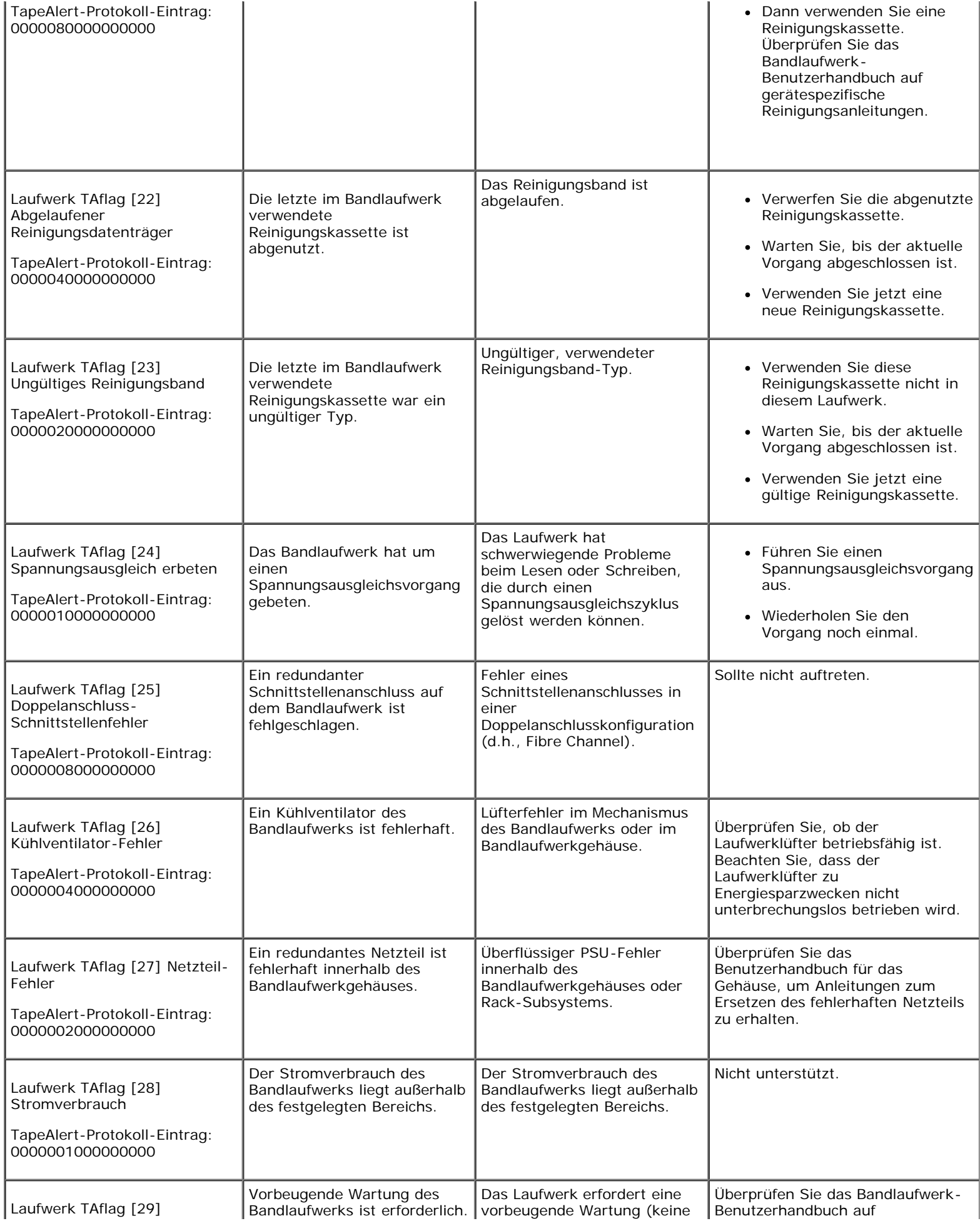

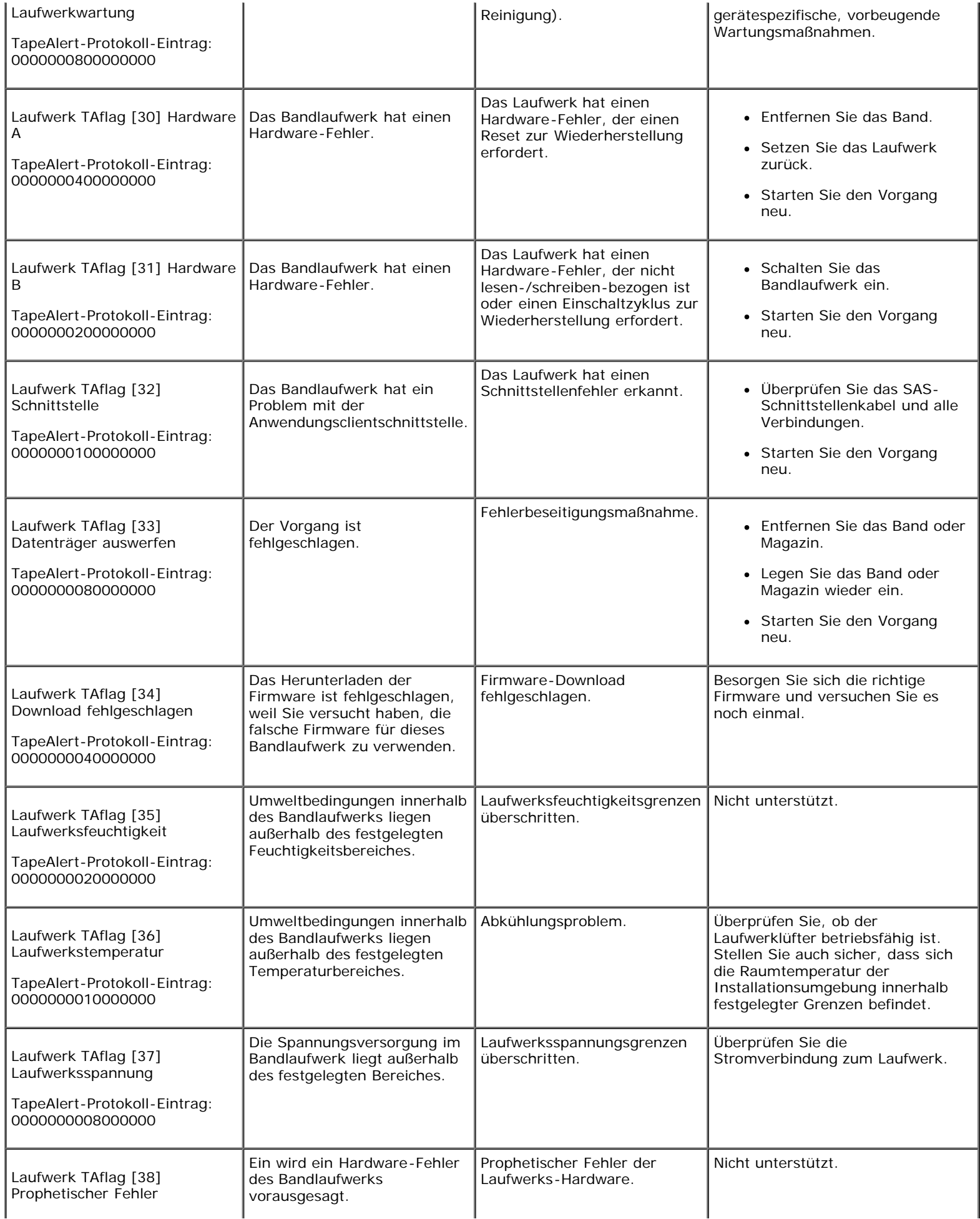

J.

J.

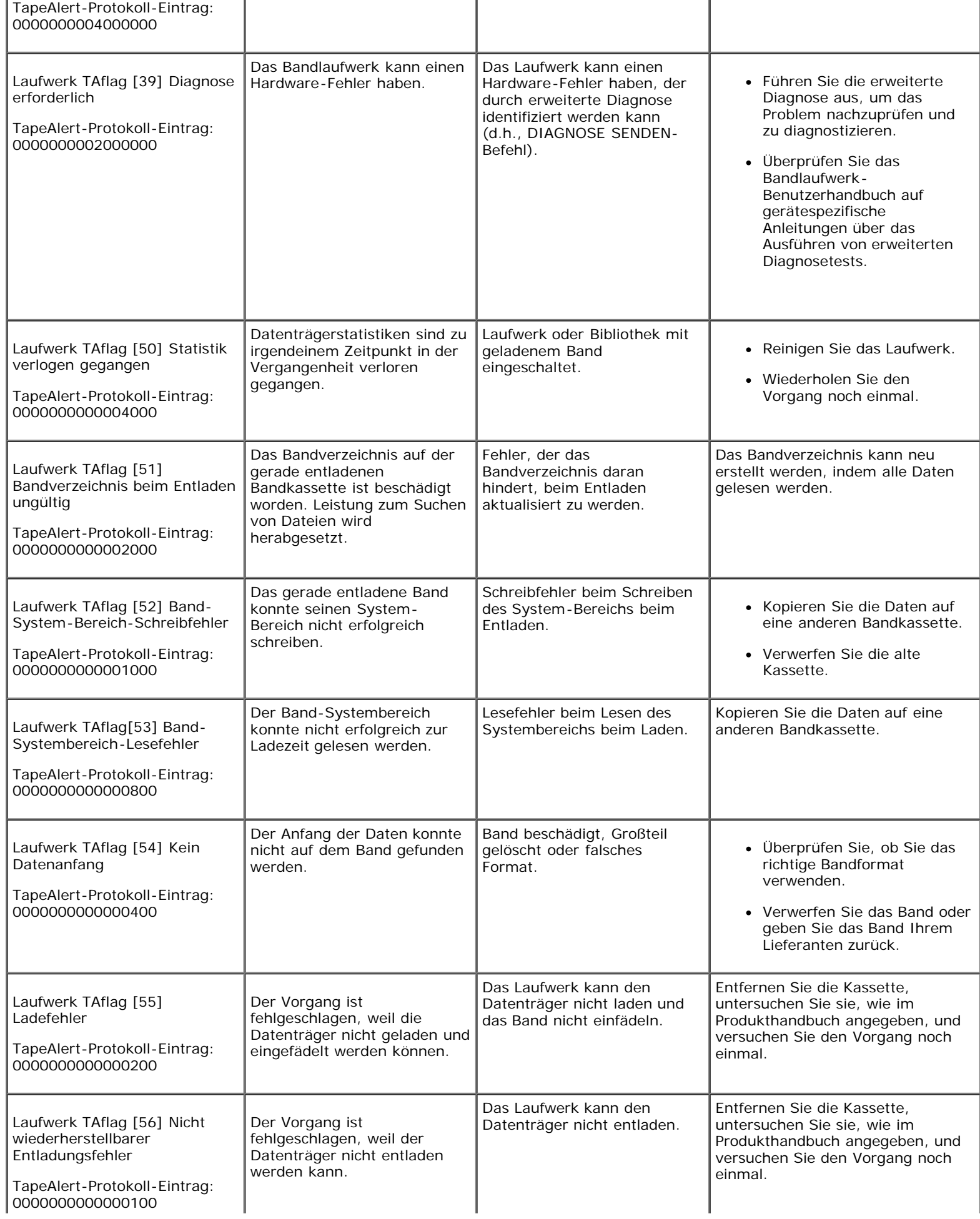

f,

 $\mathbf{r}$ 

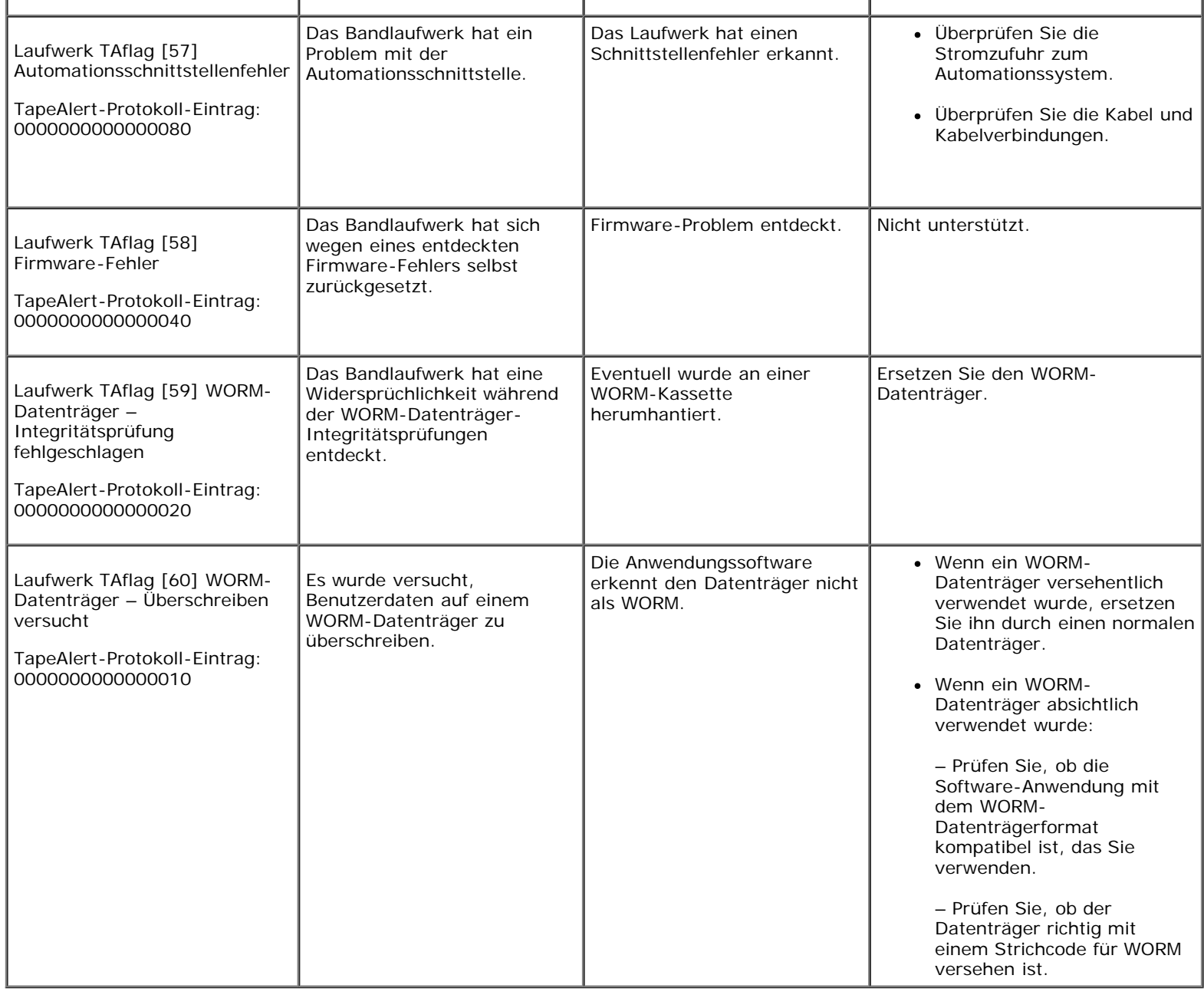

f.

×.

n.

### **Den Autoloader für Service einsenden**

Wenn Sie den Autoloader oder eine Komponente des Autoloaders zur Wartung zurücksenden müssen, finden Sie entsprechende Informationen unter **[Contacting Dell](file:///A|/Architext/TPT404068%2023412%20Quantum%20D3%20(Adams%20-%20Chris)/User%20Guide%20-%20DE/contact.htm)** (Dell kontaktieren). Die folgenden Schritte werden Ihnen helfen, den Autoloader auf den Versand vorzubereiten, ihn aus einem Rack zu entfernen und zu verpacken.

#### **Um den Autoloader auf den Versand vorzubereiten**

- 1. Nehmen Sie die Kassetten aus dem Gerät.
- 2. Schalten Sie den Autoloader über das Bedienfeld aus.
- 3. Entfernen Sie die Strom-, Ethernet- und SAS-Kabel vom Autoloader.

**HINWEIS:** Versenden Sie diese Artikel nicht, wenn Sie den Autoloader zurückgeben.

### **Den Autoloader aus dem Rack ausbauen:**

- 1. Lösen Sie die zwei Flügelschrauben, die den Loader an der Vorderseite des Racks sichern.
- 2. Entfernen Sie den Autoloader mit zwei Personen oder einem entsprechend ausgelegten Lift aus dem Rack, indem Sie den Autoloader herausziehen und von unten abstützen.
- 3. Legen Sie den Autoloader in den ursprünglichen Verpackungskarton oder in die Verpackung des Ersatzteils.

### **Verpackung des Autoloaders**

Sammeln Sie das ursprüngliche Verpackungsmaterial zusammen, um den Autoloader zu verpacken: Versandkarton, zwei Schaum-Endkappen, zusätzlicher Verpackungseinsatz (platziert an der Rückseite der Einheit) und die antistatische Tasche. Sie benötigen auch Klebeband.

- 1. Stülpen Sie den Antistatikbeutel über den Autoloader.
- 2. Legen Sie eine der Schaum-Endkappen auf jedes Ende des Autoloaders. Stecken Sie den anderen Schaumeinsatz auf die andere Seite des Autoloaders und vergewissern Sie sich, dass die Stücke fest auf dem Autoloader sitzen.

HINWEIS: Die Schaum-Endkappen sind nicht identisch. Beziehen Sie sich für die richtige Orientierung auf das Diagramm auf der Kartonlasche.

- 3. Legen Sie den Autoloader in den Versandkarton und drücken Sie die Vorderseite des Autoloaders zum Vorderende des Kartons.
- 4. Fügen Sie den zusätzlichen Verpackungseinsatz an der Rückseite der Einheit ein.

**HINWEIS:** Der zusätzliche Verpackungseinsatz soll an die Rückseite der Einheit gelegt werden und nicht an die Vorderseite. Beziehen Sie sich für die richtige Orientierung auf das Diagramm auf der Kartonlasche.

- 5. Legen Sie alle erforderlichen Unterlagen auf den Autoloader im Karton.
- 6. Schließen Sie den Karton und kleben Sie ihn zu.
- 7. Bringen Sie den Adressenaufkleber auf dem Karton an.

[Zurück zum Inhaltsverzeichnis](#page-0-0)

[Zurück zum Inhaltsverzeichnis](#page-0-0)

# **Technische Daten: Benutzerhandbuch zum Dell™ PowerVault™ 124T LTO6-SAS-Autoloader**

- **[Physische Spezifikationen](#page-70-0)**
- **[Autoloader-Leistungsbeschreibungen](#page-70-1)**
- [Angaben der Umgebungsbedingungen für den Autoloader](#page-71-0)
- [Autoloader Anforderungen an die Stromversorgung](#page-72-0)
- [Autoloader zulässige Vibrationen](#page-72-1)
- [Autoloader-Betriebsvibration Spezifikationen](#page-72-2)
- **[Bandlaufwerkdaten](#page-72-3)**

# <span id="page-70-0"></span>**Physische Spezifikationen**

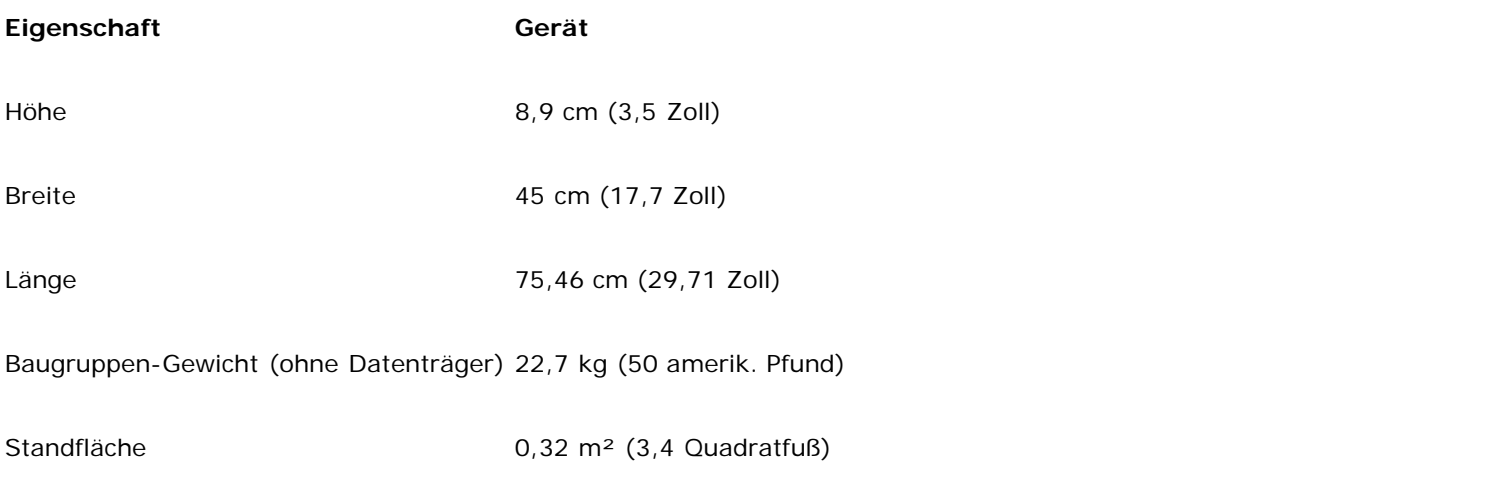

# <span id="page-70-1"></span>**Autoloader-Leistungsbeschreibungen**

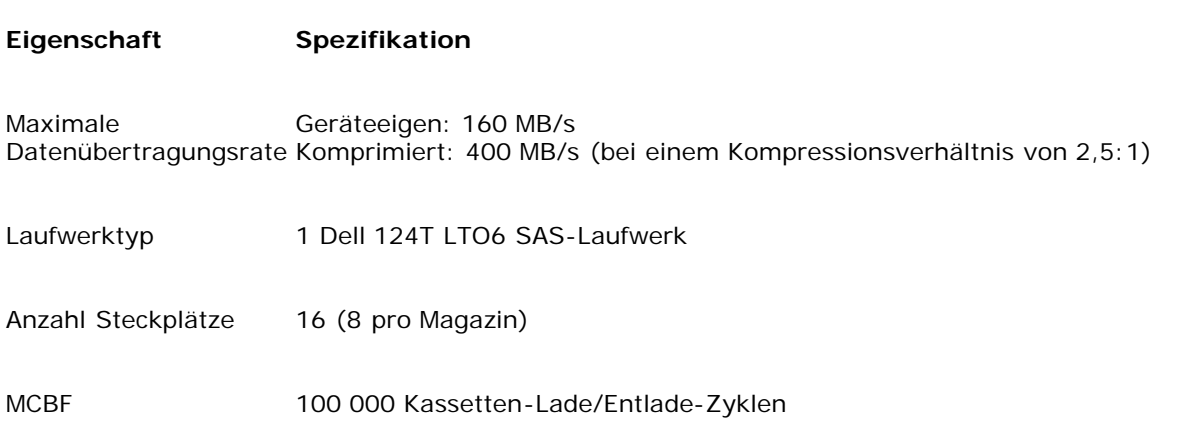

Technische Daten: Benutzerhandbuch zum Dell PowerVault 124T LTO6 SAS-Autoloader

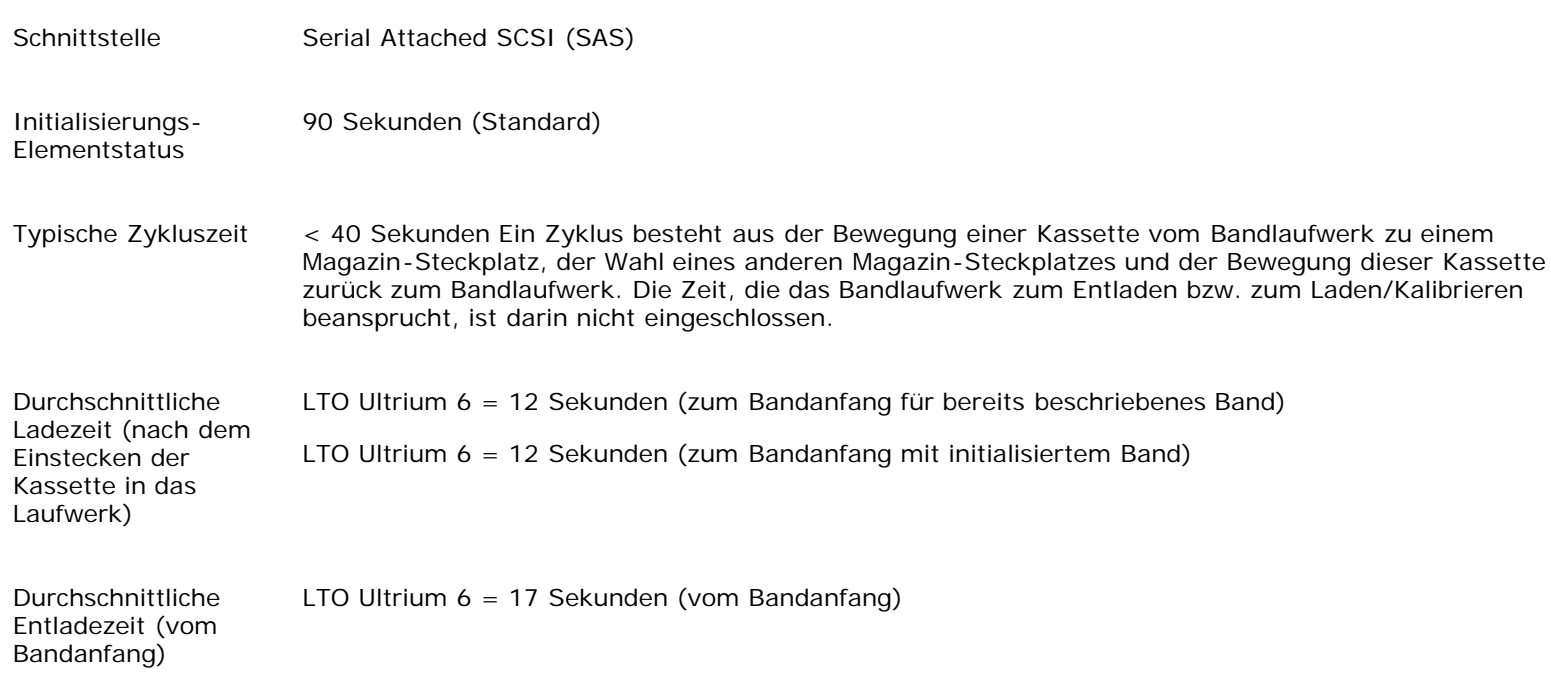

# <span id="page-71-0"></span>**Angaben der Umgebungsbedingungen für den Autoloader**

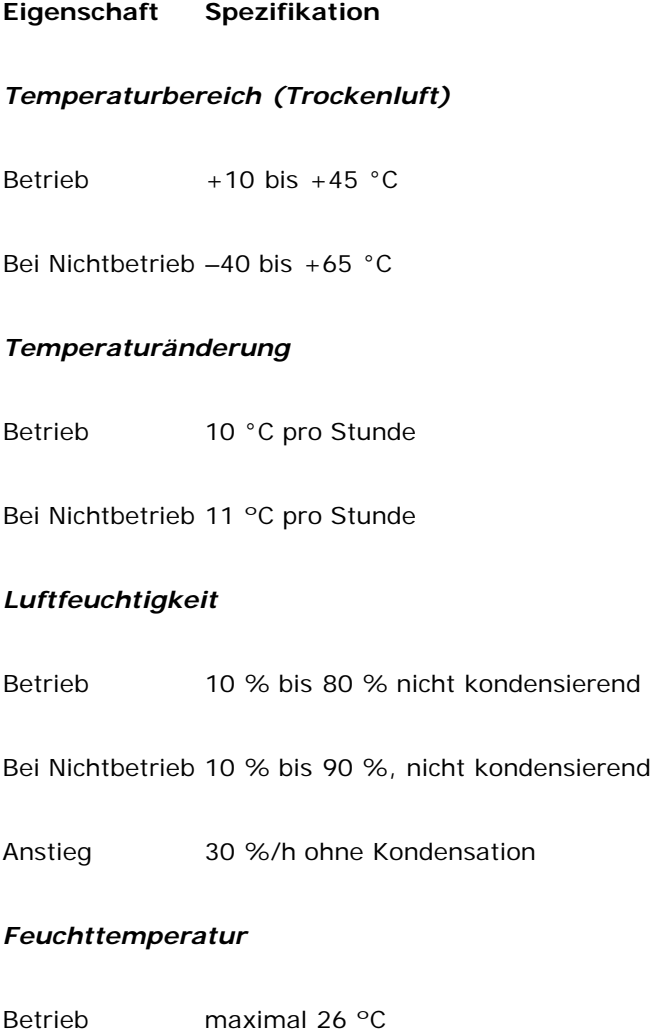
Bei Nichtbetrieb maximal 38 ºC

### **Autoloader – Anforderungen an die Stromversorgung**

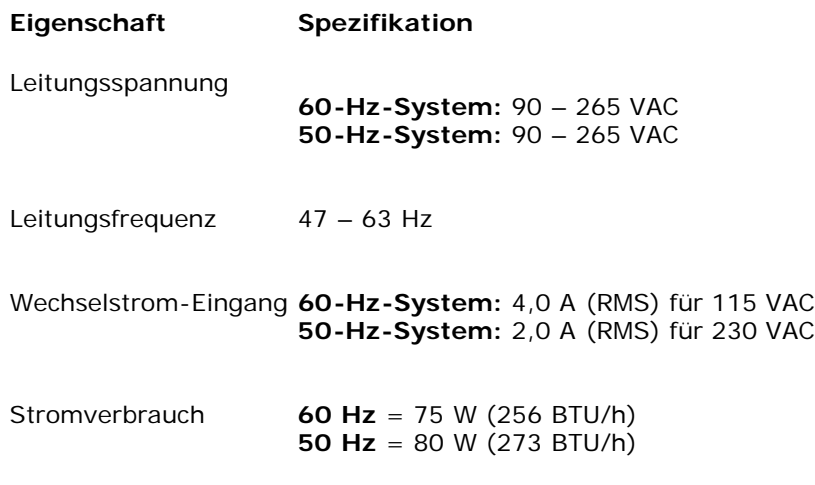

### **Autoloader - zulässige Vibrationen**

**Eigenschaft Spezifikation**

*Betrieb*

Zufallsbedingte Vibrationen 0,26 g, 5 – 350 Hz (X, Y, Z) Achsen

*Bei Nichtbetrieb*

Zufallsbedingte Vibrationen 1,54 g, 10 – 250 Hz (X, Y, Z) Achsen

### **Autoloader-Betriebsvibration – Spezifikationen**

**Eigenschaft Spezifikation**

Betrieb 31 G, 2,6 ms-Halbsinus, 2 Pulse (+/-) pro Achse, X, Y, Z

Bei Nichtbetrieb 71 G, 2 ms-Halbsinus 2 Stöße (+/–) pro Achse, X, Y, Z

Technische Daten: Benutzerhandbuch zum Dell PowerVault 124T LTO6 SAS-Autoloader

## **Bandlaufwerkdaten**

## **LTO6 SAS-Laufwerkspezifikation**

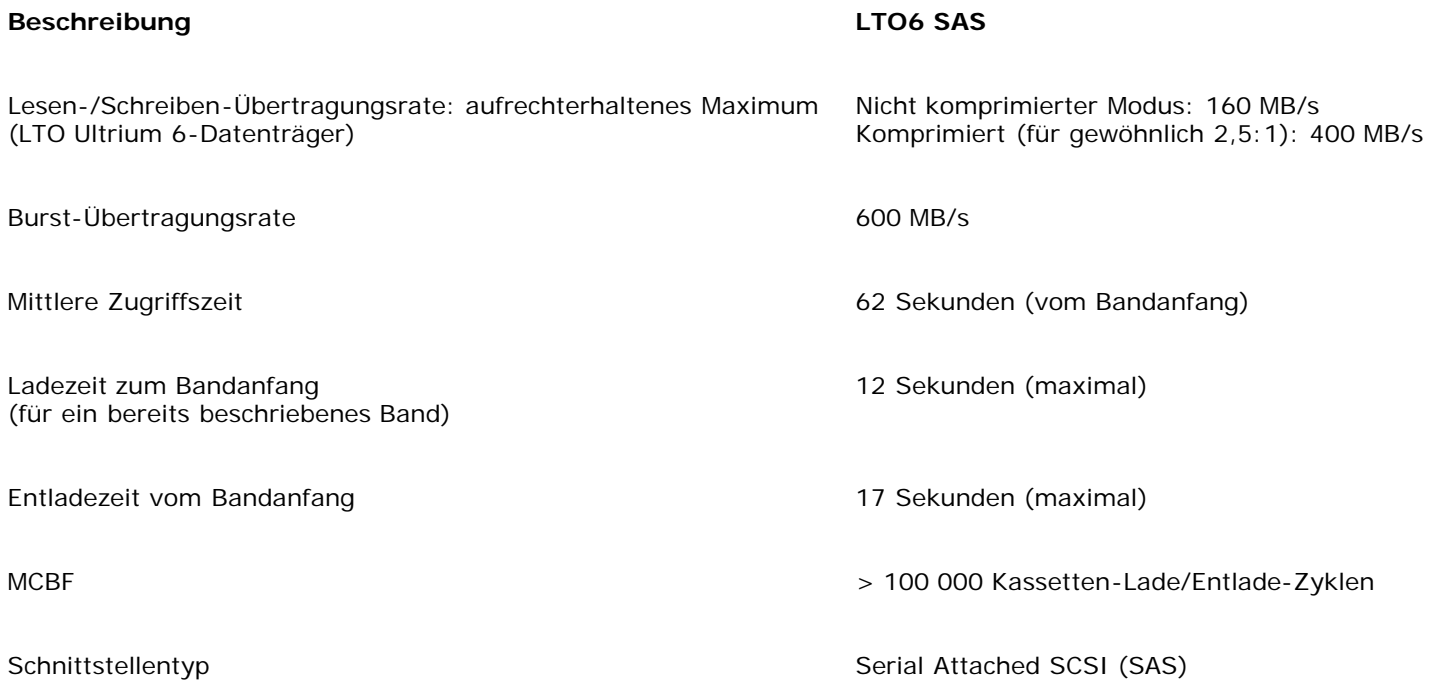

### **Medienkapazität**

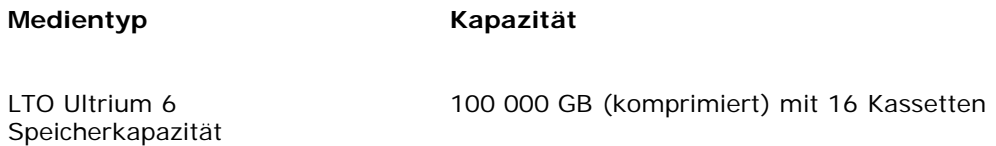

### **Medien – Spezifikationen**

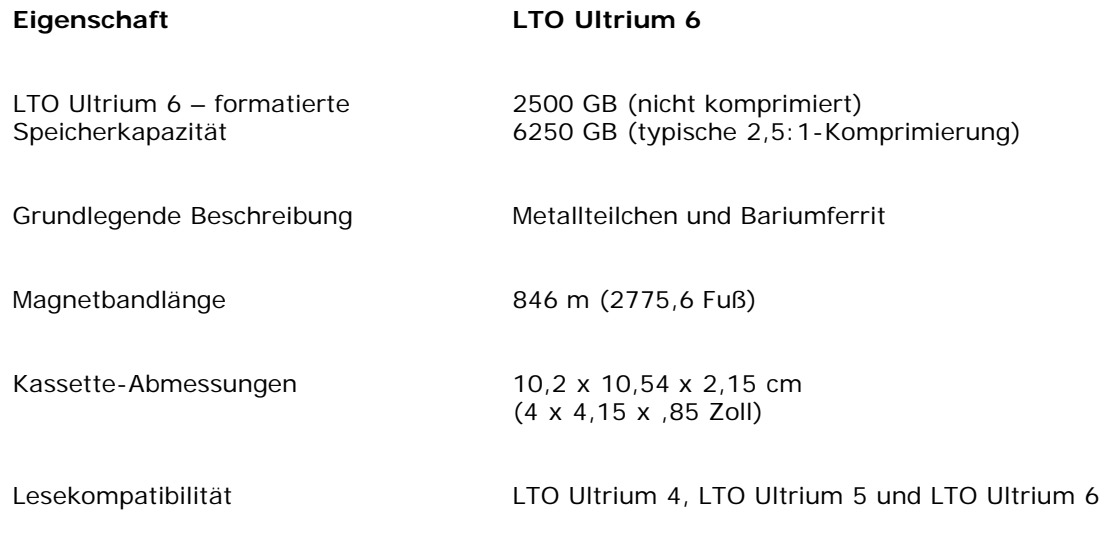

Technische Daten: Benutzerhandbuch zum Dell PowerVault 124T LTO6 SAS-Autoloader

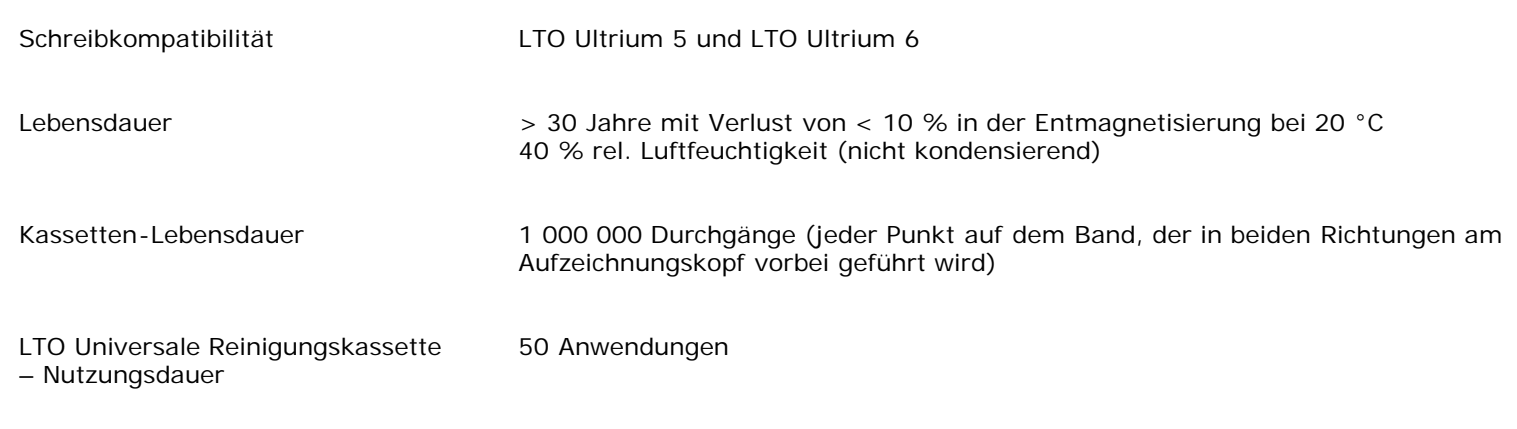

[Zurück zum Inhaltsverzeichnis](#page-0-0)

[Zurück zum Inhaltsverzeichnis](#page-0-0)

# **Wie Sie Hilfe bekommen: Benutzerhandbuch zum Dell™ PowerVault™ 124T LTO6-SAS-Autoloader**

- **[Technische Unterstützung](#page-75-0)**
- [Dell Unternehmensausbildung und -zertifizierung](#page-77-0)
- **[Probleme mit der Bestellung](#page-77-1)**
- **[Produktinformationen](#page-77-2)**
- **[Teile zur Reparatur unter Garantie oder zur Gutschrift einsenden](#page-78-0)**
- **[Bevor Sie anrufen](#page-78-1)**

Ø

Ø

# <span id="page-75-0"></span>**Technische Unterstützung**

Wenn Sie Hilfe für ein technisches Problem benötigen, führen Sie folgende Schritte durch:

- 1. Schließen Sie die Verfahren in ["Bevor Sie den Kunden-Support kontaktieren"](#page-45-0) ab.
- 2. Führen Sie die Systemdiagnose durch und notieren Sie alle dabei angezeigten Informationen.
- 3. Verwenden Sie das umfangreiche Angebot im Dell Online-Service, der von Dell-Support unter **support.dell.com** zur Hilfe bei Installations- und Fehlerbehebungsverfahren zur Verfügung steht.

Weitere Informationen finden Sie unter "Online-Services".

- 4. Konnte das Problem durch die vorhergehenden Schritte nicht behoben werden, finden Sie entsprechende Informationen unter "[Bevor Sie anrufen"](#page-78-1). Rufen Sie daraufhin Dell an, um technische Unterstützung zu erhalten.
	- **HINWEIS:** Rufen Sie den technischen Support von einem Telefon in der Nähe des Systems an, damit der technische Support Ihnen mit den notwendigen Verfahren helfen kann.
	- **HINWEIS:** Das Express-Servicecode-System von Dell steht eventuell nicht in allen Ländern zur Verfügung.

Wenn Sie von Dells automatischem Telefonsystem dazu aufgefordert werden, geben Sie Ihren Express-Servicecode ein, um den Anruf direkt zum entsprechenden Support-Personal zu leiten. Wenn Sie keinen Express-Servicecode besitzen, öffnen Sie das Verzeichnis **Dell Accessories** (Dell-Zubehör), doppelklicken Sie auf das Symbol "**Express Service Code**" und folgen Sie den Anweisungen.

Anleitungen zur Verwendung des technischen Support-Service finden Sie unter "[Technical Support Service"](#page-77-3) (Technischer Support-Service) und "[Before You Call"](#page-78-1) (Bevor Sie anrufen).

**HINWEIS:** Einige der folgenden Dienste stehen nicht unbedingt in allen Ländern außerhalb der kontinentalen USA

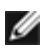

zur Verfügung. Informationen zur Verfügbarkeit erhalten Sie von Ihrem Dell-Vertreter.

## **Online-Service**

Auf den Dell-Support kann unter **support.dell.com** zugegriffen werden. Wählen Sie Ihre Region auf der Seite **WELCOME TO DELL SUPPORT** (WILLKOMMEN BEIM DELL-SUPPORT) und füllen Sie die angeforderten Einzelheiten aus, um auf die Hilfsmittel und Informationen zugreifen zu können.

Sie können Dell elektronisch unter den folgenden Adressen erreichen:

World Wide Web

**www.dell.com**

**www.dell.com/ap** (nur Asien/Pazifikraum)

**www.dell.com/jp** (nur Japan)

**www.euro.dell.com** (nur Europa)

**www.dell.com/la** (Lateinamerikanische Länder)

**www.dell.ca** (nur Kanada)

Anonymes Dateiübertragungsprotokoll (FTP)

#### **ftp.dell.com/**

Melden Sie sich als Benutzer:anonymous an und verwenden Sie Ihre E-Mail-Adresse als Kennwort.

Elektronischer Support-Service

support@us.dell.com

apsupport@dell.com (nur Asien/Pazifikraum)

**support.jp.dell.com** (nur Japan)

#### **support.euro.dell.com** (nur Europa)

Elektronischer Kostenvoranschlagsdienst

sales@dell.com

apmarketing@dell.com (nur Asien/Pazifikraum)

sales\_canada@dell.com (nur Kanada)

Wie Sie Hilfe bekommen: Benutzerhandbuch zum Dell PowerVault 124T LTO6 SAS-Autoloader

Elektronischer Informationsdienst

info@dell.com

### **AutoTech-Service**

— AutoTech —, der automatische technische Support-Service von Dell, stellt Tonaufnahmen von Antworten zu von Dell-Kunden häufig gestellten Fragen über deren tragbare und Desktop-Computersysteme bereit.

Verwenden Sie ein Telefon mit Wähltastatur, wenn Sie AutoTech anrufen, damit Sie die Themen auswählen können, die Ihren Fragen entsprechen.

Der AutoTech-Service steht rund um die Uhr zur Verfügung. Dieser Service kann auch über den technischen Support-Service erreicht werden. Kontaktinformationen für Ihre Region stehen unter "[Contacting Dell](file:///A|/Architext/TPT404068%2023412%20Quantum%20D3%20(Adams%20-%20Chris)/User%20Guide%20-%20DE/contact.htm)" (Dell kontaktieren) zur Verfügung.

### **Automatischer Bestellungsstatus-Service**

Sie können den Status von Dell-Produkten™, die Sie bestellt haben, unter **support.dell.com** nachsehen oder den automatischen Bestellungsstatus-Dienst anrufen. Ein Band fordert Sie auf, die Informationen zu geben, die nötig sind, um die Bestellung zu finden und darüber Auskunft geben zu können. Kontaktinformationen für Ihre Region stehen unter "[Contacting](file:///A|/Architext/TPT404068%2023412%20Quantum%20D3%20(Adams%20-%20Chris)/User%20Guide%20-%20DE/contact.htm) [Dell](file:///A|/Architext/TPT404068%2023412%20Quantum%20D3%20(Adams%20-%20Chris)/User%20Guide%20-%20DE/contact.htm)" (Dell kontaktieren) zur Verfügung.

### <span id="page-77-3"></span>**Technischer Support-Service**

Der technische Support-Service von Dell steht rund um die Uhr zur Verfügung, um Ihre Fragen über die Dell-Hardware zu beantworten. Unser technisches Support-Personal verwendet computerbasierte Diagnosen, um schnelle und richtige Antworten bereitzustellen.

Um den technischen Support-Service von Dell zu kontaktieren, lesen Sie "[Before You Call](#page-78-1) (Bevor Sie anrufen) und suchen Sie dann unter "[Contacting Dell"](file:///A|/Architext/TPT404068%2023412%20Quantum%20D3%20(Adams%20-%20Chris)/User%20Guide%20-%20DE/contact.htm) (Dell kontaktieren) die Kontaktinformationen für Ihre Region.

## <span id="page-77-0"></span>**Dell Unternehmensausbildung und -Zertifizierung**

Dell bietet Unternehmensausbildung und -Zertifizierung; weitere Informationen finden Sie unter **www.dell.com/training**. Dieser Service wird eventuell nicht in allen Ländern angeboten.

## <span id="page-77-1"></span>**Probleme mit der Bestellung**

Sollte sich ein Problem mit der Bestellung ergeben (z. B. fehlende oder falsche Teile, inkorrekte Abrechnung), setzen Sie sich mit dem Kundendienst von Dell in Verbindung. Halten Sie Ihre Rechnung oder Ihren Packzettel bereit, wenn Sie anrufen. Kontaktinformationen für Ihre Region stehen unter "[Contacting Dell](file:///A|/Architext/TPT404068%2023412%20Quantum%20D3%20(Adams%20-%20Chris)/User%20Guide%20-%20DE/contact.htm)" (Dell kontaktieren) zur Verfügung.

## <span id="page-77-2"></span>**Produktinformationen**

Wenn Sie Informationen zu zusätzlichen zur Verfügung stehenden Produkten von Dell benötigen oder wenn Sie eine

Wie Sie Hilfe bekommen: Benutzerhandbuch zum Dell PowerVault 124T LTO6 SAS-Autoloader

Bestellung aufgeben möchten, besuchen Sie die Website von Dell unter **www.dell.com**. Die entsprechende Telefonnummer, unter der Sie das Verkaufspersonal erreichen können, finden Sie in den Kontaktinformationen für Ihre Region unter "[Contacting Dell"](file:///A|/Architext/TPT404068%2023412%20Quantum%20D3%20(Adams%20-%20Chris)/User%20Guide%20-%20DE/contact.htm) (Dell kontaktieren).

## <span id="page-78-0"></span>**Teile zur Reparatur unter Garantie oder zur Gutschrift einsenden**

Bereiten Sie alle zurückzuschickenden Produkte – zur Reparatur oder zur Gutschrift – wie folgt vor:

1. Rufen Sie Dell an, um eine Rücksendegenehmigungsnummer zu erhalten, und schreiben Sie diese deutlich und groß auf die Außenseite des Kartons.

In den Kontaktinformationen für Ihre Region finden Sie die erforderliche Telefonnummer unter "[Contacting Dell](file:///A|/Architext/TPT404068%2023412%20Quantum%20D3%20(Adams%20-%20Chris)/User%20Guide%20-%20DE/contact.htm)" (Dell kontaktieren).

- 2. Legen Sie eine Kopie des Lieferscheins und ein Begleitschreiben bei, in dem der Grund der Rücksendung erklärt wird.
- 3. Legen Sie eine Kopie aller Diagnoseinformationen mit den Tests, die Sie ausgeführt haben, und alle von der System-Diagnose gemeldeten Fehlermeldungen bei.
- 4. Schließen Sie alles Zubehör ein, das zu dem/den zurückzusendenden Teil(en) gehört (z. B. Netzkabel, Datenträger wie CDs und Disketten, Handbücher), falls die Rücksendung für eine Gutschrift ist.
- 5. Schicken Sie die Geräte in der Originalverpackung (oder einer gleichwertigen Verpackung) zurück.

Sie sind für das Porto verantwortlich. Sie sind außerdem verantwortlich für die Transportversicherung aller zurückgeschickten Produkte und tragen das volle Risiko für den Versand an Dell. Nachnahmesendungen werden nicht angenommen.

Rücksendungen, die diesen Voraussetzungen nicht entsprechen, werden an unserer Annahmestelle verweigert und an den Absender zurückgeschickt.

## <span id="page-78-1"></span>**Bevor Sie anrufen**

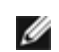

**HINWEIS:** Halten Sie beim Anruf den Express-Servicecode griffbereit. Mit diesem Code kann das automatische Telefonsystem von Dell Ihren Anruf effizienter weiterleiten.

Wenn möglich, schalten Sie Ihr System ein, bevor Sie Dell für technische Hilfe anrufen, und machen Sie den Anruf von einem Telefon bei dem Computer. Sie können gebeten werden, einige Befehle über die Tastatur einzugeben, detaillierte Informationen während der Vorgänge zu berichten, oder andere Fehlerbeseitigungsschritte auszuführen, die nur am Computer selbst ausgeführt werden können. Stellen Sie sicher, dass die System-Dokumentation griffbereit ist.

**Warnung: Bevor Sie Komponenten im Inneren des Computers warten, werfen Sie einen Blick in den** *Product Information Guide* **(Produktinformationsleitfaden).**

[Zurück zum Inhaltsverzeichnis](#page-0-0)